User Guide

© Copyright 2014 Hewlett-Packard Development Company, L.P.

AMD is a trademark of Advanced Micro Devices, Inc. Bluetooth is a trademark owned by its proprietor and used by Hewlett-Packard Company under license. Intel and Centrino are trademarks of Intel Corporation in the U.S. and other countries. Microsoft and Windows are U.S. registered trademarks of the Microsoft group of companies.

The information contained herein is subject to change without notice. The only warranties for HP products and services are set forth in the express warranty statements accompanying such products and services. Nothing herein should be construed as constituting an additional warranty. HP shall not be liable for technical or editorial errors or omissions contained herein.

First Edition: June 2014

Document Part Number: 763922-001

#### Product notice

This user guide describes features that are common to most models. Some features may not be available on your computer.

Not all features are available in all editions of Windows. This computer may require upgraded and/or separately purchased hardware, drivers and/or software to take full advantage of Windows functionality. Go to <http://www.microsoft.com> for details.

To access the latest user guide, go to [http://www.hp.com/support,](http://www.hp.com/support) and select your country. Select Drivers & Downloads, and then follow the on-screen instructions.

#### Software terms

By installing, copying, downloading, or otherwise using any software product preinstalled on this computer, you agree to be bound by the terms of the HP End User License Agreement (EULA). If you do not accept these license terms, your sole remedy is to return the entire unused product (hardware and software) within 14 days for a full refund subject to the refund policy of your seller.

For any further information or to request a full refund of the price of the computer, please contact your seller.

#### Safety warning notice

M WARNING! To reduce the possibility of heat-related injuries or of overheating the computer, do not place the computer directly on your lap or obstruct the computer air vents. Use the computer only on a hard, flat surface. Do not allow another hard surface, such as an adjoining optional printer, or a soft surface, such as pillows or rugs or clothing, to block airflow. Also, do not allow the AC adapter to contact the skin or a soft surface, such as pillows or rugs or clothing, during operation. The computer and the AC adapter comply with the user-accessible surface temperature limits defined by the International Standard for Safety of Information Technology Equipment (IEC 60950).

# **Table of contents**

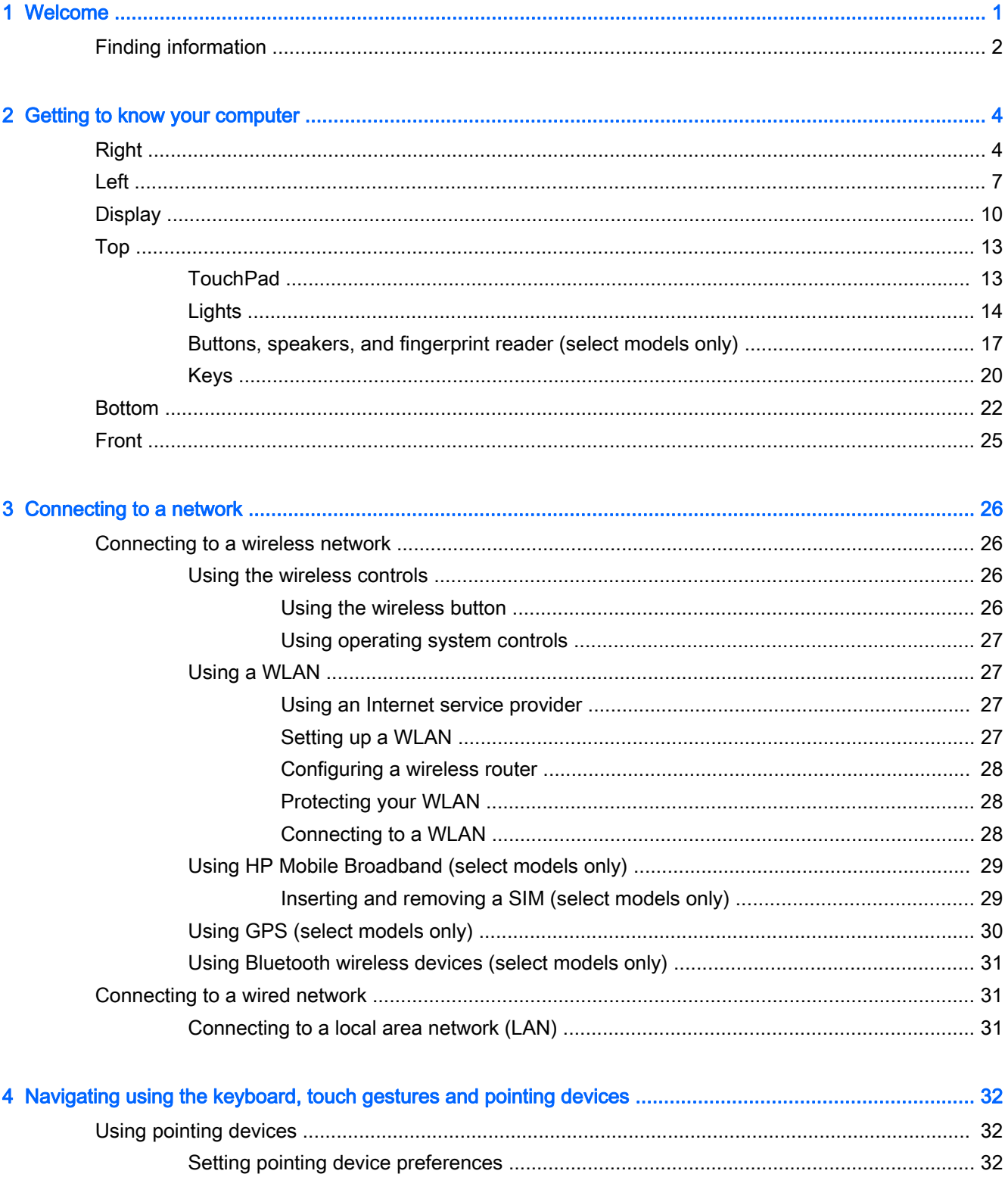

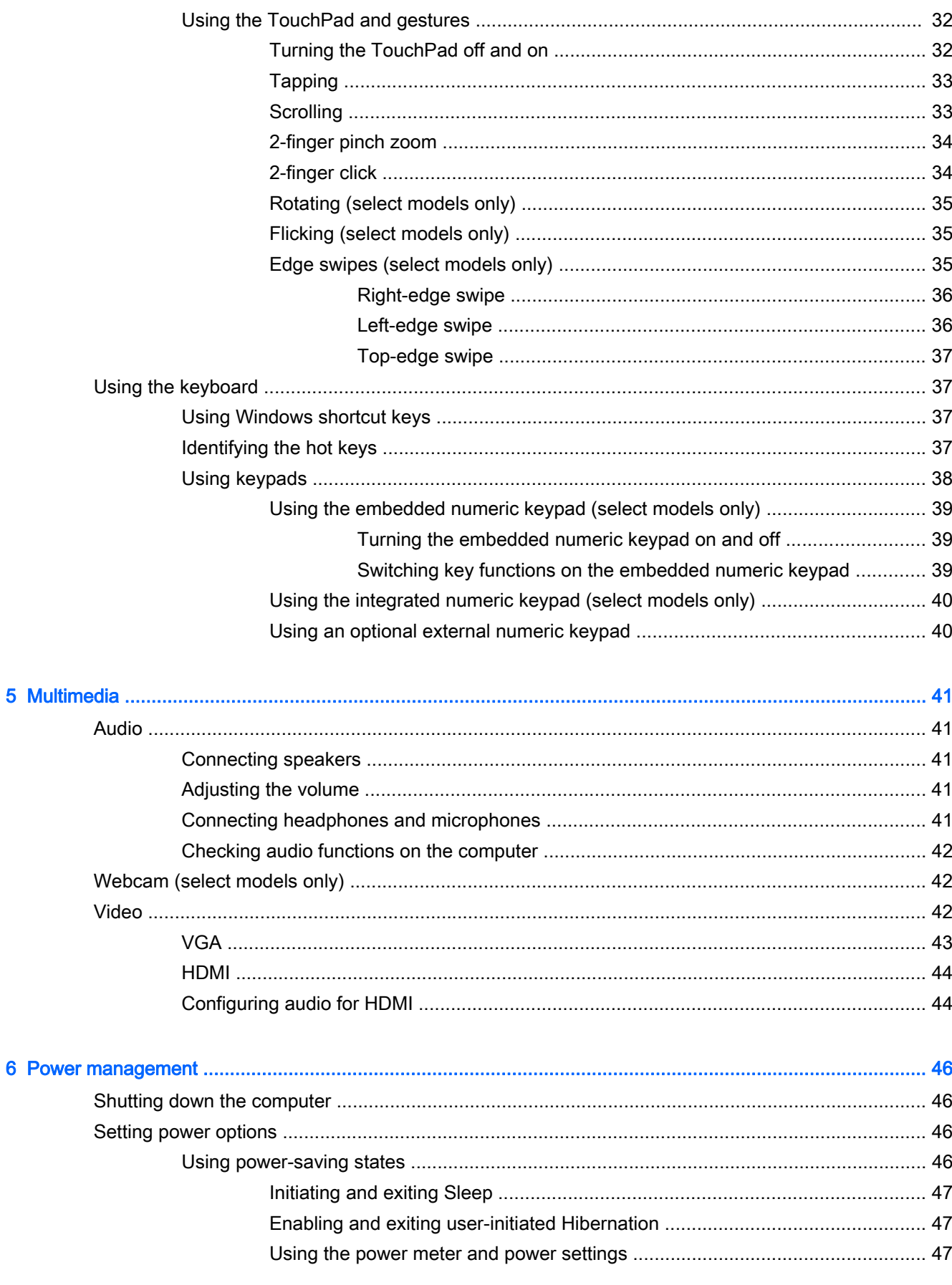

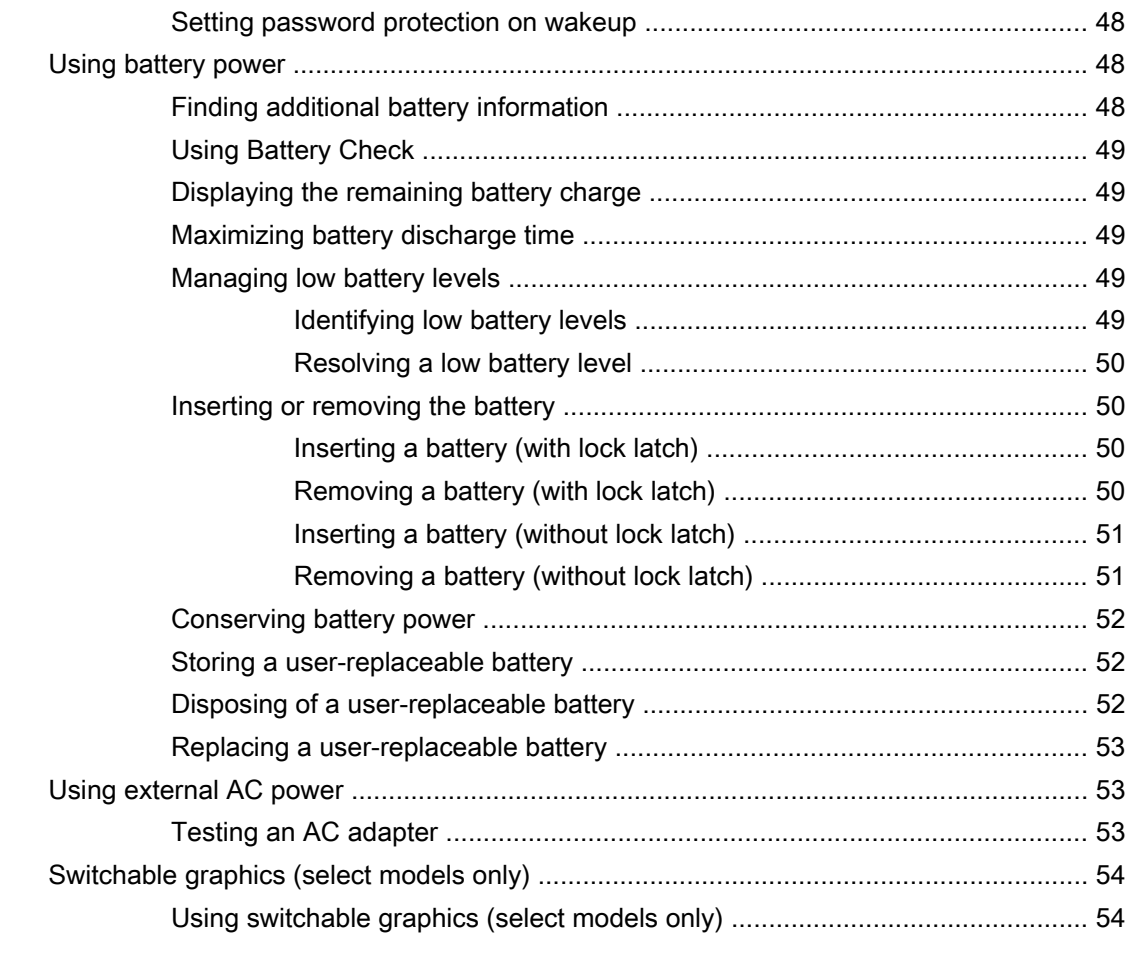

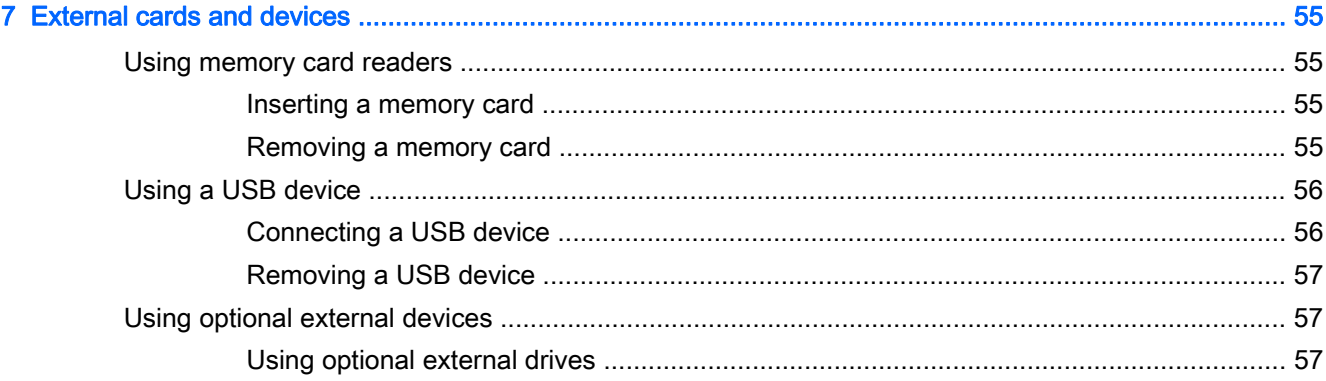

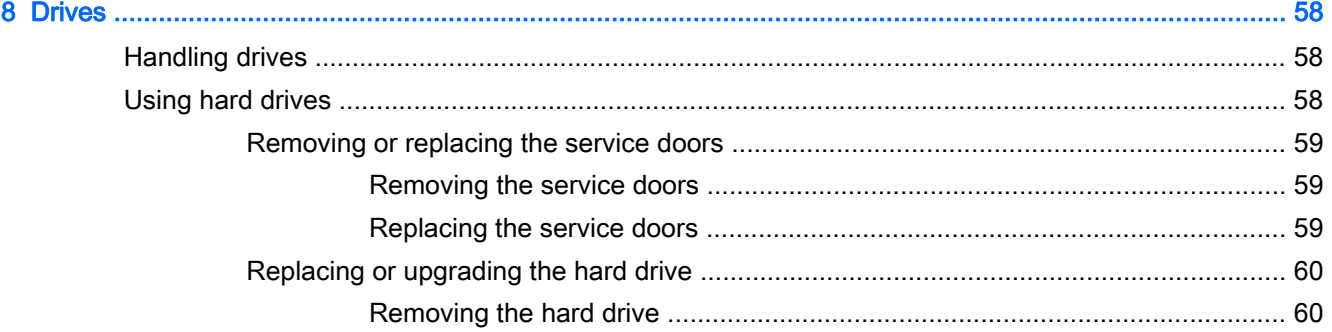

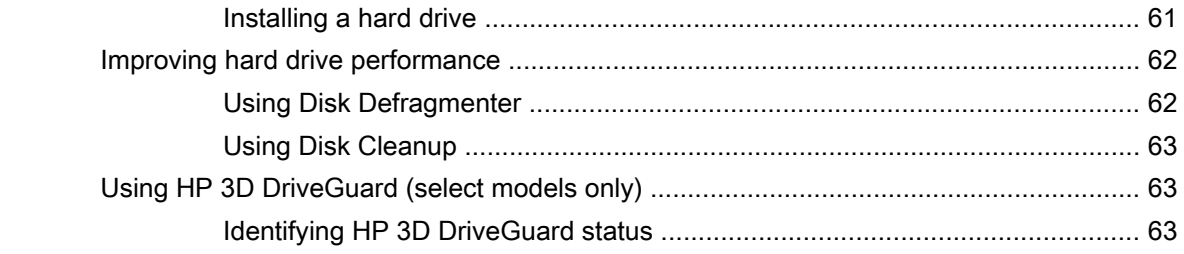

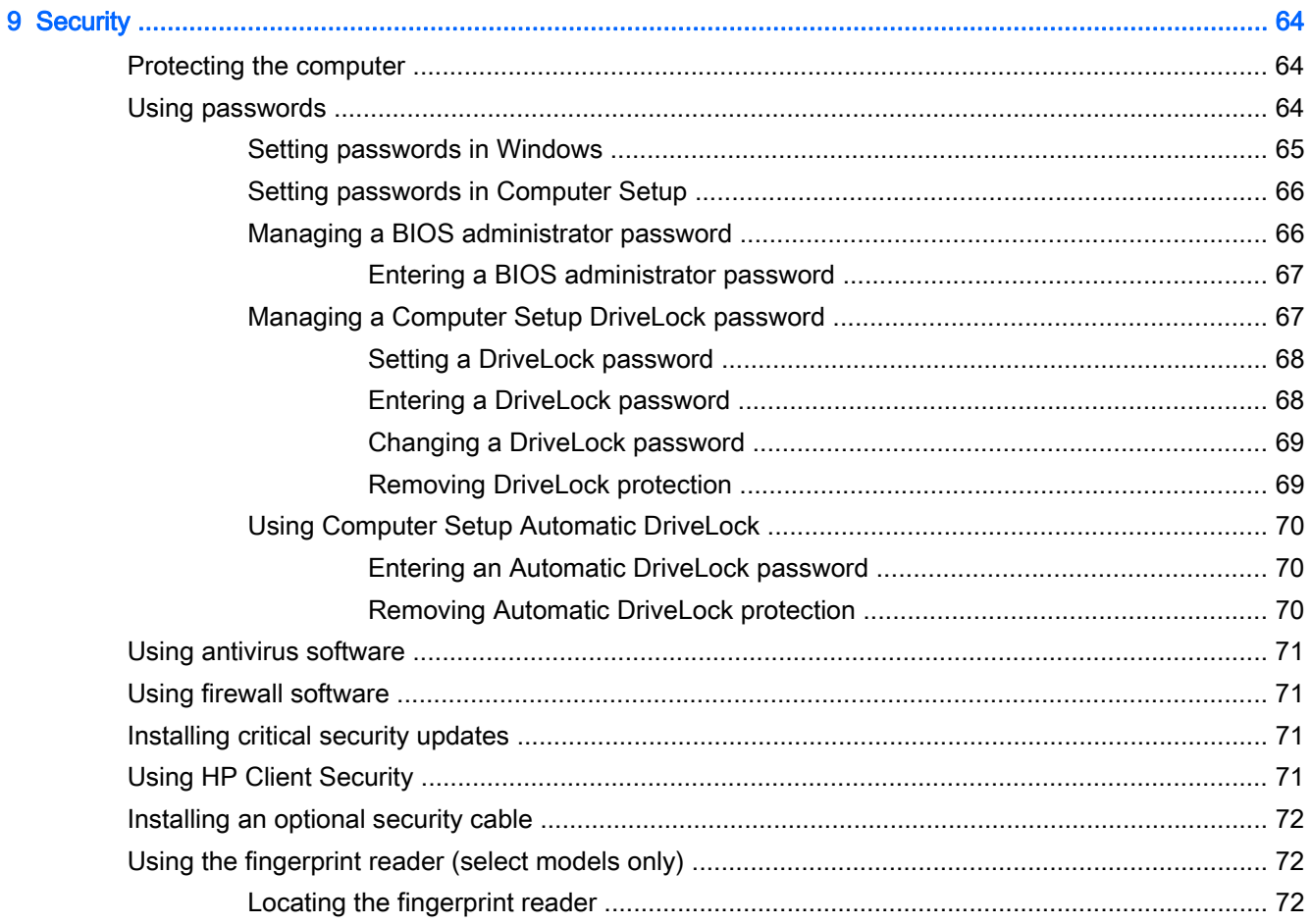

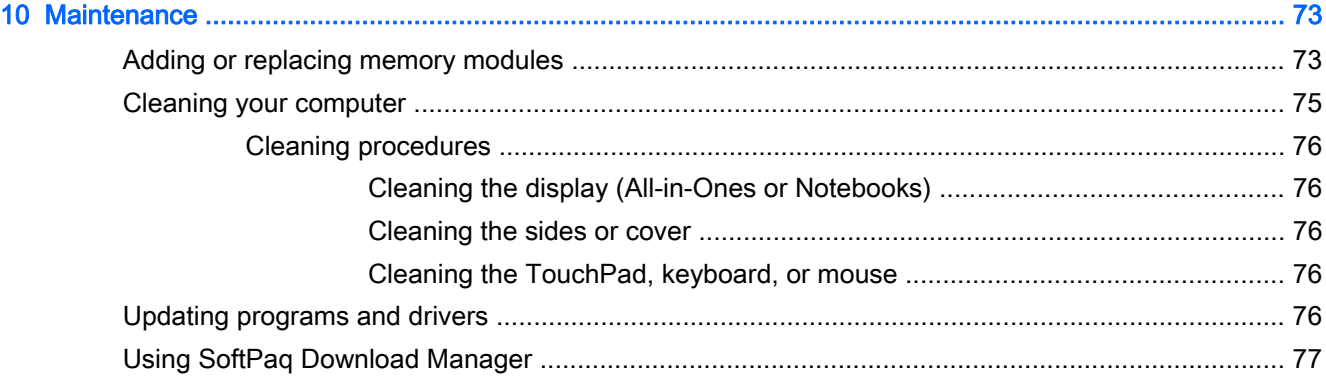

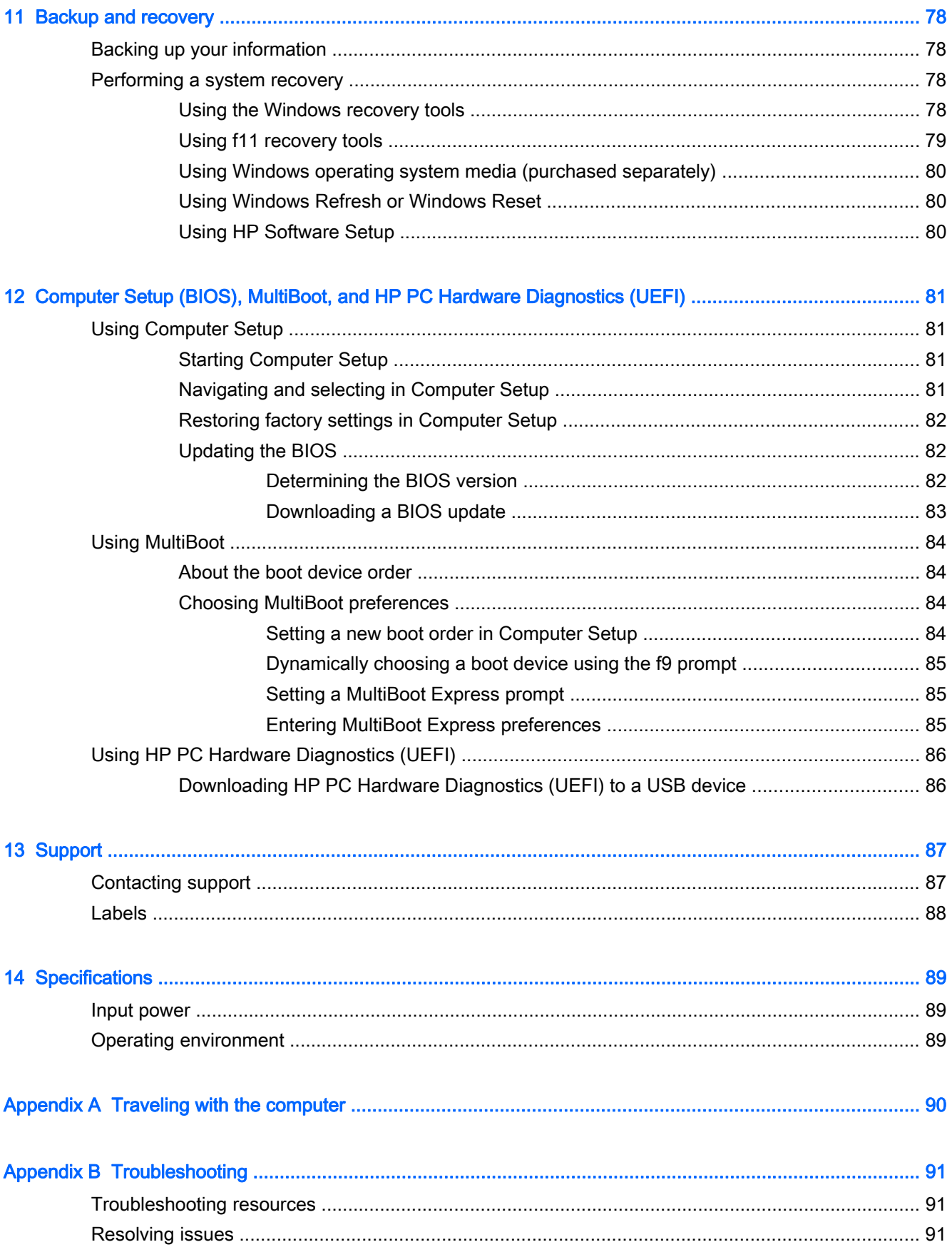

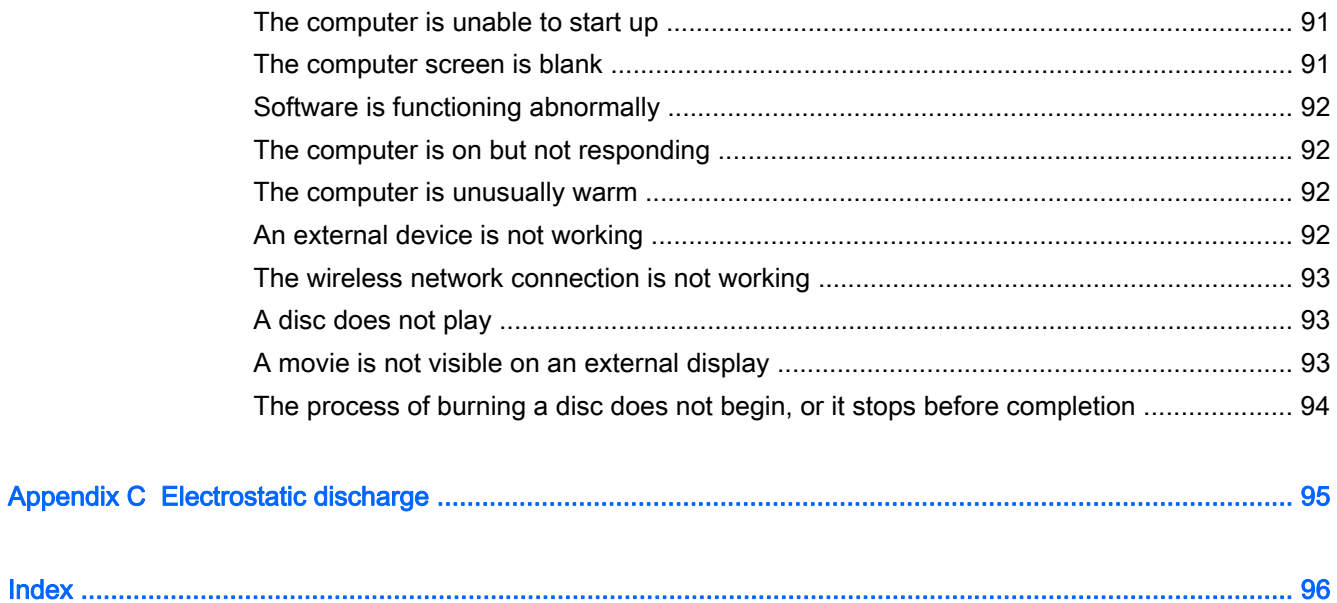

# <span id="page-10-0"></span>1 Welcome

After you set up and register the computer, it is important to take the following steps:

 $\hat{X}$ : TIP: To quickly return to the computer Start screen from an open app or the Windows desktop,

press the Windows key  $\blacksquare$  on your keyboard. Pressing the Windows key again will return you to the previous screen.

- Connect to the Internet—Set up your wired or wireless network so that you can connect to the Internet. For more information, see [Connecting to a network on page 26](#page-35-0).
- Update your antivirus software—Protect your computer from damage caused by viruses. The software is preinstalled on the computer. For more information, see [Using antivirus software](#page-80-0) [on page 71](#page-80-0).
- Get to know your computer—Learn about your computer features. See [Getting to know your](#page-13-0) [computer on page 4](#page-13-0) and [Navigating using the keyboard, touch gestures and pointing devices](#page-41-0) [on page 32](#page-41-0) for additional information.
- Find installed software—Access a list of the software preinstalled on the computer:

From the Start screen, type a, click **Apps**, and then select from the displayed options. For details about using the software included with the computer, see the software manufacturer's instructions, which may be provided with the software or on the manufacturer's website.

Back up your hard drive by creating recovery discs or a recovery flash drive. See [Backup and](#page-87-0) [recovery on page 78](#page-87-0).

## <span id="page-11-0"></span>Finding information

You have already used Setup Instructions to turn on the computer and locate this guide. To locate resources that provide product details, how-to information, and more, use this table.

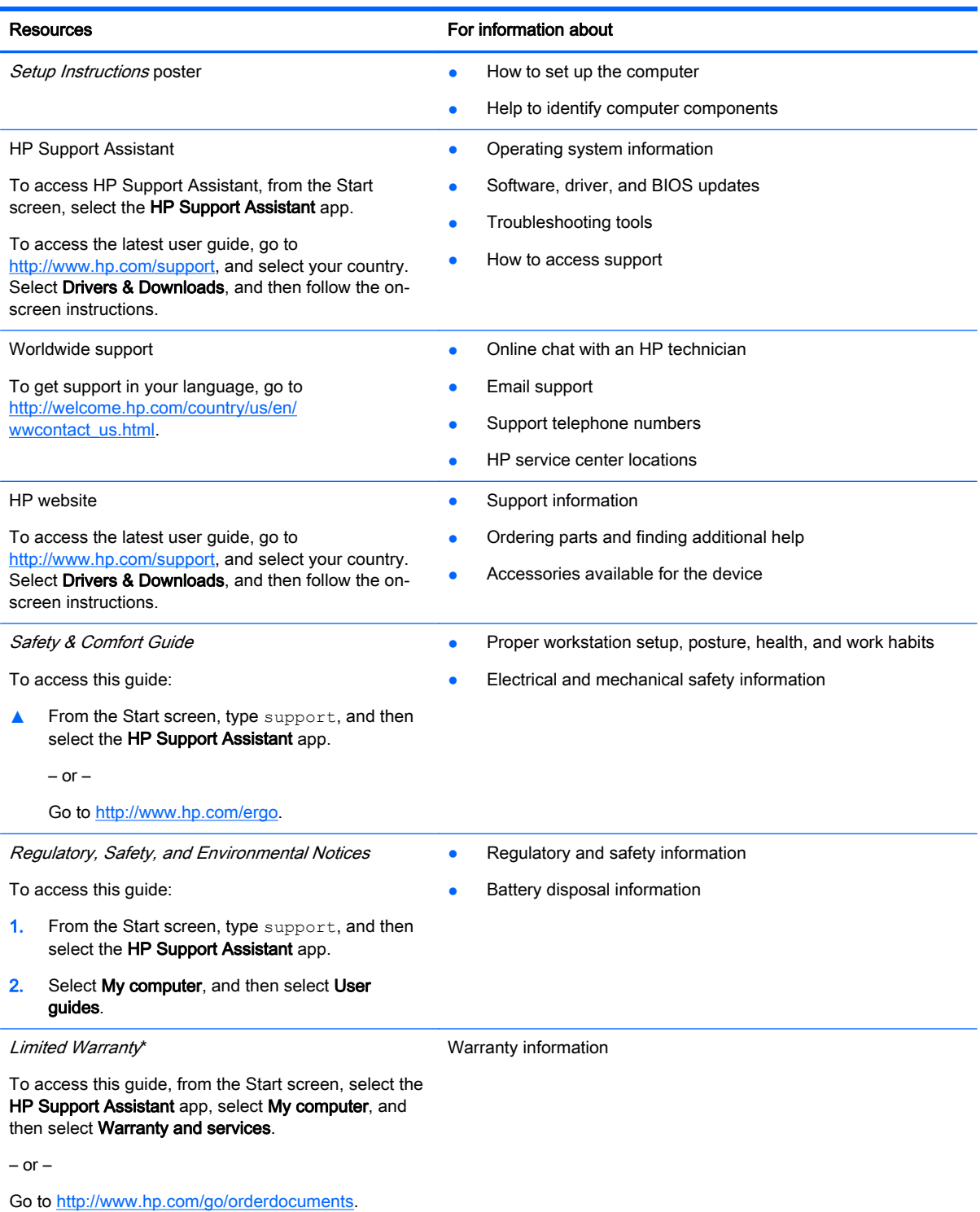

\*You can find the expressly provided HP Limited Warranty applicable to your product located with the user guides on your computer and/or on the CD/DVD provided in the box. In some countries/regions, HP may provide a printed HP Limited

#### Resources **For information about**

Warranty in the box. For some countries/regions where the warranty is not provided in printed format, you may request a printed copy from <http://www.hp.com/go/orderdocuments>or write to:

- North America: Hewlett-Packard, MS POD, 11311 Chinden Blvd., Boise, ID 83714, USA
- Europe, Middle East, Africa: Hewlett-Packard, POD, Via G. Di Vittorio, 9, 20063, Cernusco s/Naviglio (MI), Italy
- Asia Pacific: Hewlett-Packard, POD, P.O. Box 200, Alexandra Post Office, Singapore 911507

When you request a printed copy of your warranty, please include your product number, warranty period (found on your service label), name, and postal address.

IMPORTANT: Do NOT return your HP product to the addresses above. For U.S. support, go to [http://www.hp.com/go/](http://www.hp.com/go/contactHP) [contactHP.](http://www.hp.com/go/contactHP) For worldwide support, go to [http://welcome.hp.com/country/us/en/wwcontact\\_us.html](http://welcome.hp.com/country/us/en/wwcontact_us.html).

# <span id="page-13-0"></span>2 Getting to know your computer

## Right

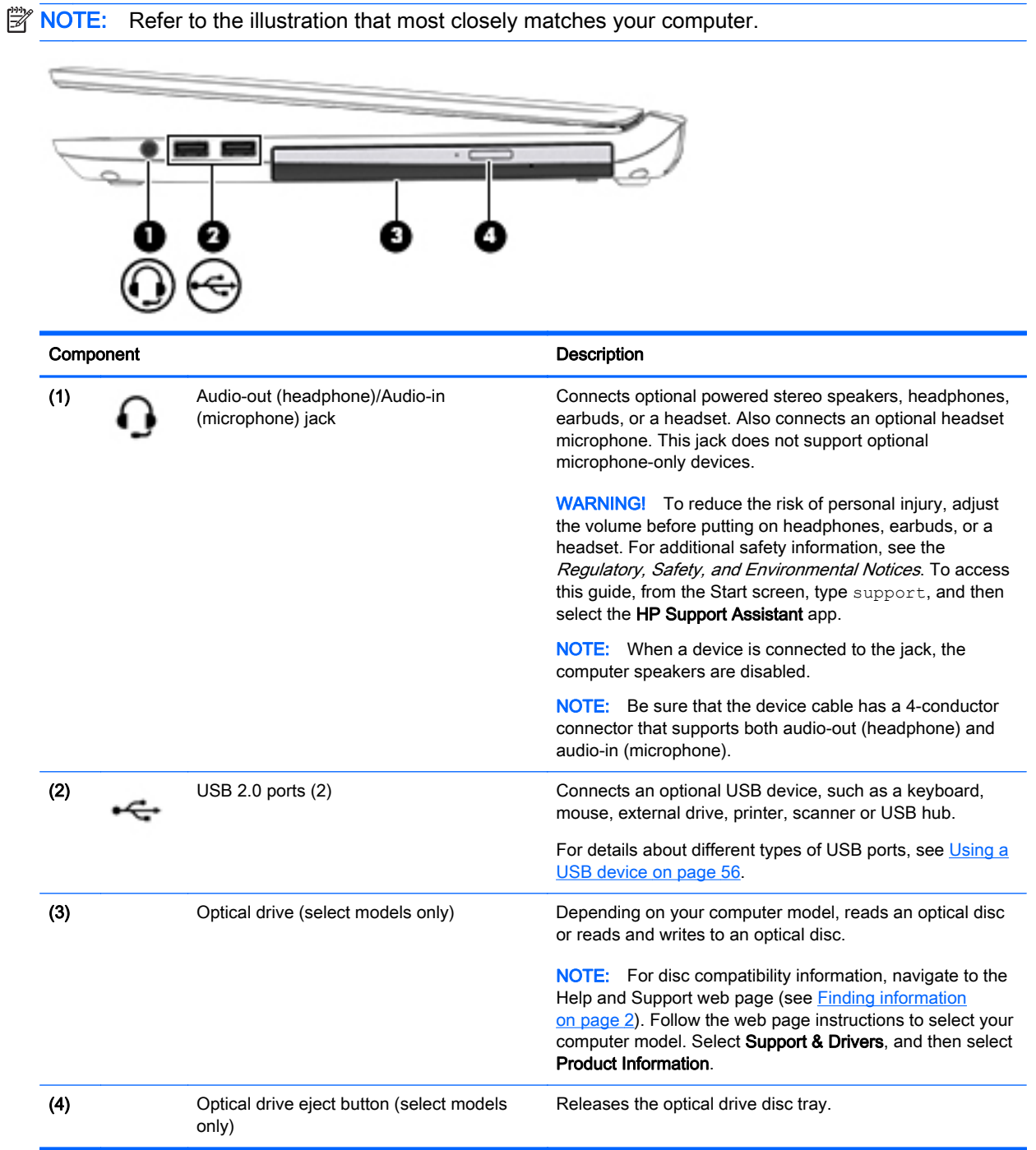

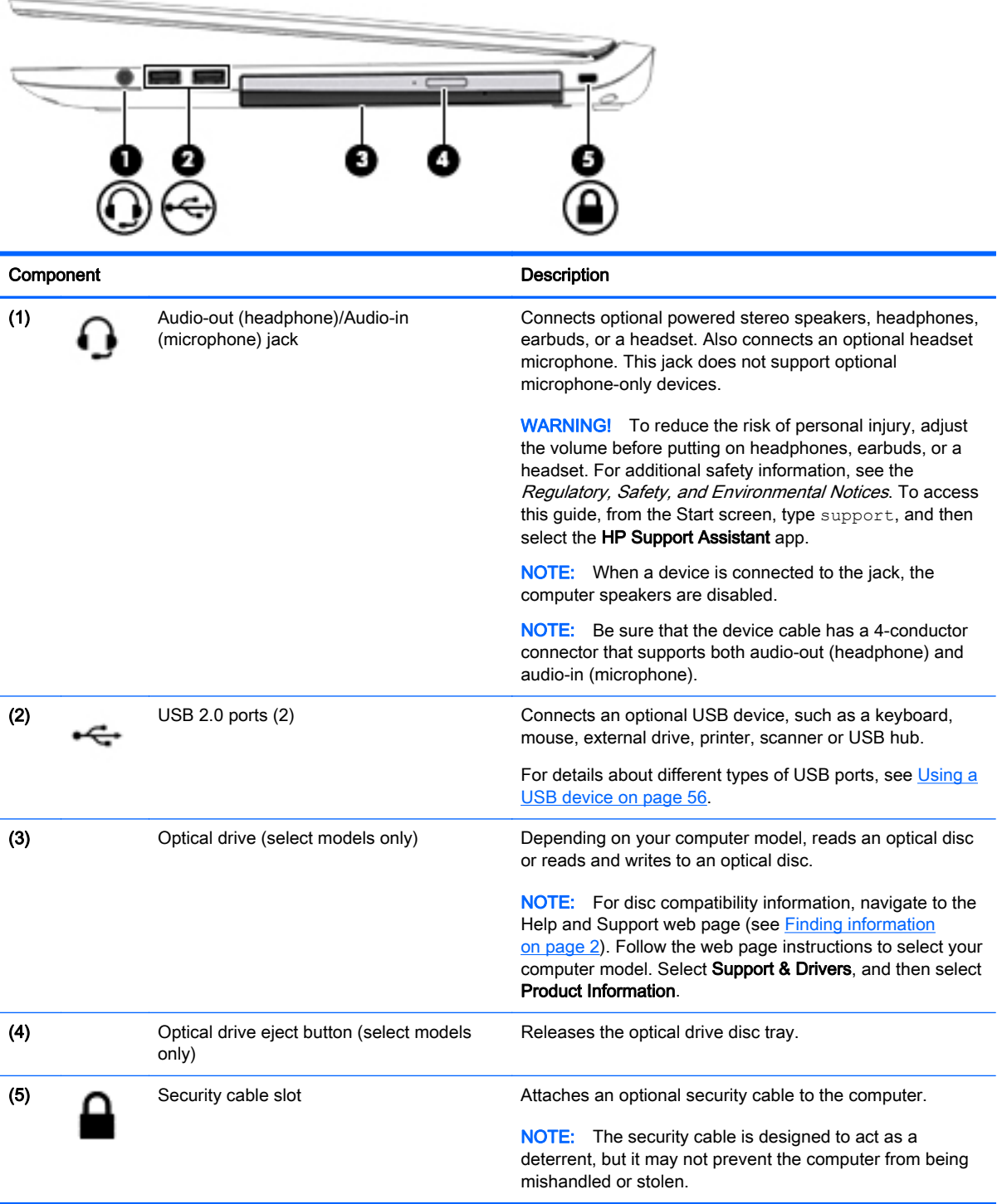

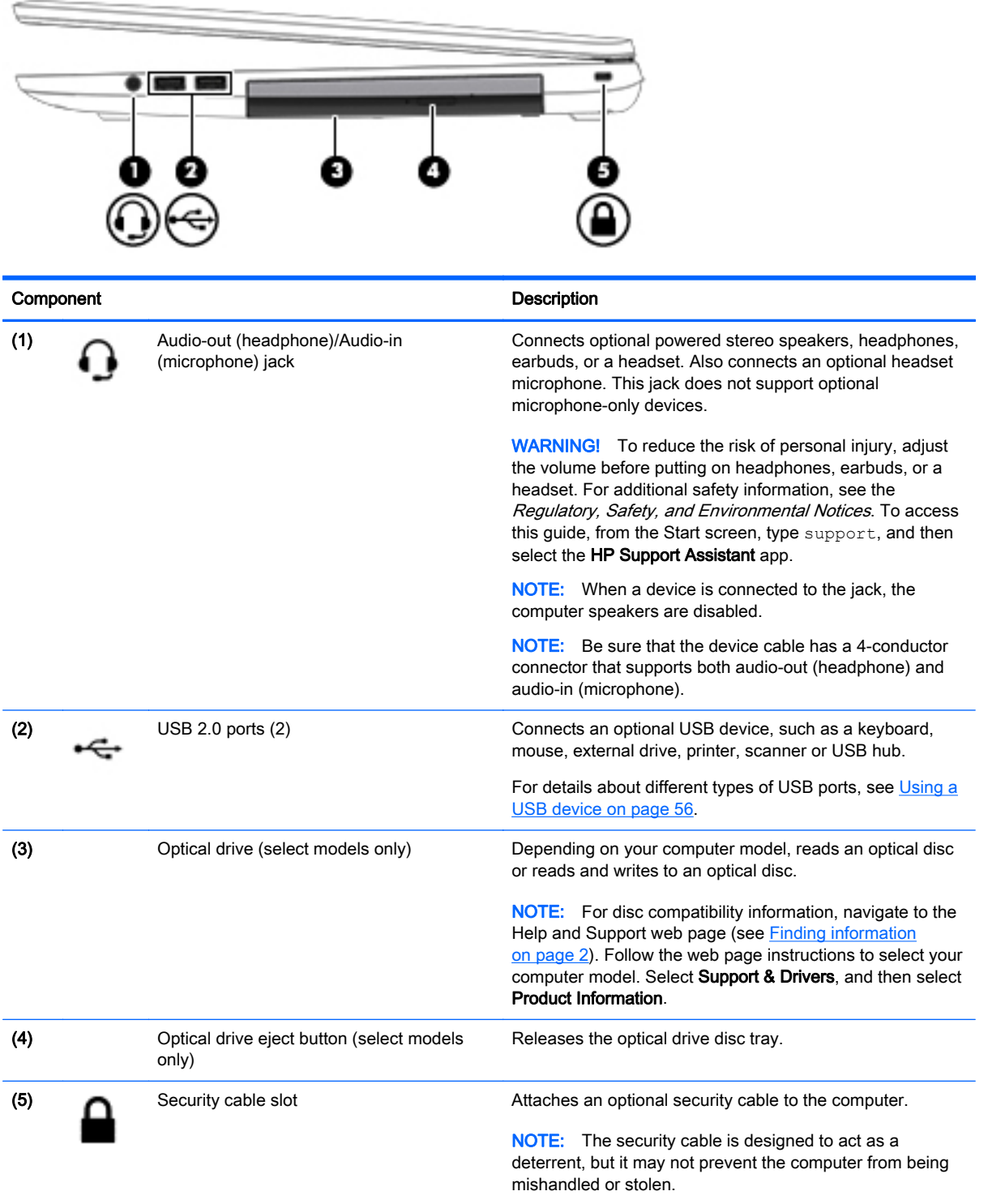

## <span id="page-16-0"></span>Left

NOTE: Refer to the illustration that most closely matches your computer.

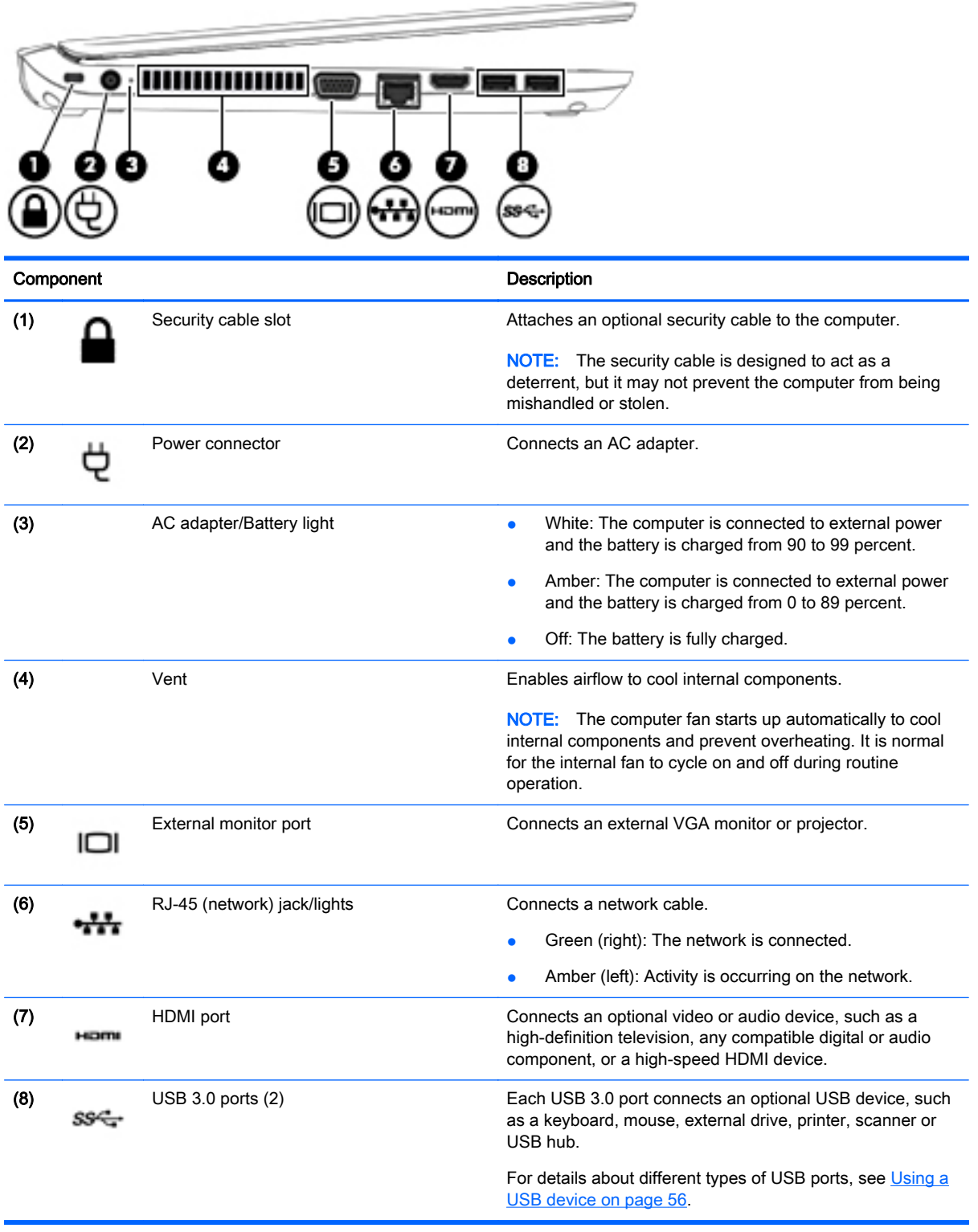

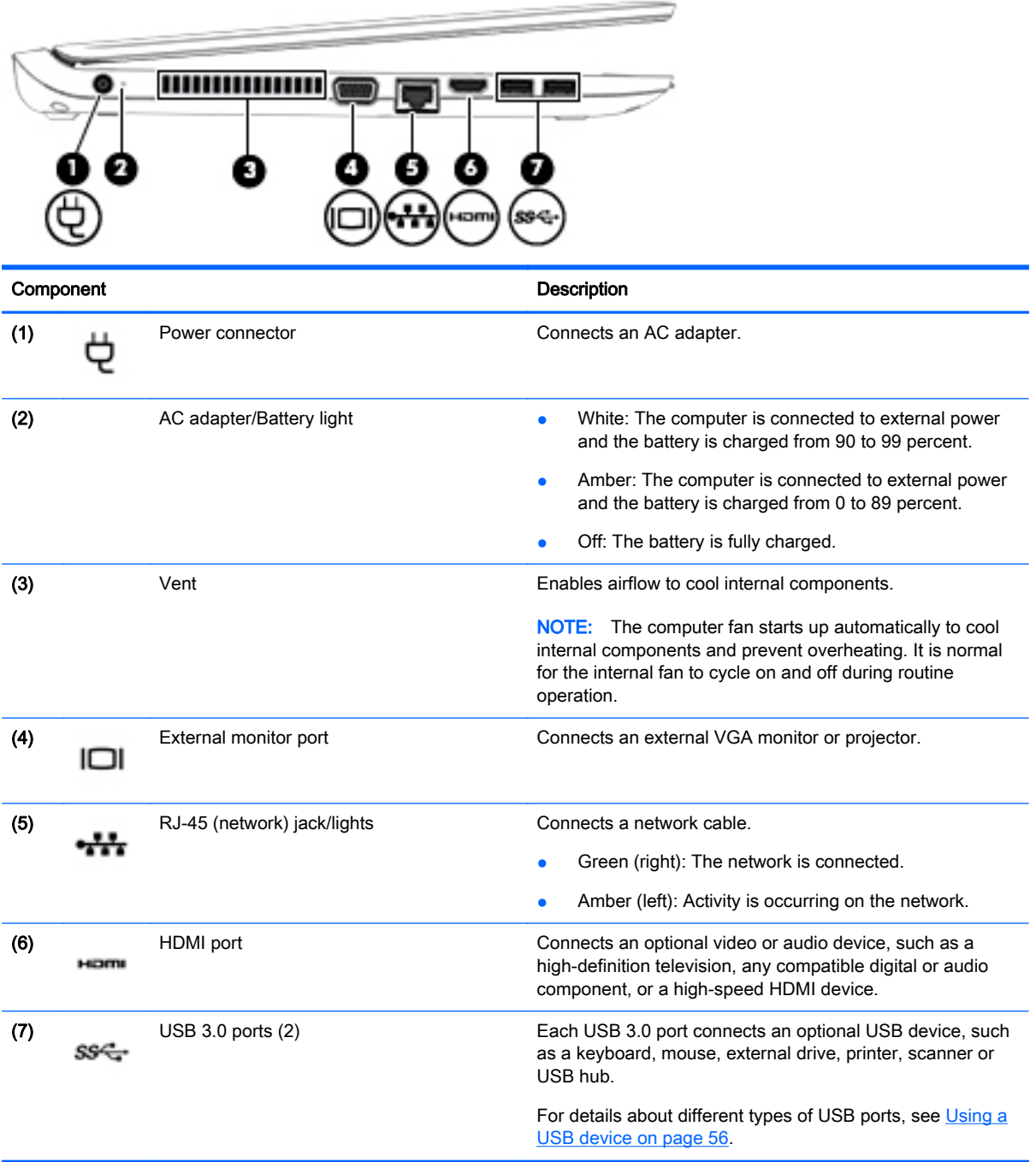

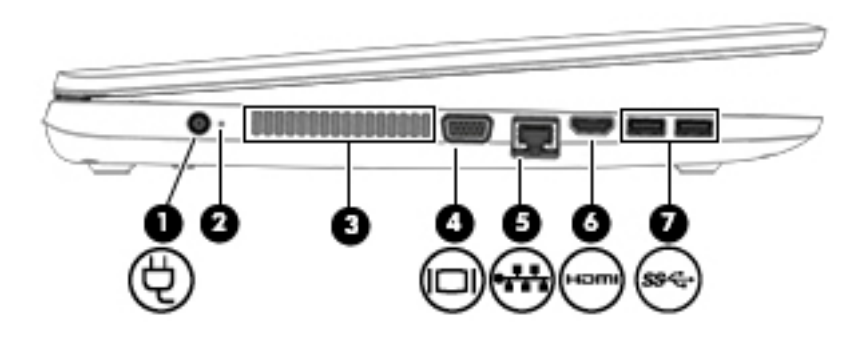

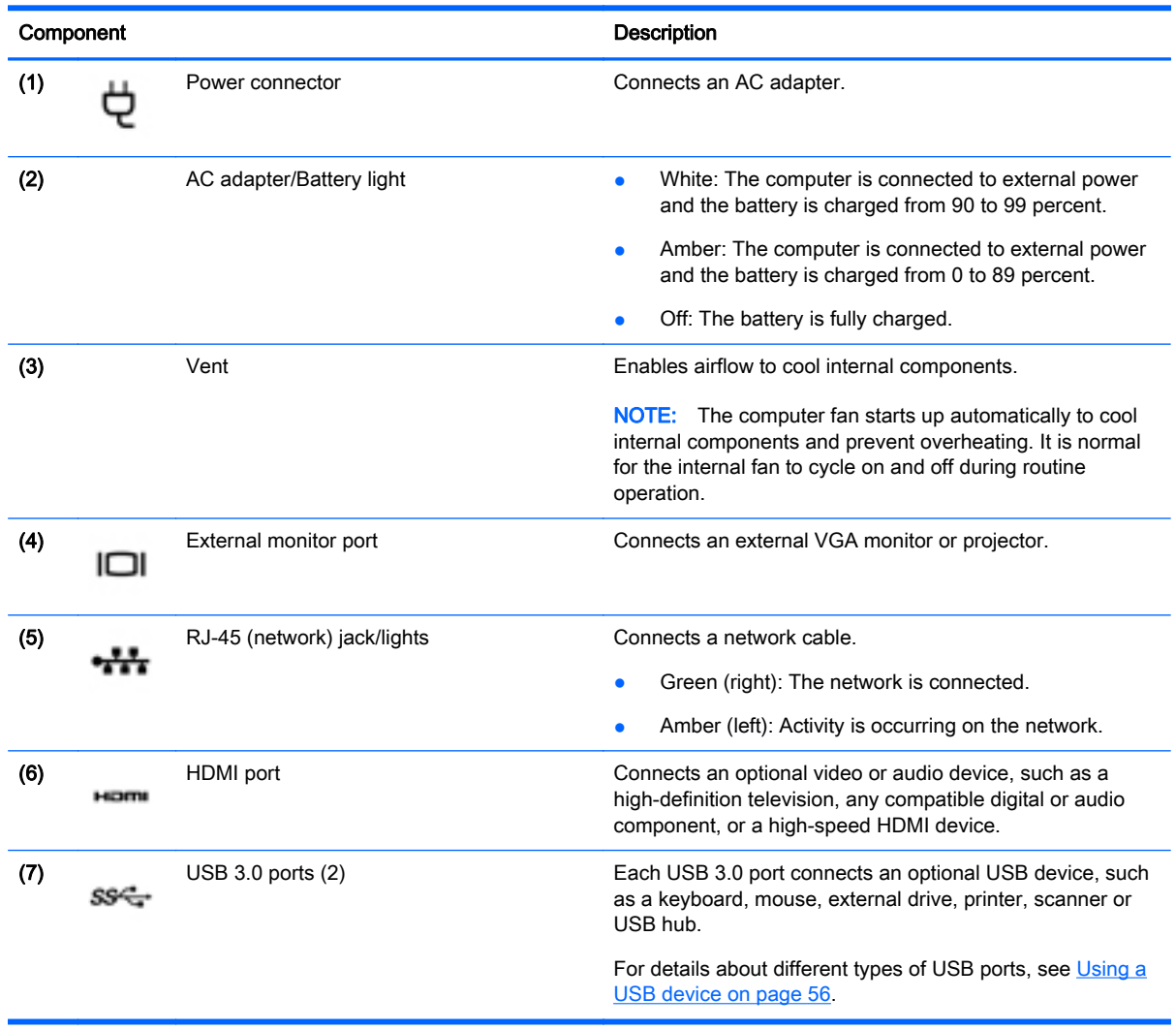

## <span id="page-19-0"></span>**Display**

NOTE: Refer to the illustration that most closely matches your computer.

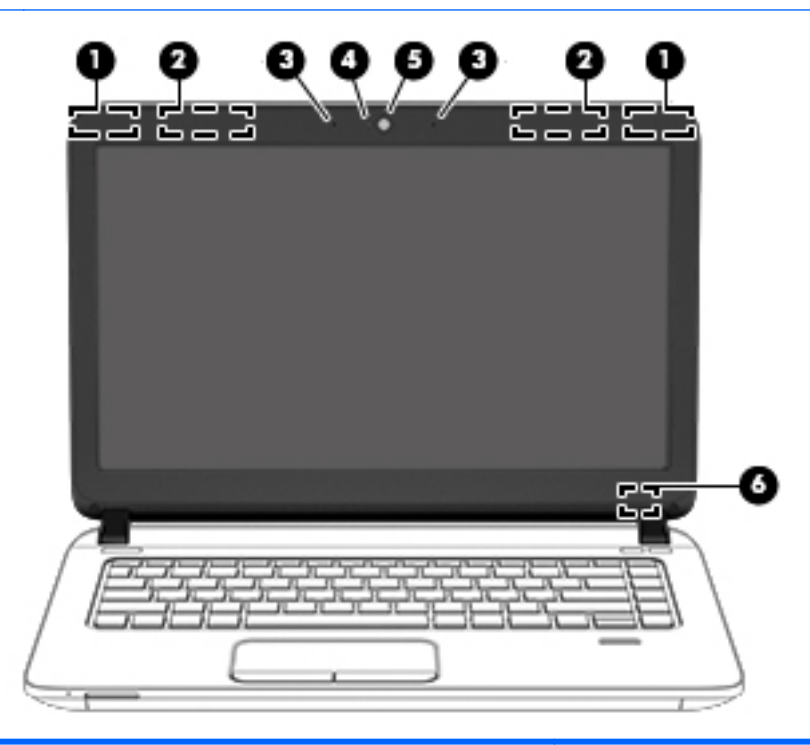

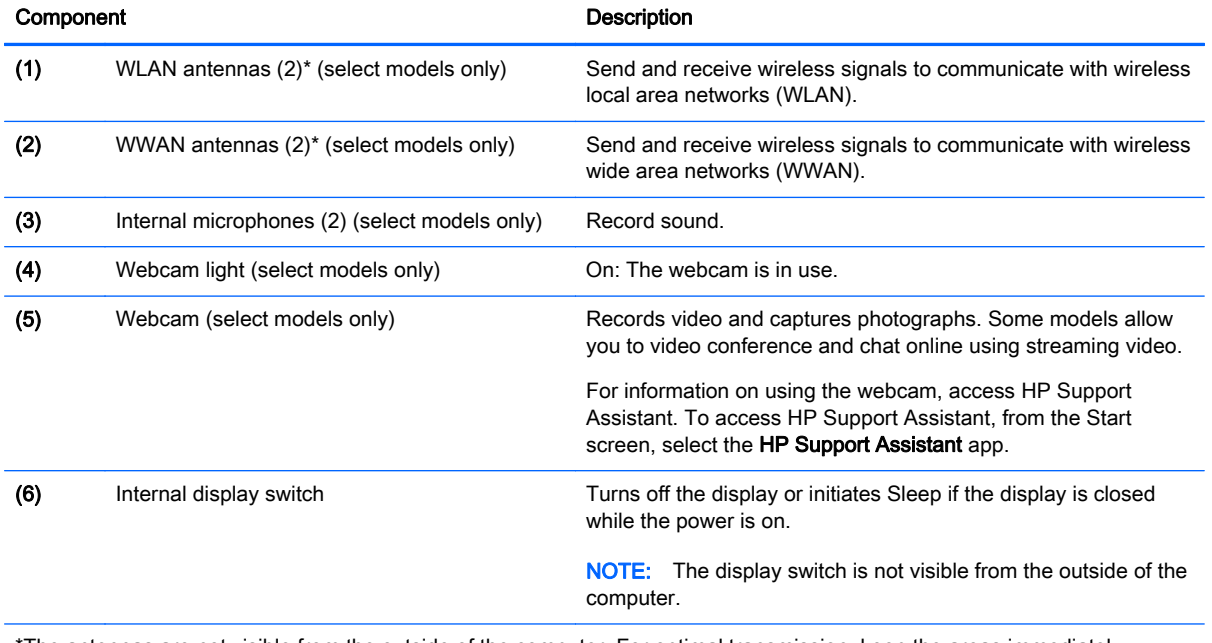

\*The antennas are not visible from the outside of the computer. For optimal transmission, keep the areas immediately around the antennas free from obstructions. For wireless regulatory notices, see the section of the Regulatory, Safety, and Environmental Notices that applies to your country or region. To access this guide, from the Start screen, type support, and then select the HP Support Assistant app.

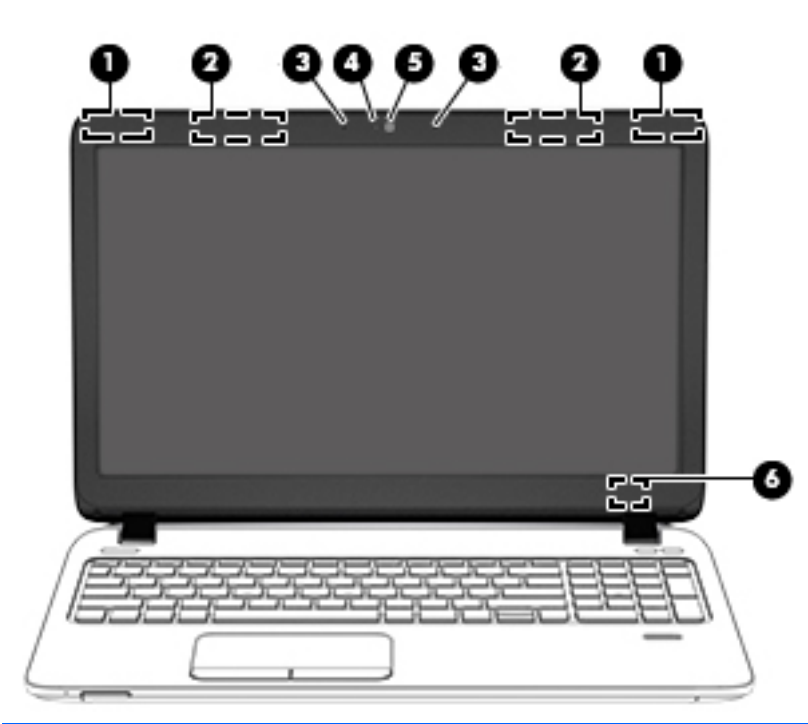

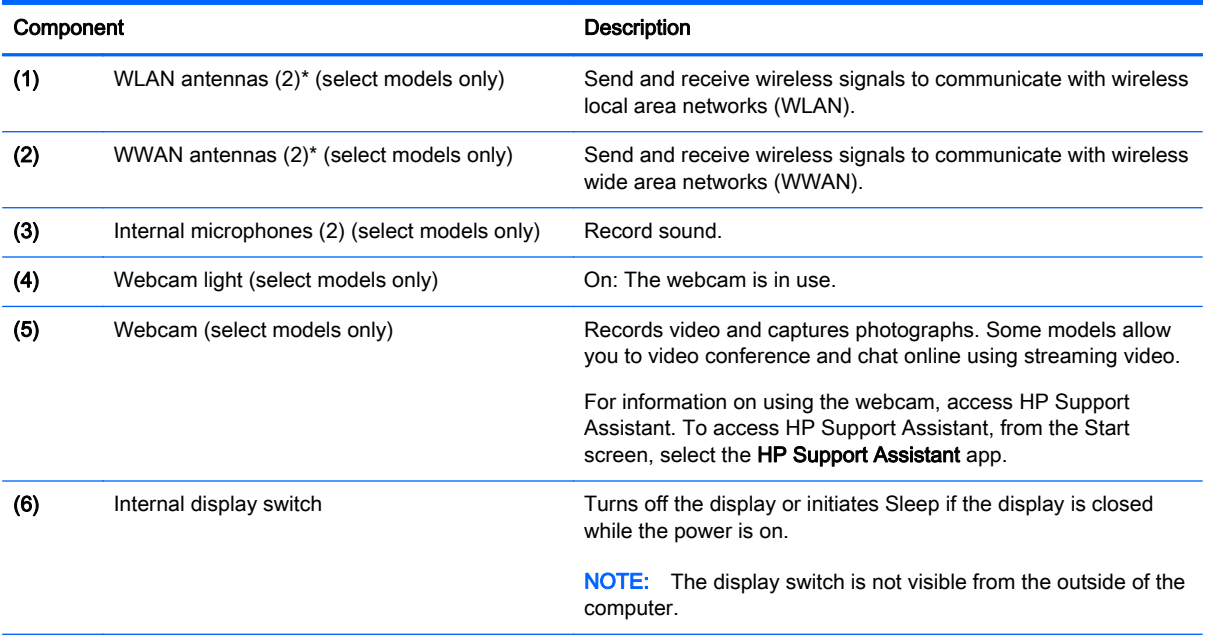

\*The antennas are not visible from the outside of the computer. For optimal transmission, keep the areas immediately around the antennas free from obstructions. For wireless regulatory notices, see the section of the Regulatory, Safety, and Environmental Notices that applies to your country or region. To access this guide, from the Start screen, type support, and then select the HP Support Assistant app.

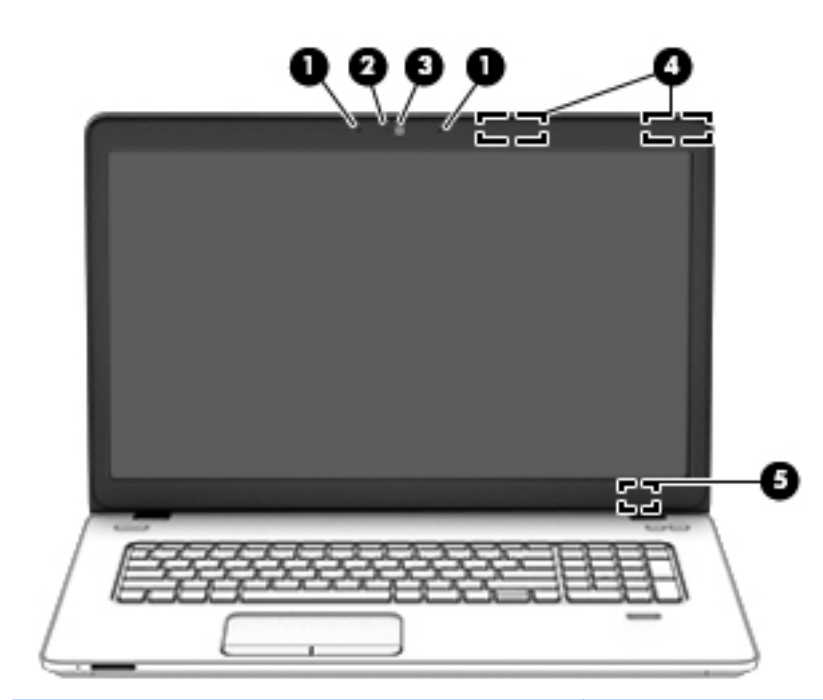

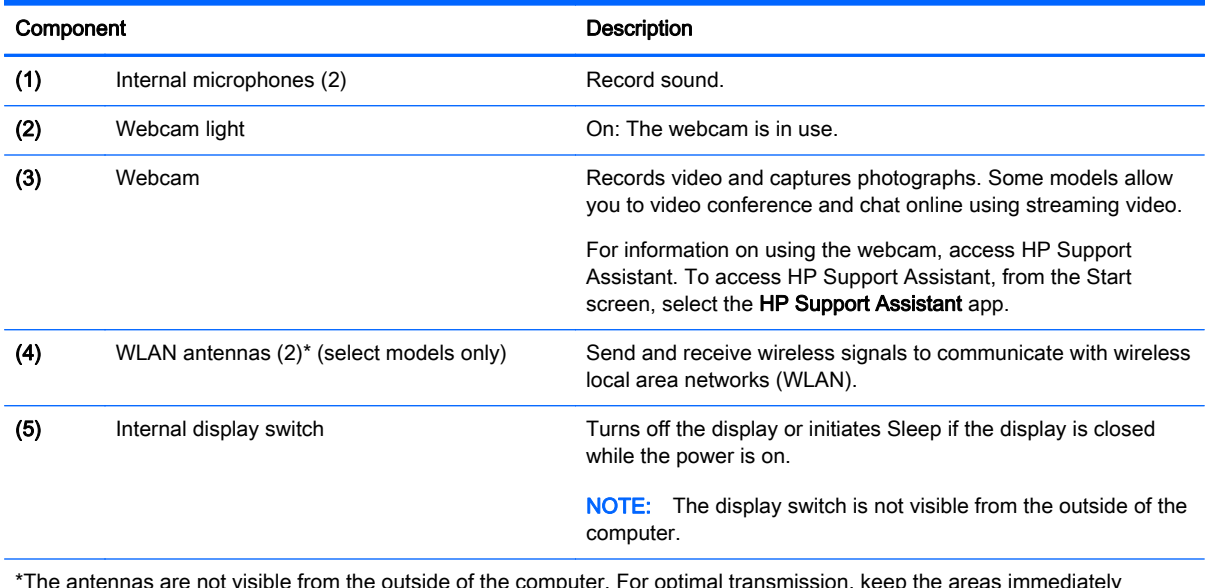

\*The antennas are not visible from the outside of the computer. For optimal transmission, keep the areas immediately around the antennas free from obstructions. For wireless regulatory notices, see the section of the *Regulatory, Safety, and* Environmental Notices that applies to your country or region. To access this guide, from the Start screen, type support, and then select the HP Support Assistant app.

# <span id="page-22-0"></span>Top

### **TouchPad**

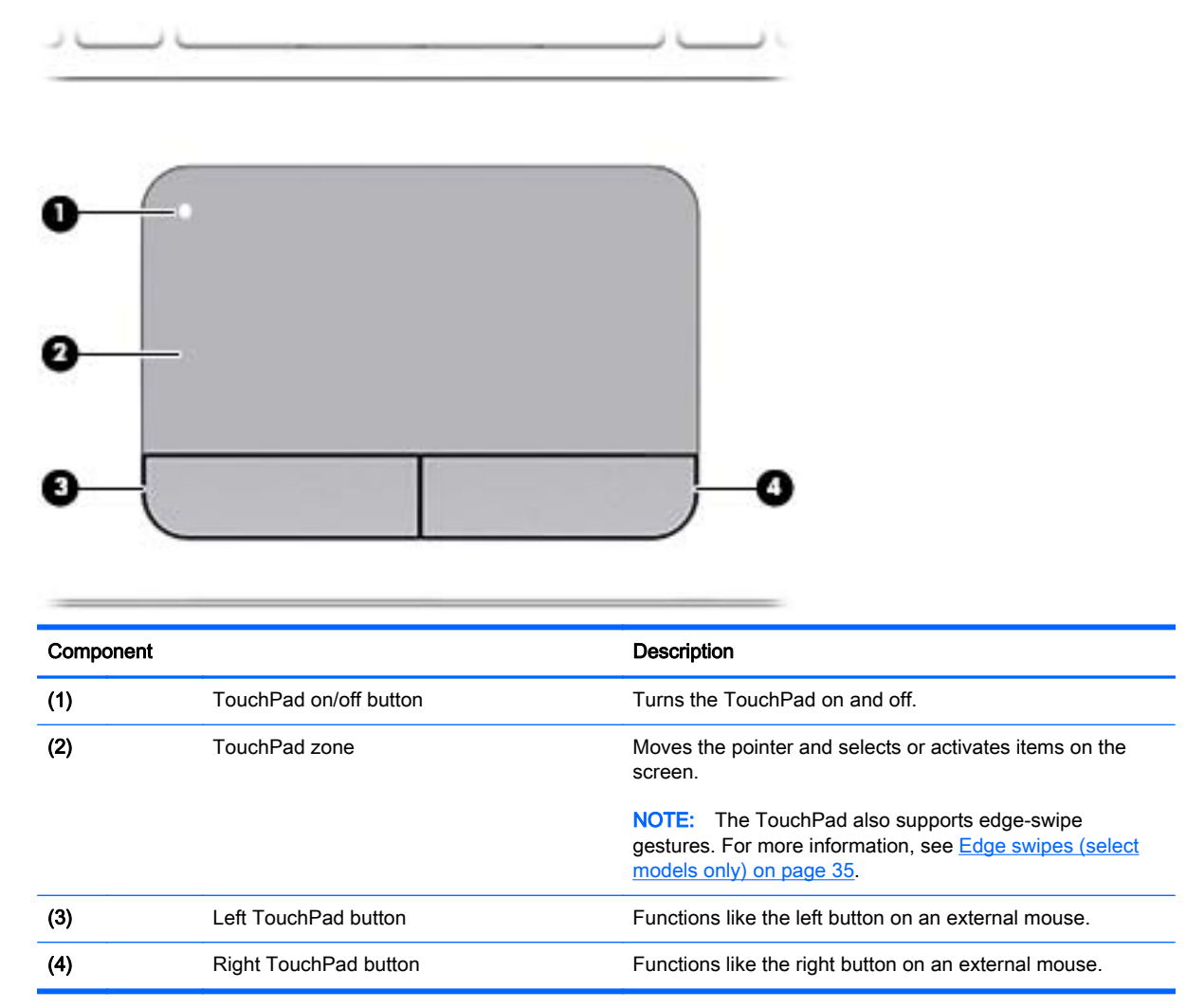

#### <span id="page-23-0"></span>**Lights**

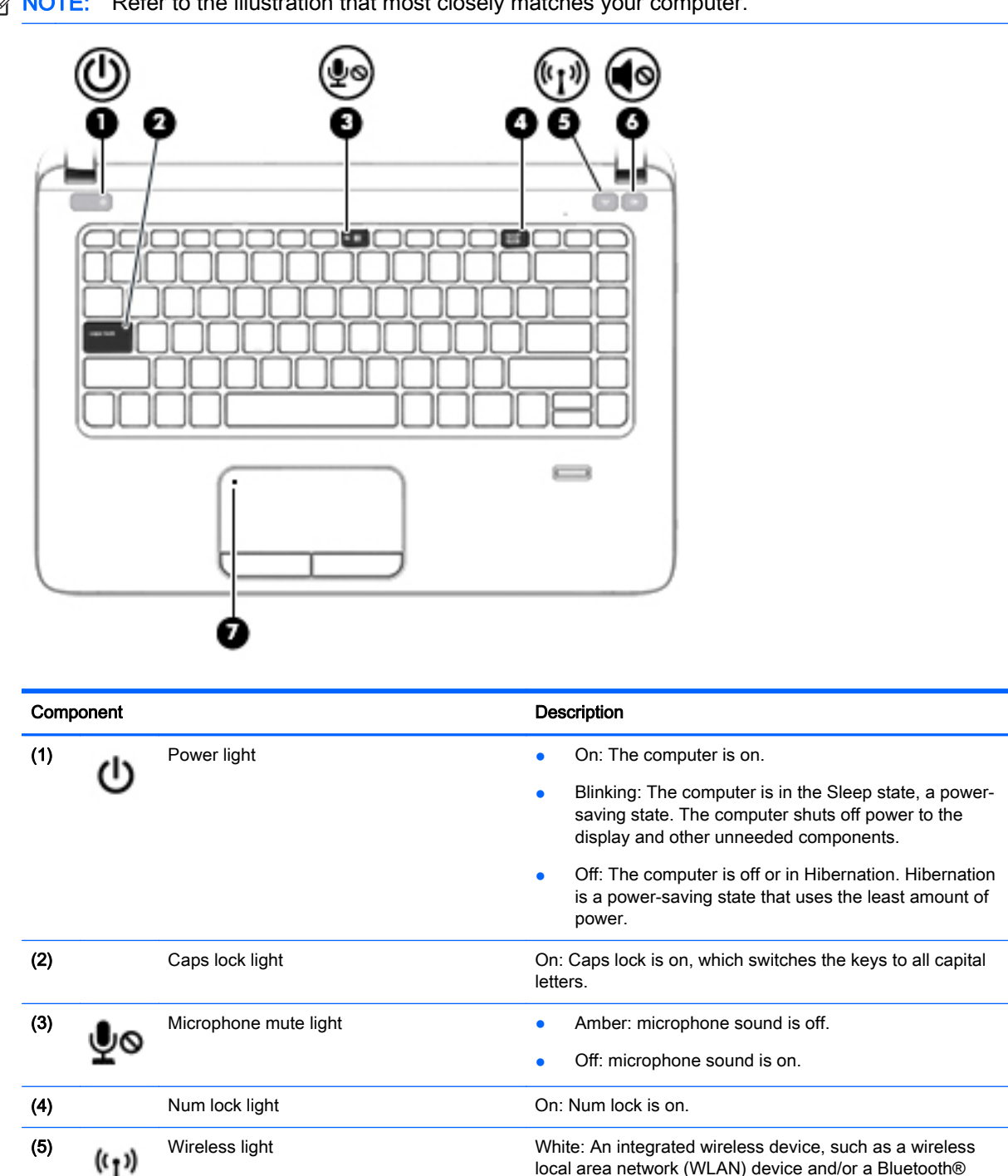

local area network (WLAN) device and/or a Bluetooth®

NOTE: On some models, the wireless light is amber when

device, is on.

(6) Speaker mute light  $\bullet$  Amber: Computer sound is off.

all wireless devices are off.

**W** NOTE: Refer to the illustration that most closely matches your computer.

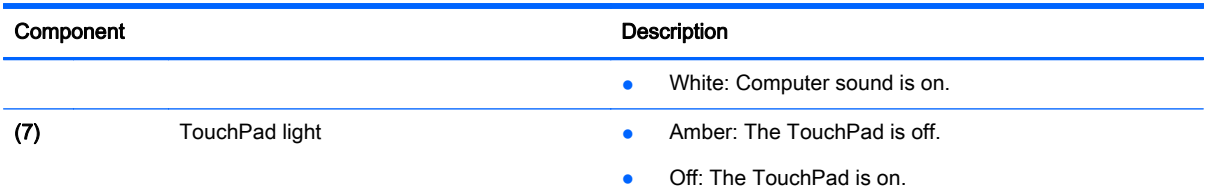

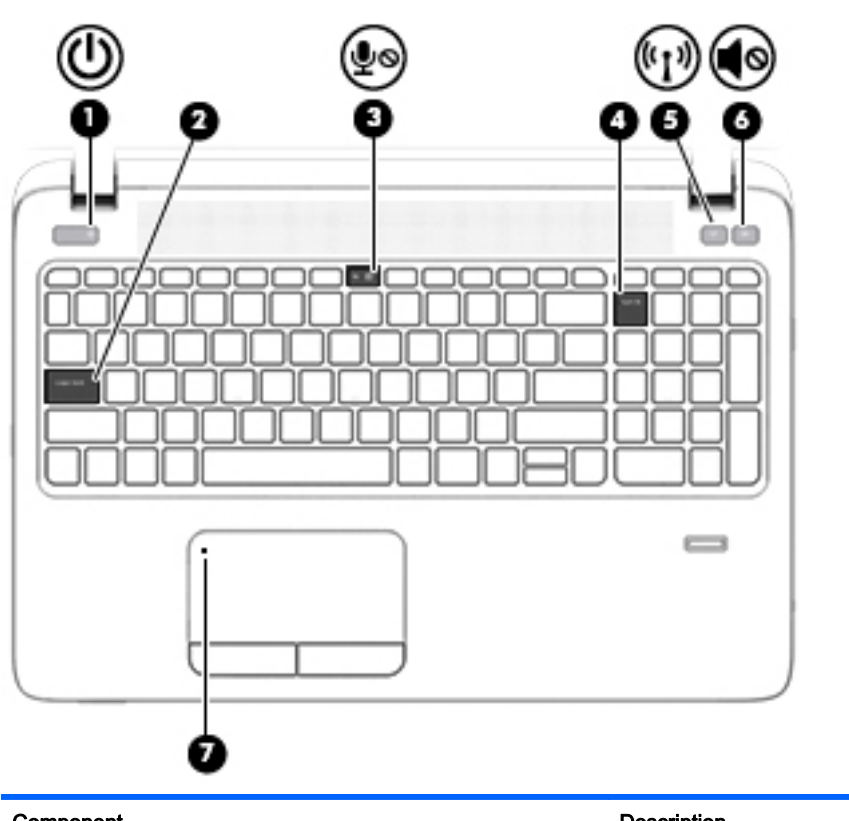

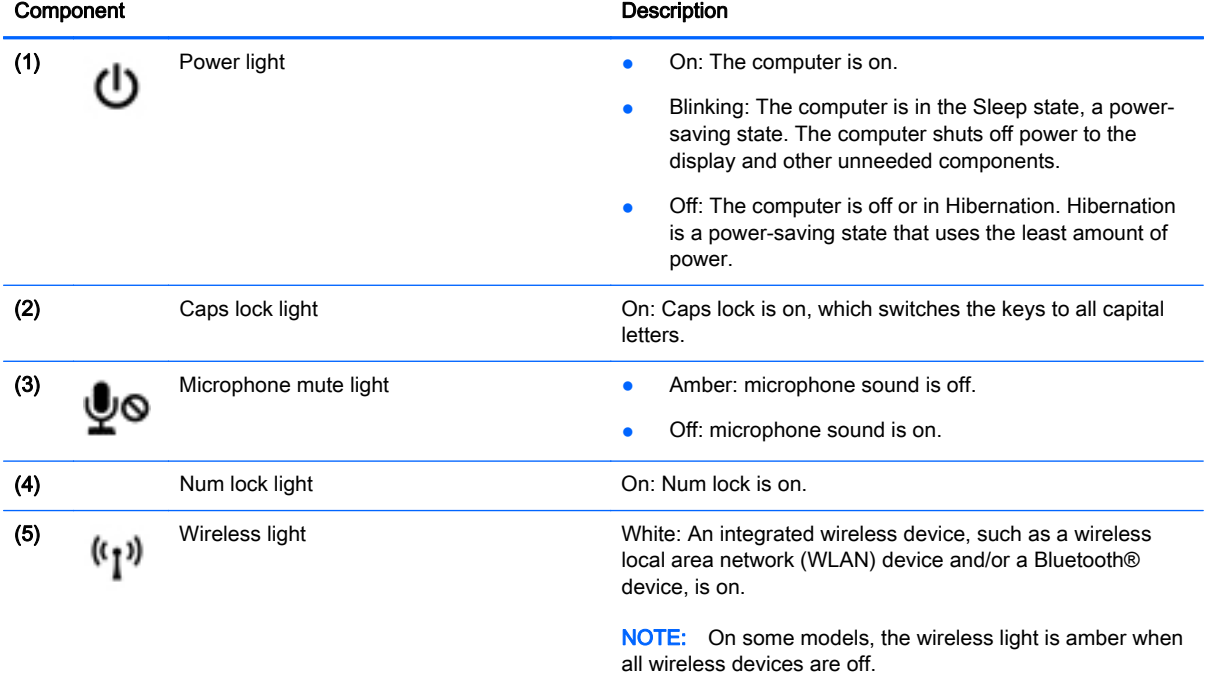

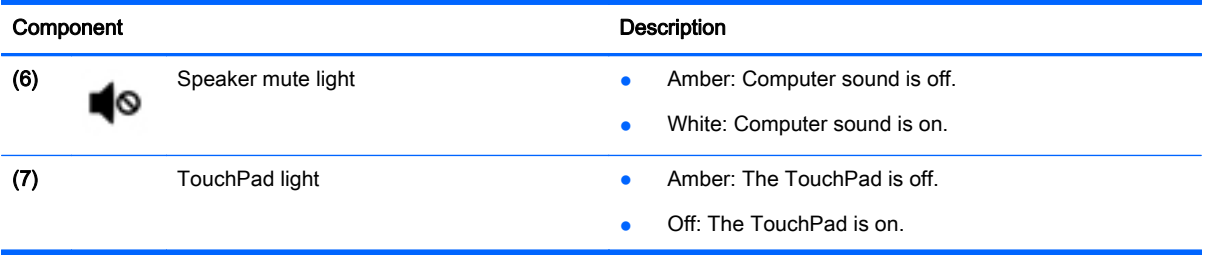

#### <span id="page-26-0"></span>Buttons, speakers, and fingerprint reader (select models only)

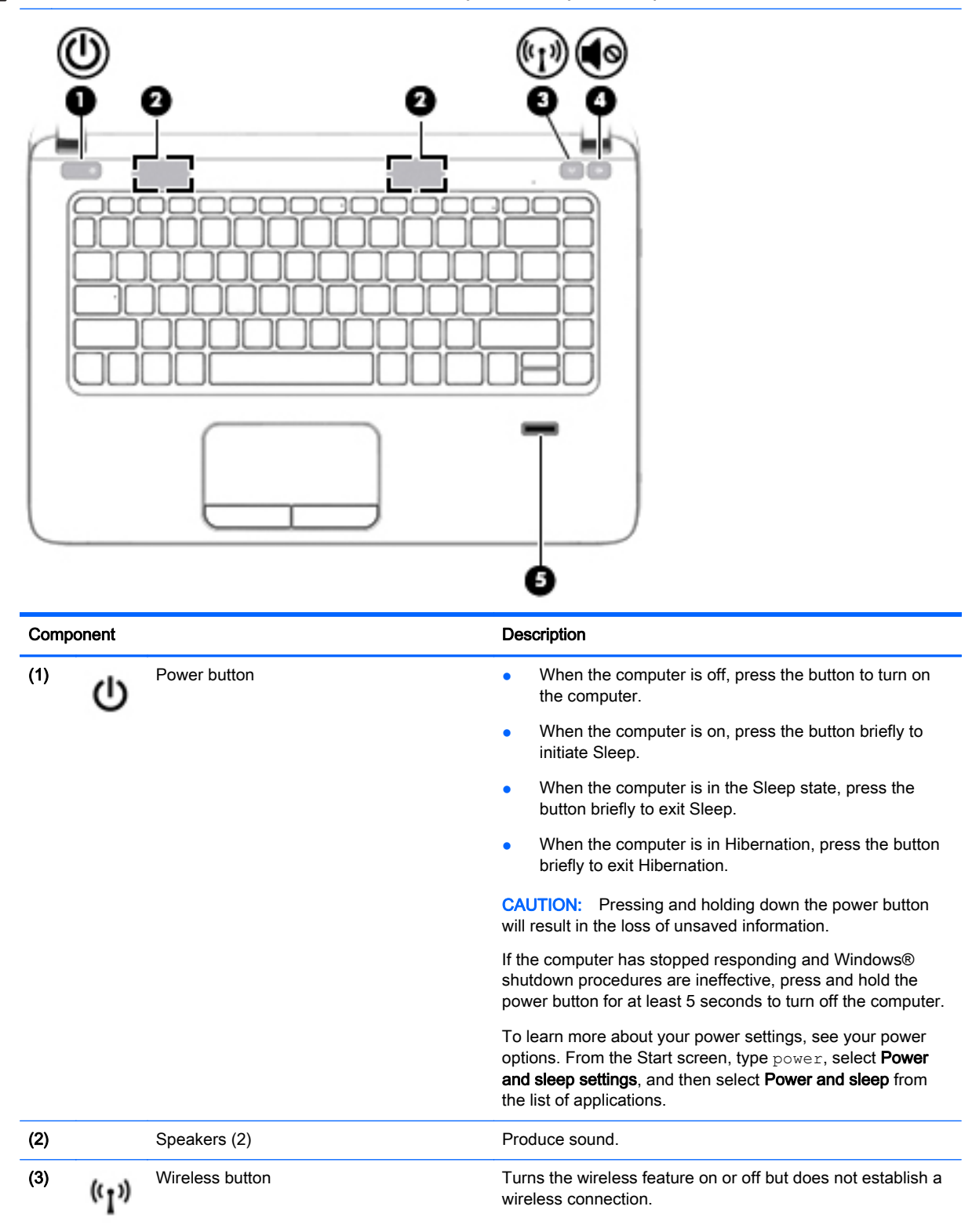

**WANCTE:** Refer to the illustration that most closely matches your computer.

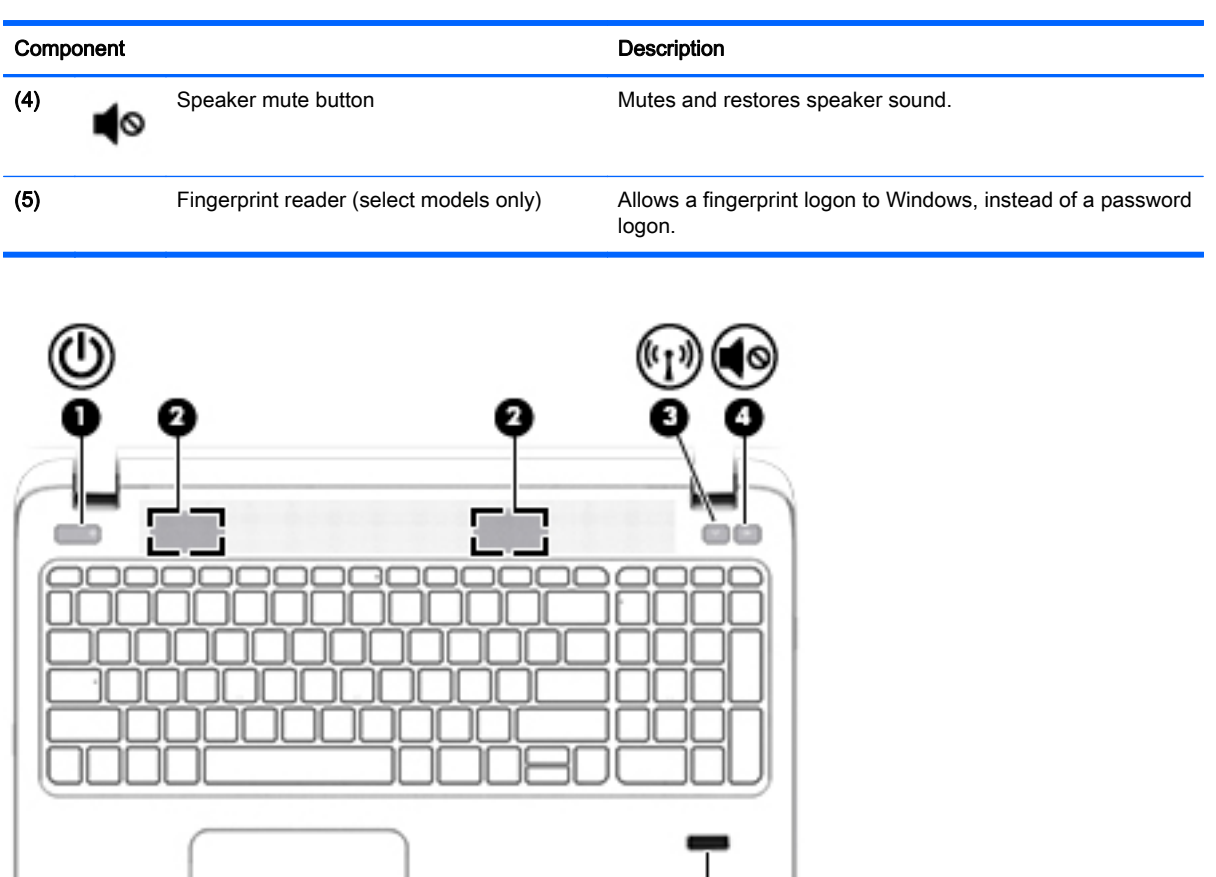

Component **Component** Description

Ø

- (1) Power button **and the computer is off**, press the button to turn on the computer is off, press the button to turn on the computer.
	- When the computer is on, press the button briefly to initiate Sleep.
	- When the computer is in the Sleep state, press the button briefly to exit Sleep.
	- When the computer is in Hibernation, press the button briefly to exit Hibernation.

CAUTION: Pressing and holding down the power button will result in the loss of unsaved information.

If the computer has stopped responding and Windows® shutdown procedures are ineffective, press and hold the power button for at least 5 seconds to turn off the computer.

To learn more about your power settings, see your power options. From the Start screen, type power, select Power and sleep settings, and then select Power and sleep from the list of applications.

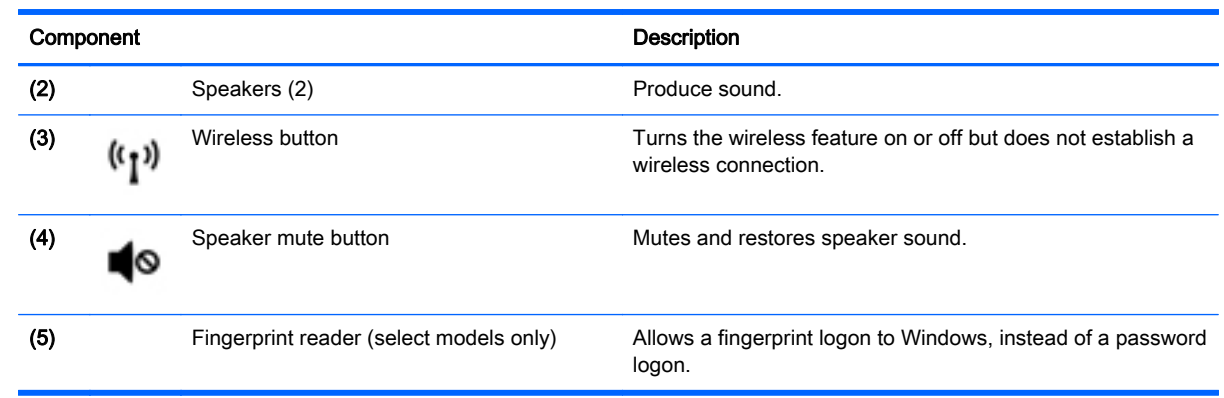

#### <span id="page-29-0"></span>Keys

NOTE: Refer to the illustration that most closely matches your computer.

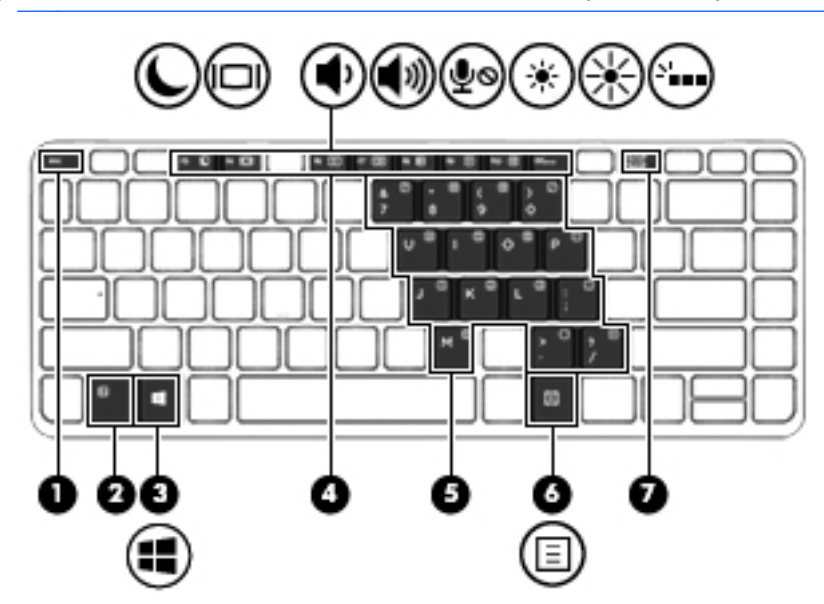

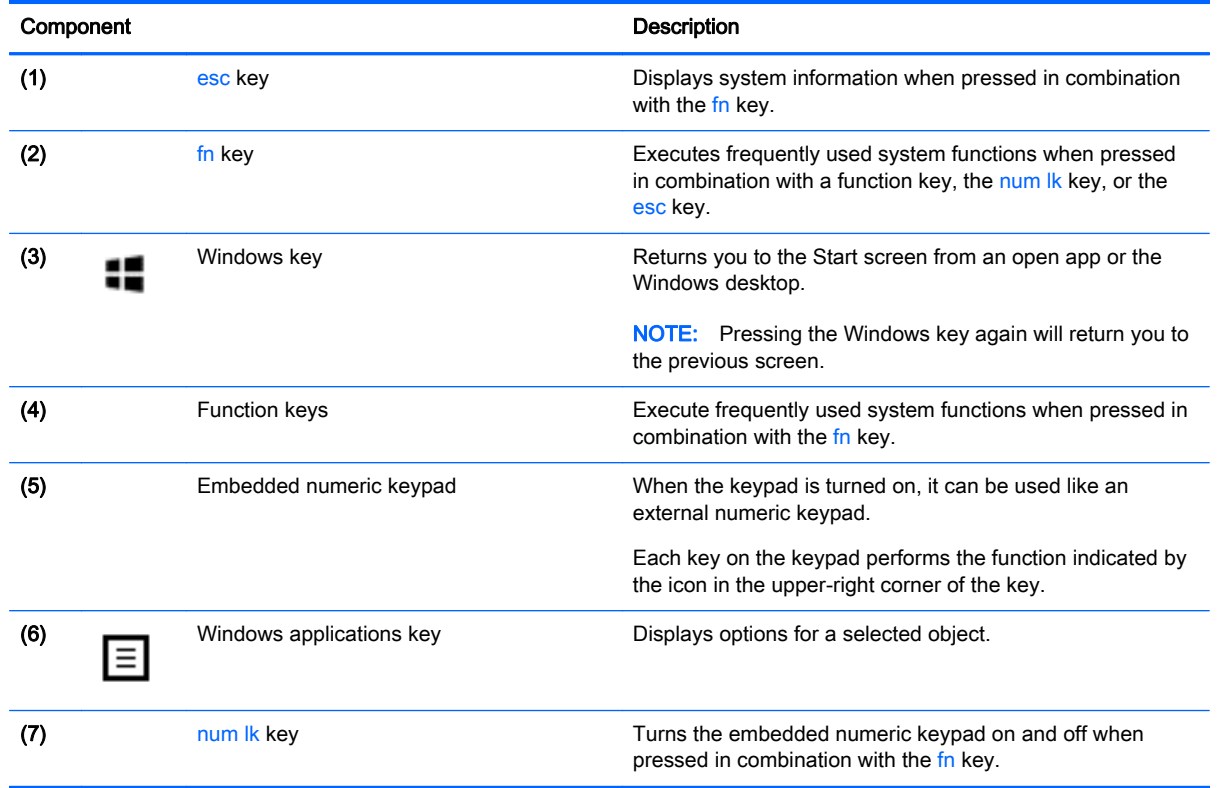

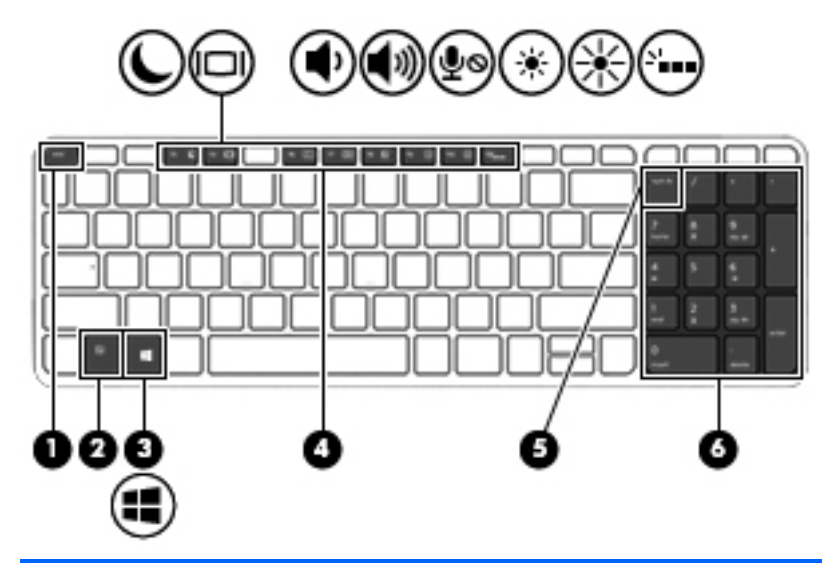

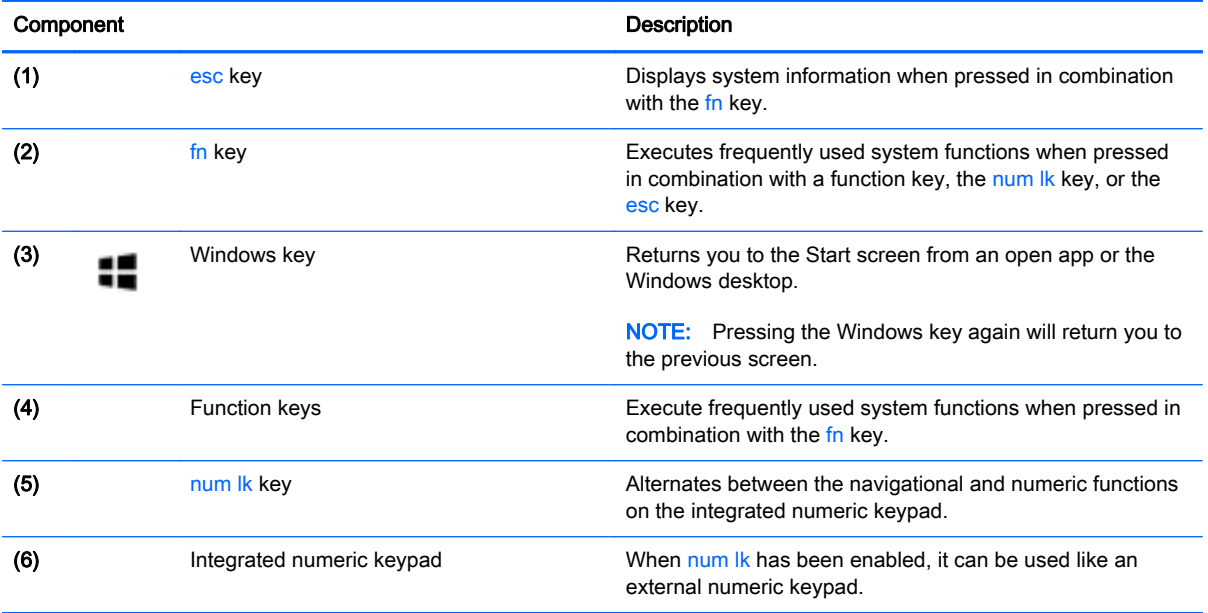

### <span id="page-31-0"></span>Bottom

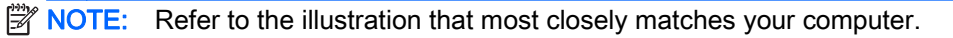

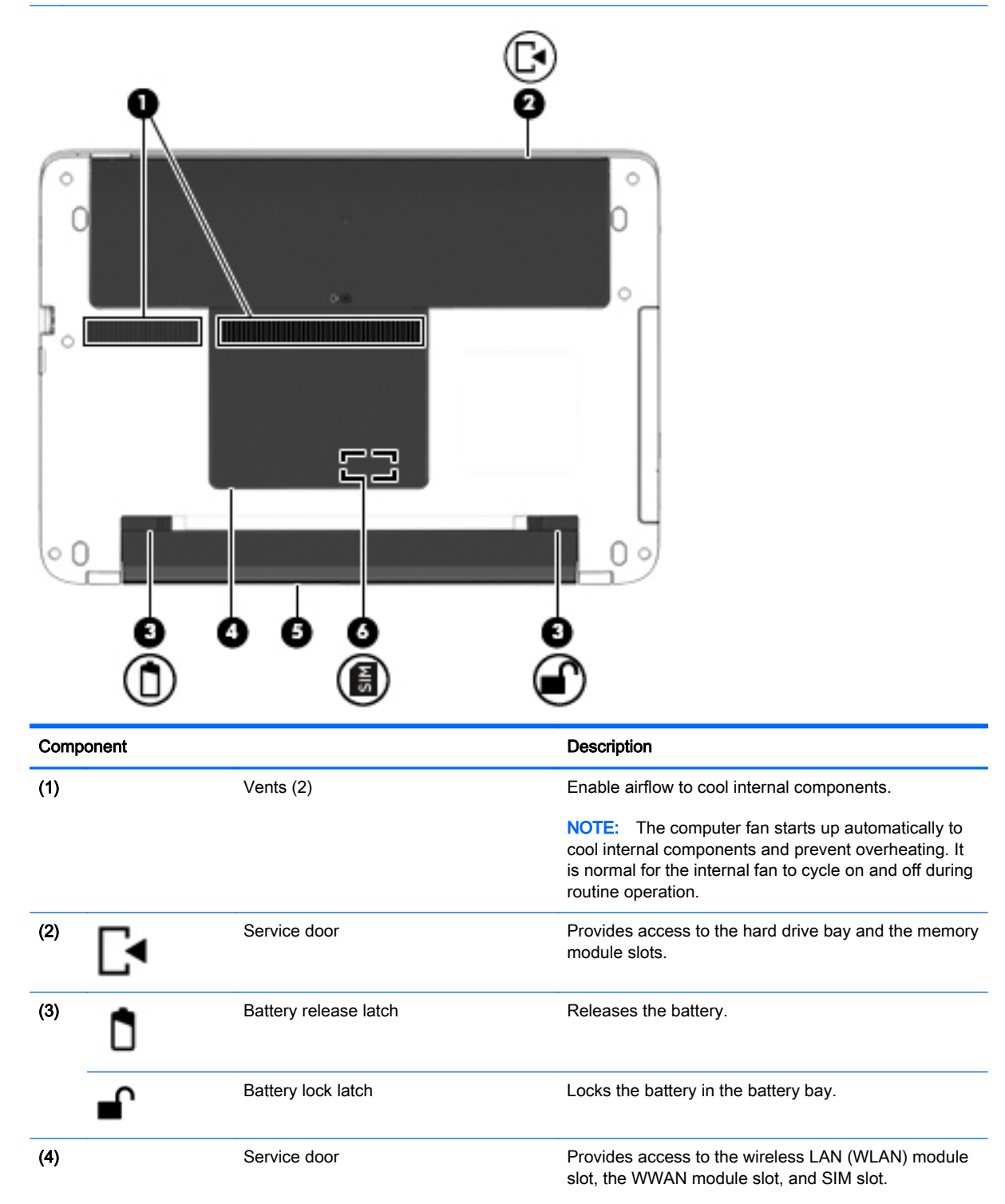

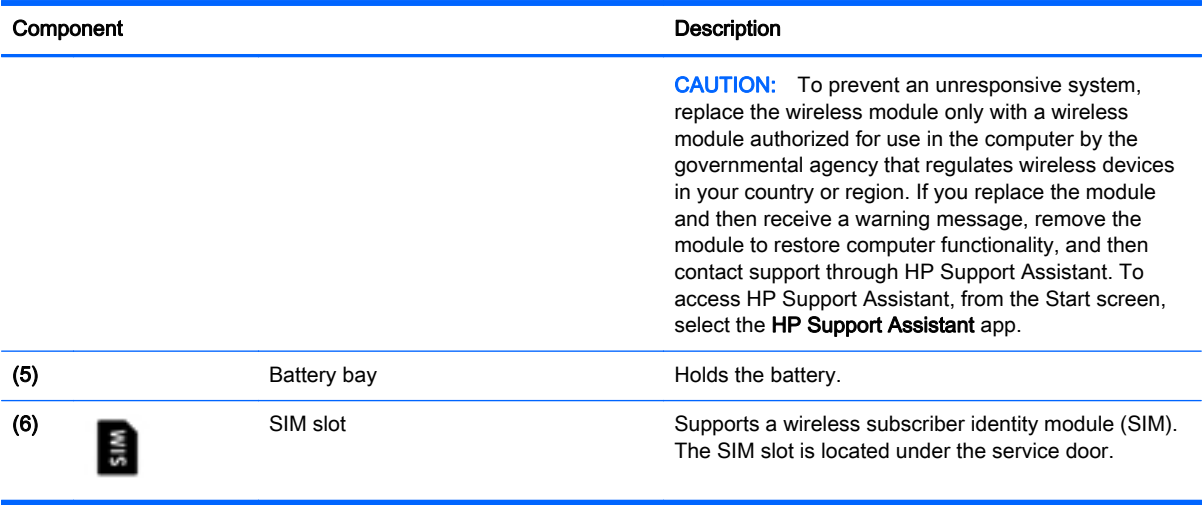

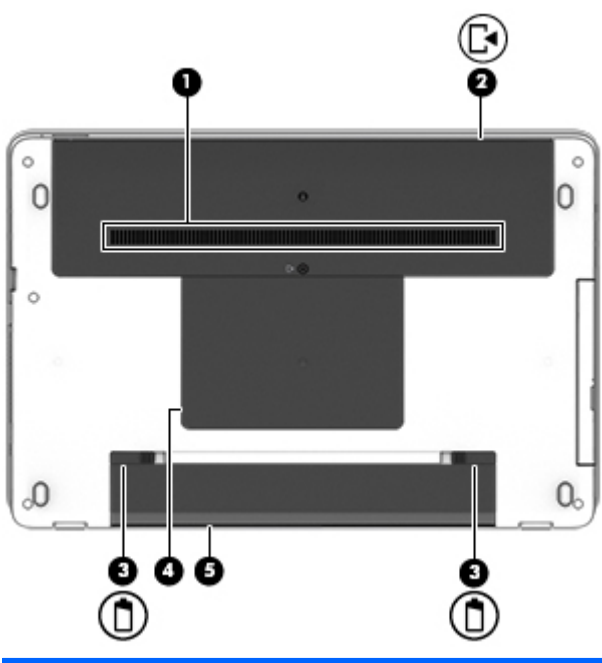

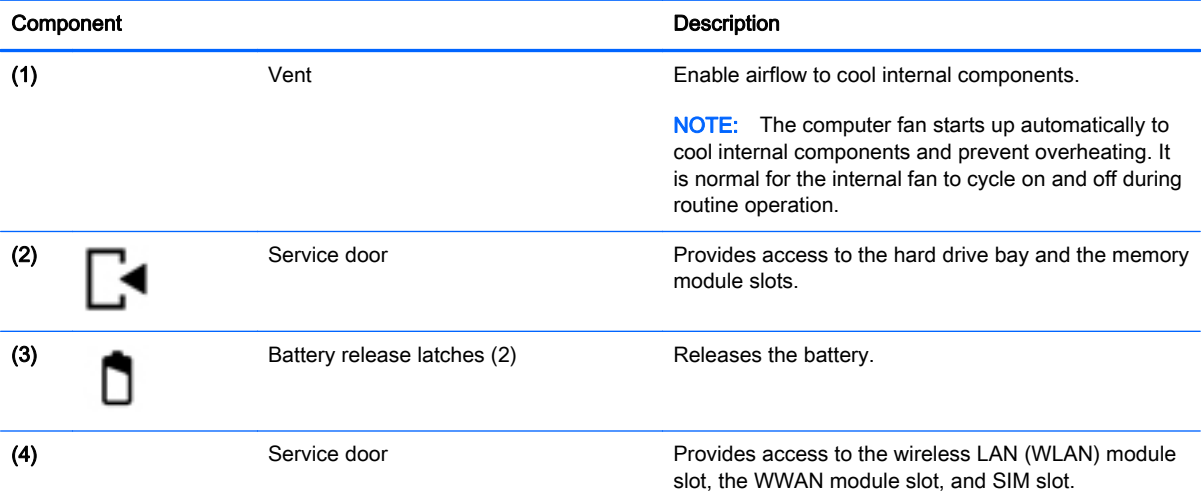

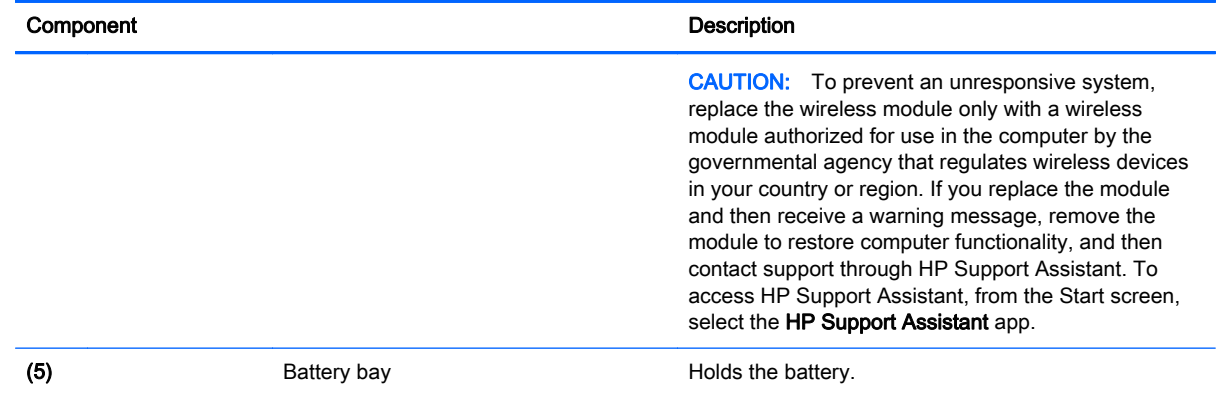

## <span id="page-34-0"></span>Front

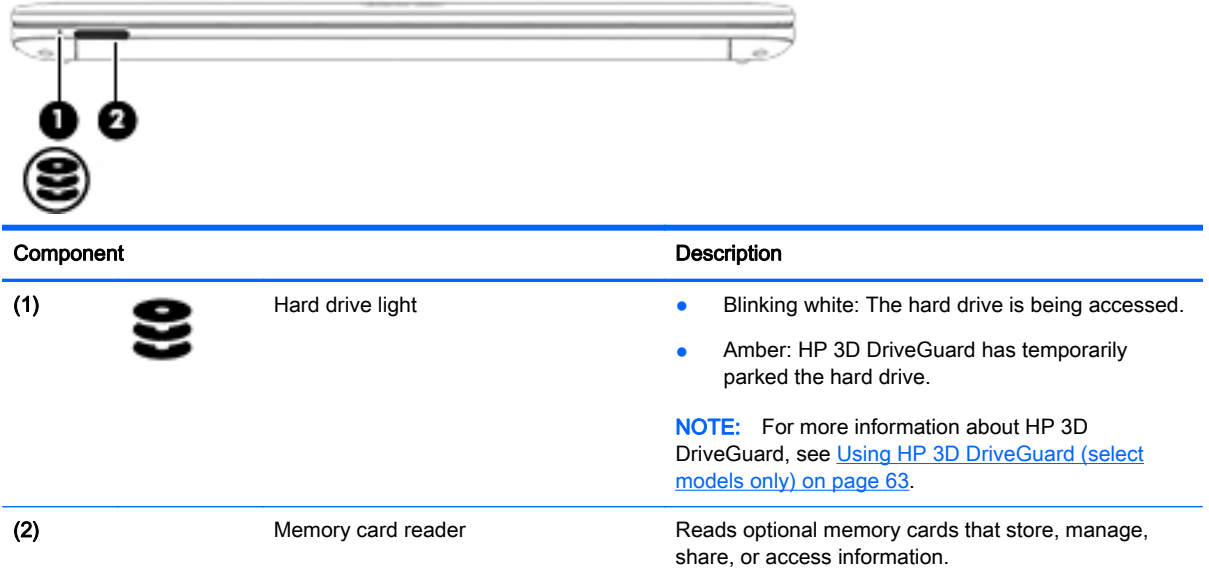

# <span id="page-35-0"></span>3 Connecting to a network

Your computer can travel with you wherever you go. But even at home, you can explore the globe and access information from millions of websites using your computer and a wired or wireless network connection. This chapter will help you get connected to that world.

#### Connecting to a wireless network

Wireless technology transfers data across radio waves instead of wires. Your computer may be equipped with one or more of the following wireless devices:

- Wireless local area network (WLAN) device—Connects the computer to wireless local area networks (commonly referred to as Wi-Fi networks, wireless LANs, or WLANs) in corporate offices, your home, and public places such as airports, restaurants, coffee shops, hotels, and universities. In a WLAN, the mobile wireless device in your computer communicates with a wireless router or a wireless access point.
- HP Mobile Broadband Module (select models only)—A wireless wide area network (WWAN) device that gives you wireless connectivity over a much larger area. Mobile network operators install base stations (similar to cell phone towers) throughout large geographic areas, effectively providing coverage across entire states, regions, or even countries.
- Bluetooth device—Creates a personal area network (PAN) to connect to other Bluetoothenabled devices such as computers, phones, printers, headsets, speakers, and cameras. In a PAN, each device communicates directly with other devices, and devices must be relatively close together—typically within 10 meters (approximately 33 feet) of each other.

For more information about wireless technology, see the information and website links provided in HP Support Assistant. To access HP Support Assistant, from the Start screen, select the HP Support Assistant app.

#### Using the wireless controls

You can control the wireless devices in your computer using these features:

- Wireless button, wireless switch, or wireless key (referred to in this chapter as the wireless button)
- Operating system controls

#### Using the wireless button

The computer has a wireless button, one or more wireless devices, and one or two wireless lights, depending on the model. All of the wireless devices on your computer are enabled at the factory, so the wireless light is on (white) when you turn on the computer.

The wireless light indicates the overall power state of your wireless devices, not the status of individual devices. If the wireless light is white, at least one wireless device is on. If the wireless light is off, all wireless devices are off.

 $\mathbb{R}^n$  NOTE: On some models, the wireless light is amber when all wireless devices are off.

Because the wireless devices are enabled at the factory, you can use the wireless button to turn on or turn off the wireless devices simultaneously.
#### Using operating system controls

The Network and Sharing Center allows you to set up a connection or network, connect to a network, and diagnose and repair network problems.

To use operating system controls:

- 1. From the Start screen, type control panel, and then select Control Panel.
- 2. Select Network and Internet, and then select Network and Sharing Center.

For more information, access HP Support Assistant. To access HP Support Assistant, from the Start screen, select the HP Support Assistant app.

## Using a WLAN

With a WLAN device, you can access a wireless local area network (WLAN), which is composed of other computers and accessories that are linked by a wireless router or a wireless access point.

**NOTE:** The terms *wireless router* and *wireless access point* are often used interchangeably.

- A large-scale WLAN, such as a corporate or public WLAN, typically uses wireless access points that can accommodate a large number of computers and accessories and can separate critical network functions.
- A home or small office WLAN typically uses a wireless router, which allows several wireless and wired computers to share an Internet connection, a printer, and files without requiring additional pieces of hardware or software.

To use the WLAN device in your computer, you must connect to a WLAN infrastructure (provided through a service provider or a public or corporate network).

#### Using an Internet service provider

When you are setting up Internet access in your home, you must establish an account with an Internet service provider (ISP). To purchase Internet service and a modem, contact a local ISP. The ISP will help set up the modem, install a network cable to connect your wireless computer to the modem, and test the Internet service.

 $\mathbb{R}^n$  NOTE: Your ISP will give you a user ID and a password to use for Internet access. Record this information and store it in a safe place.

#### Setting up a WLAN

To set up a WLAN and connect to the Internet, you need the following equipment:

- A broadband modem (either DSL or cable) (1) and high-speed Internet service purchased from an Internet service provider
- A wireless router (2) (purchased separately)
- A wireless computer (3)
- $\mathbb{R}^n$  NOTE: Some modems have a built-in wireless router. Check with your ISP to determine what type of modem you have.

The illustration below shows an example of a wireless network installation that is connected to the Internet.

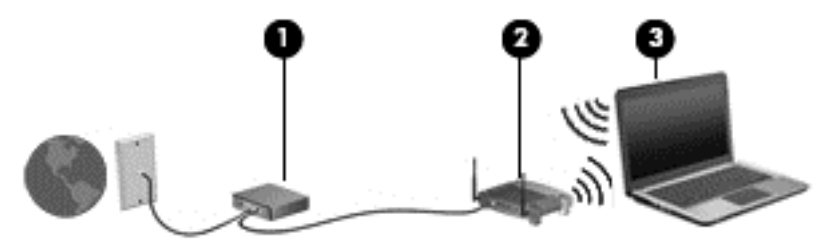

As your network grows, additional wireless and wired computers can be connected to the network to access the Internet.

For help in setting up your WLAN, see the information provided by your router manufacturer or your ISP.

#### Configuring a wireless router

For help in configuring a wireless router, see the information provided by your router manufacturer or your ISP.

 $\mathbb{R}^n$  NOTE: It is recommended that you initially connect your new wireless computer to the router by using the network cable provided with the router. When the computer successfully connects to the Internet, disconnect the cable, and access the Internet through your wireless network.

#### Protecting your WLAN

When you set up a WLAN or access an existing WLAN, always enable security features to protect your network from unauthorized access. WLANs in public areas (hotspots) like coffee shops and airports may not provide any security. If you are concerned about the security of your computer in a hotspot, limit your network activities to e-mail that is not confidential and basic Internet surfing.

Wireless radio signals travel outside the network, so other WLAN devices can pick up unprotected signals. Take the following precautions to protect your WLAN:

Use a firewall.

A firewall checks both data and requests for data that are sent to your network, and discards any suspicious items. Firewalls are available in both software and hardware. Some networks use a combination of both types.

Use wireless encryption.

Wireless encryption uses security settings to encrypt and decrypt data that is transmitted over the network. For more information, access HP Support Assistant. To access HP Support Assistant, from the Start screen, select the HP Support Assistant app.

#### Connecting to a WLAN

To connect to the WLAN, follow these steps:

1. Be sure that the WLAN device is on. If the device is on, the wireless light is on. If the wireless light is off, press the wireless button.

 $\mathbb{R}$  NOTE: On some models, the wireless light is amber when all wireless devices are off.

- 2. From the Start screen, point to the far-right upper or lower corner of the screen to display the charms.
- **3.** Select **Settings**, and then click the network status icon.
- 4. Select your WLAN from the list.

5. Click Connect.

If the WLAN is a security-enabled WLAN, you are prompted to enter a security code. Type the code, and then click Sign in.

- $\mathbb{R}^n$  NOTE: If no WLANs are listed, you may be out of range of a wireless router or access point.
- NOTE: If you do not see the WLAN you want to connect to, from the Windows desktop, rightclick the network status icon, and then select Open Network and Sharing Center. Click Set up a new connection or network. A list of options is displayed, allowing you to manually search for and connect to a network or to create a new network connection.
- 6. Follow the on-screen instructions to complete the connection.

After the connection is made, place the mouse pointer over the network status icon in the notification area, at the far right of the taskbar, to verify the name and status of the connection.

 $\mathbb{R}^n$  NOTE: The functional range (how far your wireless signals travel) depends on WLAN implementation, router manufacturer, and interference from other electronic devices or structural barriers such as walls and floors.

## Using HP Mobile Broadband (select models only)

HP Mobile Broadband enables your computer to use WWANs to access the Internet from more places and over larger areas than it can by using WLANs. Using HP Mobile Broadband requires a network service provider (called a *mobile network operator*), which in most cases is a cellular phone network operator. Coverage for HP Mobile Broadband is similar to cellular phone voice coverage.

When used with mobile network operator service, HP Mobile Broadband gives you the freedom to stay connected to the Internet, send e-mail, or connect to your corporate network whether you are on the road or outside the range of Wi-Fi hotspots.

HP supports the following technologies:

- HSPA (High Speed Packet Access), which provides access to networks based on the Global System for Mobile Communications (GSM) telecommunications standard.
- EV-DO (Evolution Data Optimized), which provides access to networks based on the code division multiple access (CDMA) telecommunications standard.
- LTE (Long Term Evolution), which provides access to networks supporting LTE technology.

You may need the HP Mobile Broadband Module serial number to activate mobile broadband service. The serial number is printed on a label on the bottom of your computer.

Some mobile network operators require the use of a SIM. A SIM contains basic information about you, such as a personal identification number (PIN), as well as network information. Some computers include a SIM that is preinstalled in the battery bay. If the SIM is not preinstalled, it may be provided in the HP Mobile Broadband information provided with your computer or the mobile network operator may provide it separately from the computer.

For information about inserting and removing the SIM, see Inserting and removing a SIM (select models only) on page 29 in this chapter.

For information about HP Mobile Broadband and how to activate service with a preferred mobile network operator, see the HP Mobile Broadband information included with your computer.

#### Inserting and removing a SIM (select models only)

 $\Lambda$  CAUTION: To prevent damage to the connectors, use minimal force when inserting a SIM.

To insert a SIM, follow these steps:

- 1. Turn off the computer by using the Shut down command.
- 2. Close the display.
- **3.** Disconnect all external devices connected to the computer.
- 4. Unplug the power cord from the AC outlet.
- 5. Turn the computer upside down on a flat surface, with the battery bay toward you.
- 6. Remove the battery (see [Inserting or removing the battery on page 50](#page-59-0)).
- 7. Remove the service doors (see [Removing the service doors on page 59\)](#page-68-0).
- 8. Insert the SIM into the SIM slot, and gently push the SIM into the slot until it is firmly seated.
- $\mathbb{R}^n$  NOTE: See the image below to determine which way the SIM should be inserted into your computer.

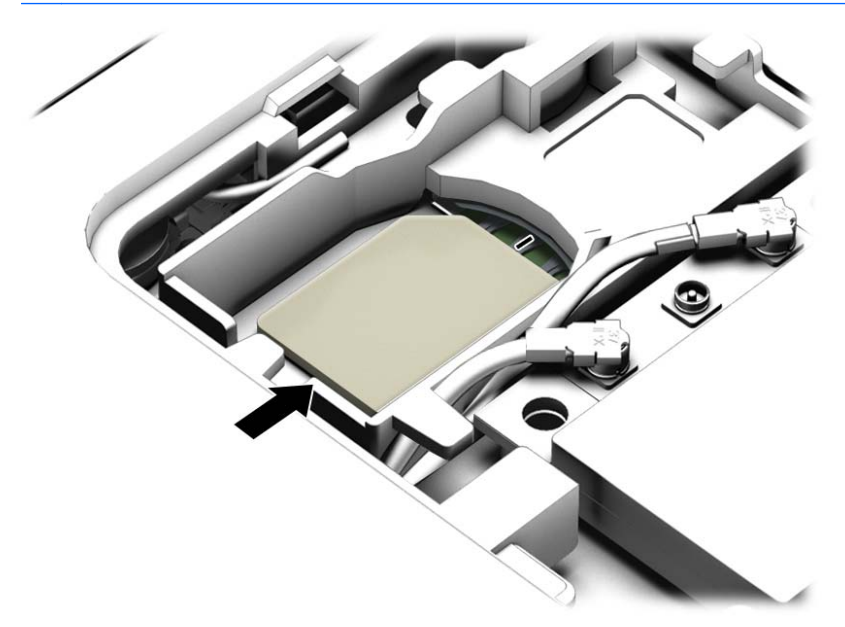

- 9. Replace the service doors (see [Replacing the service doors on page 59\)](#page-68-0).
- 10. Insert the battery (see [Inserting or removing the battery on page 50\)](#page-59-0).
- **WE NOTE:** HP Mobile Broadband will be disabled if the battery is not replaced.
- 11. Reconnect external power.
- 12. Reconnect external devices.
- 13. Turn on the computer.

To remove a SIM, press in on the SIM, and then remove it from the slot.

## Using GPS (select models only)

Your computer may be equipped with a Global Positioning System (GPS) device. GPS satellites deliver location, speed, and direction information to GPS-equipped systems.

For more information, see the HP GPS and Location software Help.

## Using Bluetooth wireless devices (select models only)

A Bluetooth device provides short-range wireless communications that replace the physical cable connections that traditionally link electronic devices such as the following:

- Computers (desktop, notebook, PDA)
- Phones (cellular, cordless, smart phone)
- Imaging devices (printer, camera)
- Audio devices (headset, speakers)
- **Mouse**

Bluetooth devices provide peer-to-peer capability that allows you to set up a personal area network (PAN) of Bluetooth devices. For information about configuring and using Bluetooth devices, see the Bluetooth software Help.

## Connecting to a wired network

Your computer has a local area network (LAN) wired connection. A LAN connection uses a network cable which is sold separately.

## Connecting to a local area network (LAN)

Use a LAN connection if you want to connect the computer directly to a router in your home (instead of working wirelessly), or if you want to connect to an existing network at your office.

Connecting to a LAN requires an 8-pin, RJ-45 network cable.

To connect the network cable, follow these steps:

- 1. Plug the network cable into the network jack (1) on the computer.
- 2. Plug the other end of the network cable into a network wall jack (2) or router.
- $\mathbb{R}^n$  NOTE: If the network cable contains noise suppression circuitry (3), which prevents interference from TV and radio reception, orient the circuitry end of the cable toward the computer.

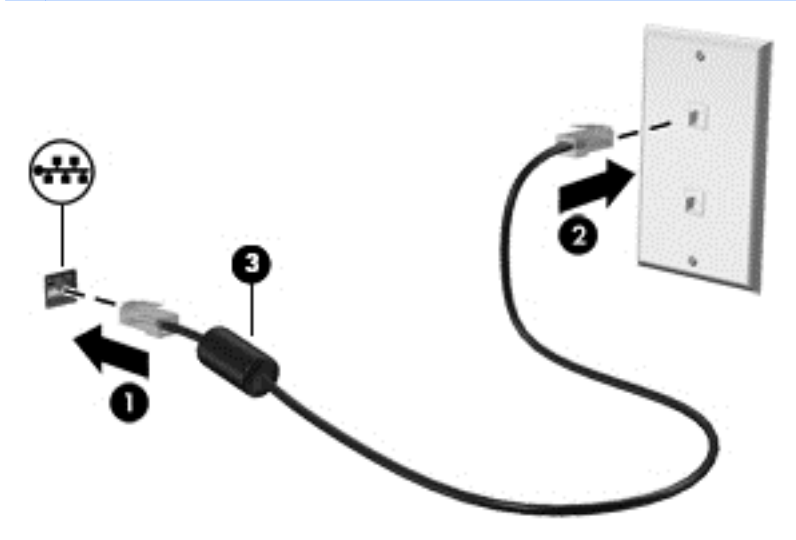

# 4 Navigating using the keyboard, touch gestures and pointing devices

Your computer allows navigation using touch gestures (select models only) in addition to the keyboard and mouse. Touch gestures can be used on your computer TouchPad or on a touch screen (select models only).

Select computer models have special action keys or hot key functions on the keyboard to perform routine tasks.

## Using pointing devices

 $\mathbb{R}^n$  NOTE: In addition to the pointing devices included with your computer, you can use an external USB mouse (purchased separately) by connecting it to one of the USB ports on the computer.

## Setting pointing device preferences

Use Mouse Properties in Windows to customize settings for pointing devices, such as button configuration, click speed, and pointer options. You can also view demonstrations of TouchPad gestures.

To access Mouse Properties:

From the Start screen, type mouse, click Settings, and then select Mouse.

### Using the TouchPad and gestures

The TouchPad allows you to navigate the computer screen and control the pointer by using simple finger movements.

- $\mathcal{X}$  TIP: Use the left and right buttons on the TouchPad as you would use the corresponding buttons on an external mouse.
- NOTE: Touch Pad gestures are not supported in all apps.

#### Turning the TouchPad off and on

To turn the TouchPad off and on, quickly double-tap the TouchPad on/off button.

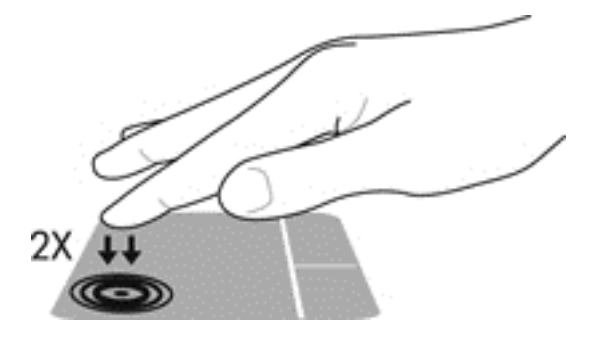

## **Tapping**

To make an on-screen selection, use the Tap function on the TouchPad.

● Tap one finger on the TouchPad zone to make a selection. Double-tap an item to open it.

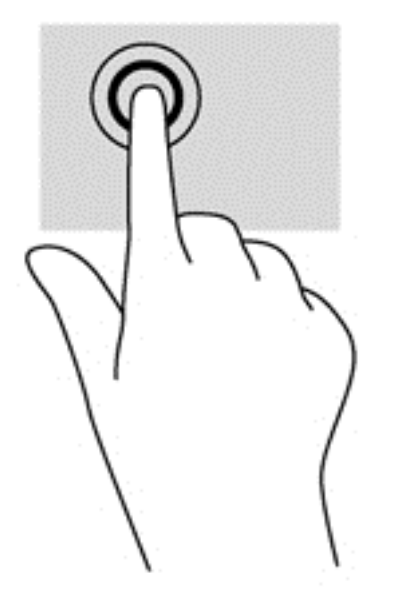

### **Scrolling**

Scrolling is useful for moving up, down, or sideways on a page or image.

● Place two fingers slightly apart on the TouchPad zone and then drag them up, down, left, or right.

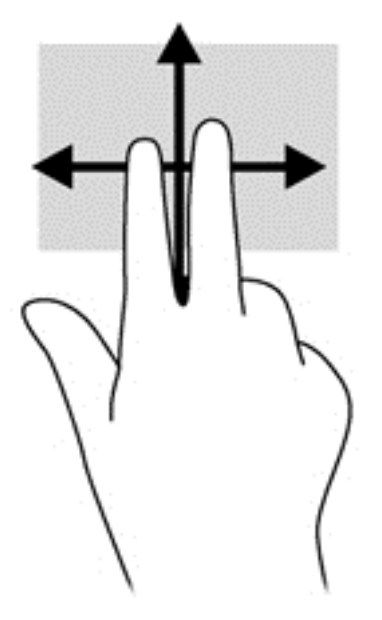

## 2-finger pinch zoom

2-finger pinch zoom allows you to zoom out or in on images or text.

- Zoom in by placing two fingers together on the TouchPad zone and then moving your fingers apart.
- Zoom out by placing two fingers apart on the TouchPad zone and then moving your fingers together.

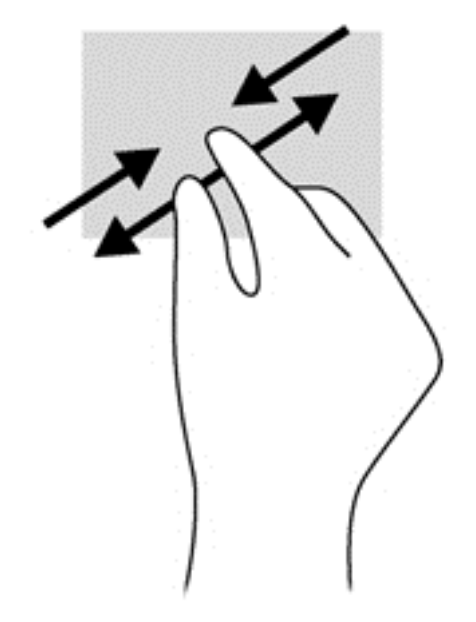

### 2-finger click

2-finger click allows you to make menu selections for an object on the screen.

 $\mathbb{R}^n$  NOTE: Using 2-finger click is the same action as using right-click with the mouse.

• Place two fingers on the TouchPad zone and press to open the options menu for the selected object.

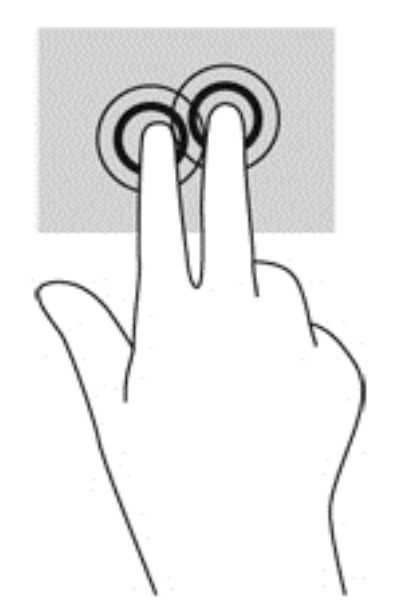

### Rotating (select models only)

Rotating allows you to turn items such as photos.

- Anchor the forefinger of your left hand in the TouchPad zone. Using your right hand, slide your forefinger in a sweeping motion from 12 o'clock to 3 o'clock. To reverse the rotation, move your forefinger from 3 o'clock to 12 o'clock.
- $\mathbb{R}^n$  NOTE: Rotating is intended for specific apps where you can manipulate an object or image. It may not be functional for all apps.

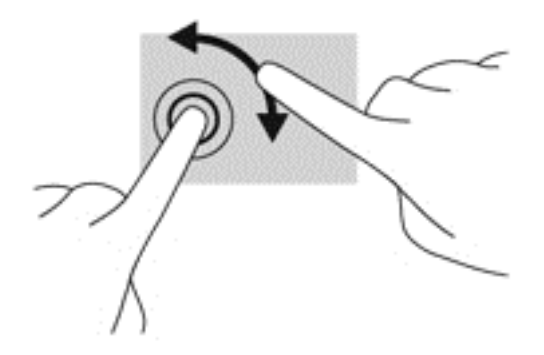

#### Flicking (select models only)

Flicking allows you to navigate through screens or quickly scroll through documents.

Place three fingers on the TouchPad zone and flick your fingers in a light, quick motion up, down, left or right.

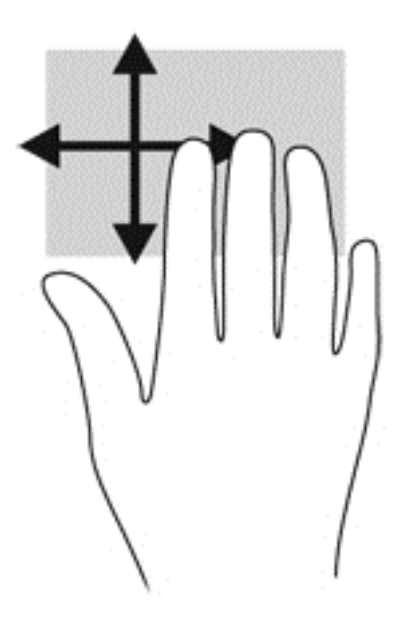

#### Edge swipes (select models only)

Edge swipes allow you to access toolbars on your computer for tasks such as changing settings and finding or using apps.

#### Right-edge swipe

The right-edge swipe reveals the charms, which let you search, share, start apps, access devices, or change settings.

Swipe your finger gently from the right edge to reveal the charms.

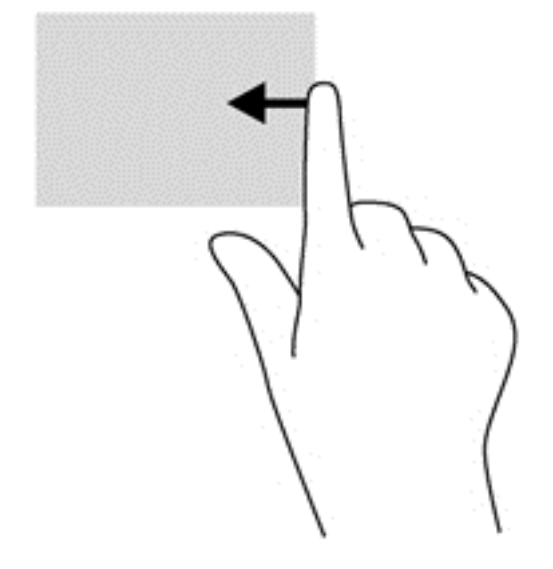

#### Left-edge swipe

The left-edge swipe accesses your recently opened apps so that you can switch between them quickly.

Swipe your finger gently from the left edge of the TouchPad to switch between recently opened apps.

Swipe from the left edge of the TouchPad to switch between apps.

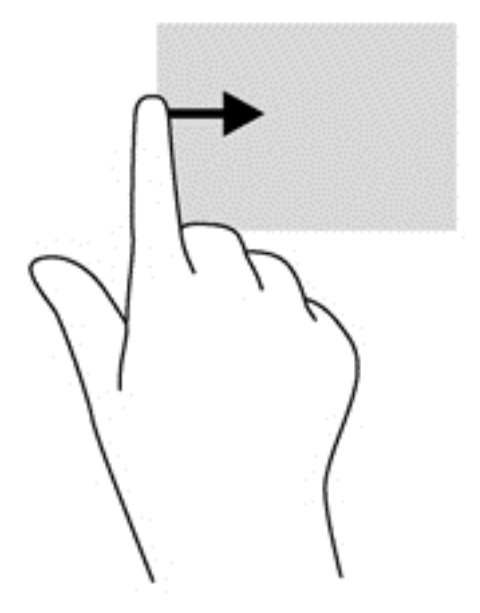

#### Top-edge swipe

The top-edge swipe displays app command options that allow you to customize apps.

- **IMPORTANT:** When an app is open, the top-edge gesture varies depending on the app.
	- Gently swipe your finger from the top edge to reveal the app command options.

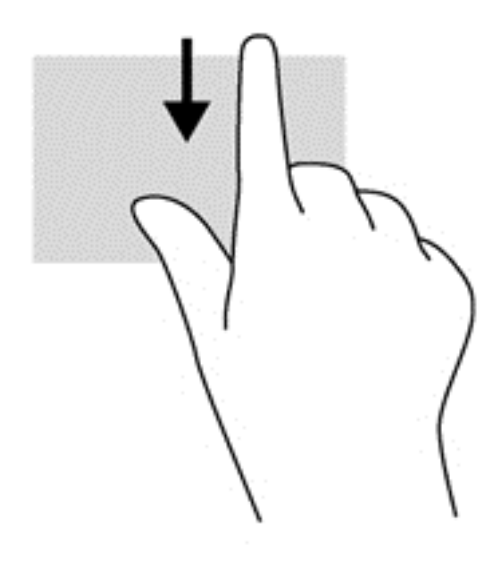

## Using the keyboard

The keyboard and mouse allow you to type select items, scroll and to perform the same functions as using touch gestures. The keyboard also allows you to use action keys and hot keys to perform specific functions.

÷ф. TIP: The Windows key  $\blacksquare$  on the keyboard allows you to quickly return to the Start screen from

an open app or the Windows desktop. Pressing the Windows key again will return you to the previous screen.

NOTE: Depending on the country or region, your keyboard may have different keys and keyboard functions than those discussed in this section.

## Using Windows shortcut keys

Windows provides shortcuts so that you can perform actions quickly. Press the Windows key

alone or in combination with a specific key to perform a designated action.

## Identifying the hot keys

A hot key is a combination of the fn key (1) and either the esc key (2), or one of the function keys (3). To use a hot key:

**▲** Briefly press the fn key, and then briefly press the second key of the hot key combination.

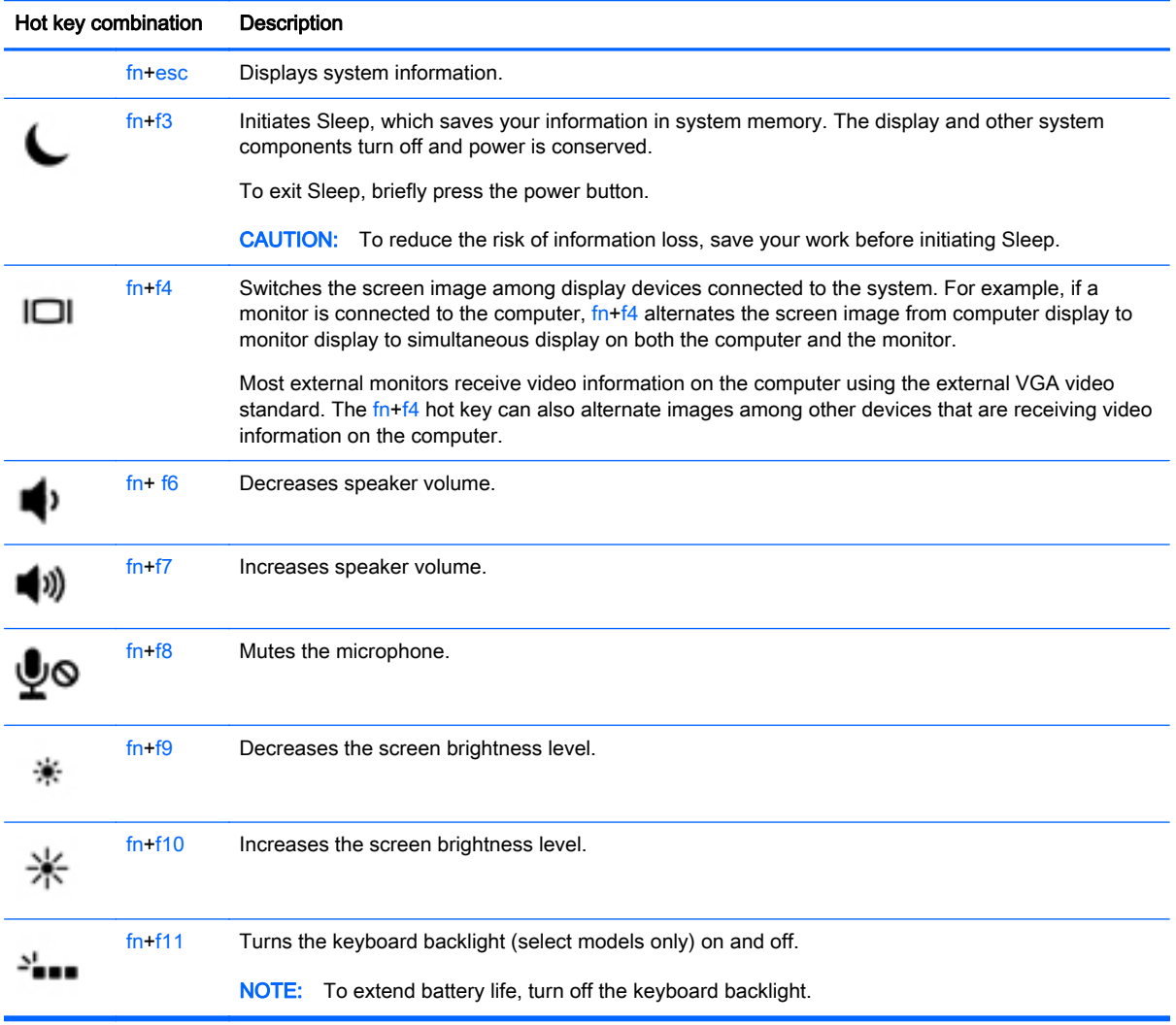

## Using keypads

The computer includes an embedded numeric keypad or an integrated numeric keypad. The computer also supports an optional external numeric keypad, or an optional external keyboard that includes a numeric keypad.

### Using the embedded numeric keypad (select models only)

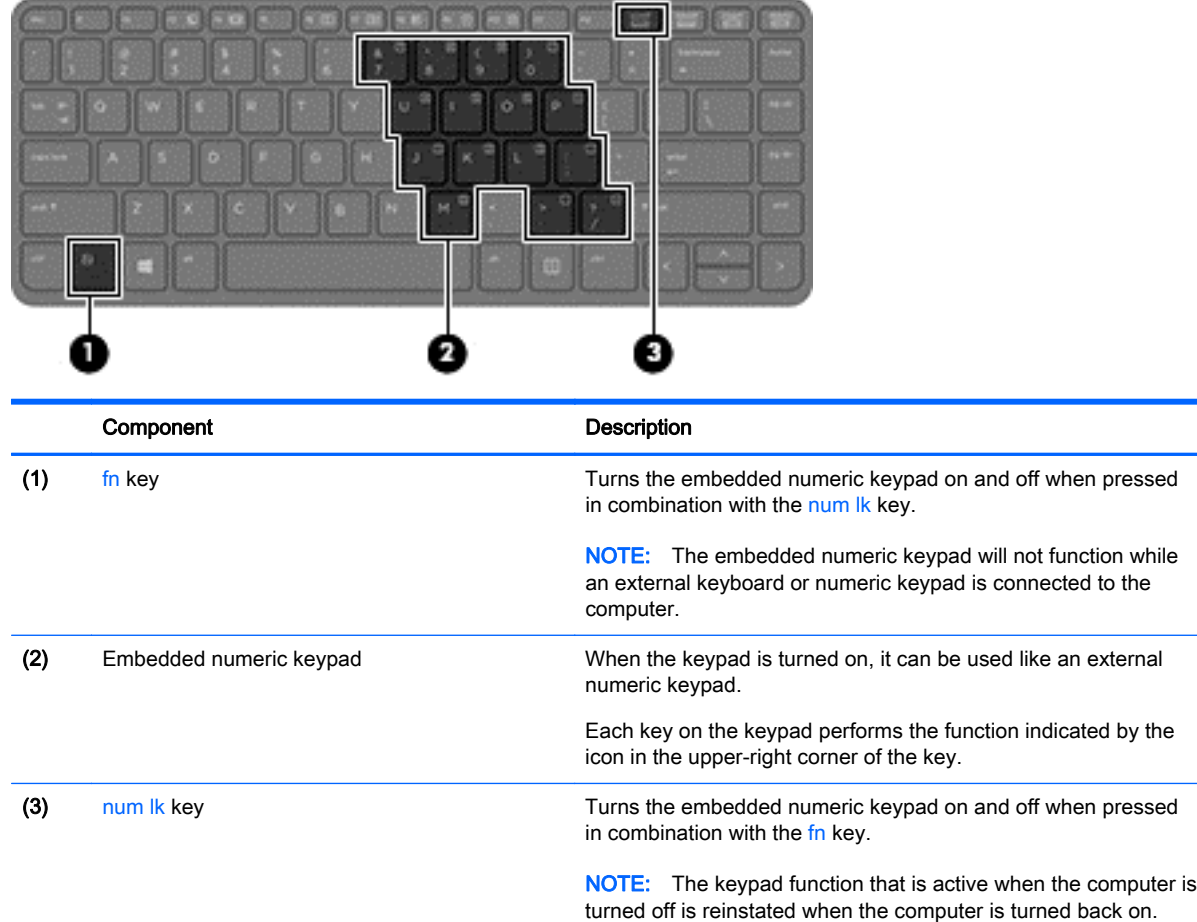

#### Turning the embedded numeric keypad on and off

Press fn+num lk to turn on the embedded numeric keypad. Press fn+num lk again to turn off the keypad.

**The embedded numeric keypad is turned off while an external keyboard or numeric keypad** is connected to the computer.

#### Switching key functions on the embedded numeric keypad

You can temporarily alternate the functions of keys on the embedded numeric keypad between their standard keyboard functions and their keypad functions:

- To use the navigational function of a keypad key while the keypad is off, press and hold the fn key while pressing the keypad key.
- To use the standard function of a keypad key while the keypad is on:
	- Press and hold the fn key to type in lowercase.
	- Press and hold fn+shift to type in uppercase.

## Using the integrated numeric keypad (select models only)

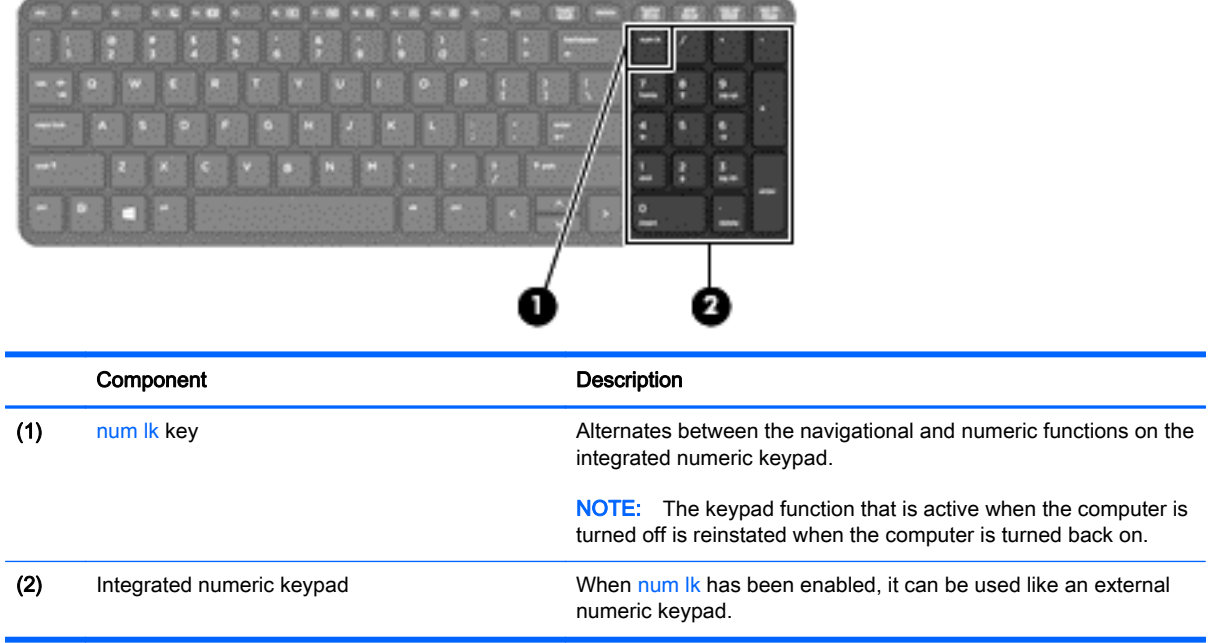

#### Using an optional external numeric keypad

Keys on most external numeric keypads function differently according to whether num lock is on or off. (Num lock is turned off at the factory.) For example:

- When num lock is on, most keypad keys type numbers.
- When num lock is off, most keypad keys function like the arrow, page up, or page down keys.

When num lock on an external keypad is turned on, the num lock light on the computer is turned on. When num lock on an external keypad is turned off, the num lock light on the computer is turned off.

To turn num lock on or off on an external keypad as you work:

**A** Press the num Ik key on the external keypad, not on the computer.

# 5 Multimedia

Your computer may include the following:

- Integrated speaker(s)
- Integrated microphone(s)
- Integrated webcam
- Preinstalled multimedia software
- Multimedia buttons or keys

## Audio

On your HP computer, you can play music CDs, download and listen to music, stream audio content from the web (including radio), record audio, or mix audio and video to create multimedia. To enhance your listening enjoyment, attach external audio devices such as speakers or headphones.

## Connecting speakers

You can attach wired speakers to your computer by connecting them to a USB port (or the audio-out jack) on your computer or on a docking station.

To connect wireless speakers to your computer, follow the device manufacturer's instructions. To connect high-definition speakers to the computer, see [Configuring audio for HDMI on page 44](#page-53-0). Before connecting audio devices, be sure to adjust the volume.

## Adjusting the volume

Depending on your computer model, you can adjust the volume using the following:

- Volume buttons
- Volume hot keys (specific keys pressed in combination with the fn key)
- Volume keys

 $\bigwedge$  WARNING! To reduce the risk of personal injury, adjust the volume before putting on headphones, earbuds, or a headset. For additional safety information, see the Regulatory, Safety and Environmental Notices. To access this guide, from the Start screen, type support, and then select the HP Support Assistant app.

- NOTE: Volume can also be controlled through the operating system and some programs.
- NOTE: See [Getting to know your computer on page 4](#page-13-0) for information on what type of volume controls your computer has.

## Connecting headphones and microphones

You can connect wired headphones or headsets to the audio-out (headphone)/audio-in (microphone) jack on your computer. Many headsets with integrated microphones are commercially available.

To connect *wireless* headphones or headsets to your computer, follow the device manufacturer's instructions.

 $\Lambda$  WARNING! To reduce the risk of personal injury, lower the volume setting before putting on headphones, earbuds, or a headset. For additional safety information, see the Regulatory, Safety and Environmental Notices. To access this guide, from the Start screen, type support, and then select the HP Support Assistant app.

## Checking audio functions on the computer

 $\mathbb{R}^n$  NOTE: For best results when recording, speak directly into the microphone and record sound in a setting free of background noise.

To check the audio functions on your computer, follow these steps:

- 1. From the Start screen, type control panel, and then select Control Panel.
- 2. Select Hardware and Sound, and then select Sound.
- 3. When the Sound window opens, select the Sounds tab. Under Program Events, select any sound event, such as a beep or alarm and then click Test.

You should hear sound through the speakers or through connected headphones.

To check the recording functions on your computer, follow these steps:

- 1. From the Start screen, type sound, and then select Sound Recorder.
- 2. Click Start Recording and speak into the microphone.
- 3. Save the file to your desktop.
- 4. Open a multimedia program and play the recording.

To confirm or change the audio settings on your computer:

- 1. From the Start screen, type control panel, and then select **Control Panel**.
- 2. Select Hardware and Sound, and then select Sound.

## Webcam (select models only)

Some computers include an integrated webcam. With the preinstalled software, you can use the webcam to take a photo or record a video. You can preview and save the photo or video recording.

The webcam software enables you to experiment with the following features:

- Capturing and sharing video
- Streaming video with instant message software
- Taking still photos

## Video

Your HP computer is a powerful video device that enables you to watch streaming video from your favorite websites and download video and movies to watch on your computer without needing to connect to a network.

To enhance your viewing enjoyment, use one of the video ports on the computer to connect an external monitor, projector, or TV. Your computer may have an high-definition multimedia interface (HDMI) port, which allows you to connect a high-definition monitor or TV.

Your computer has one or more of the following external video ports:

- **VGA**
- **HDMI (High Definition Multimedia Interface)**
- $\mathbb{Z}$  IMPORTANT: Be sure that the external device is connected to the correct port on the computer, using the correct cable. Check the device manufacturer's instructions if you have questions.
- NOTE: See [Getting to know your computer on page 4](#page-13-0) for information about your computer's video ports.

## VGA

The external monitor port, or VGA port, is an analog display interface that connects an external VGA display device such as an external VGA monitor or a VGA projector to the computer.

1. Connect the VGA cable from the monitor or projector to the VGA port on the computer as shown.

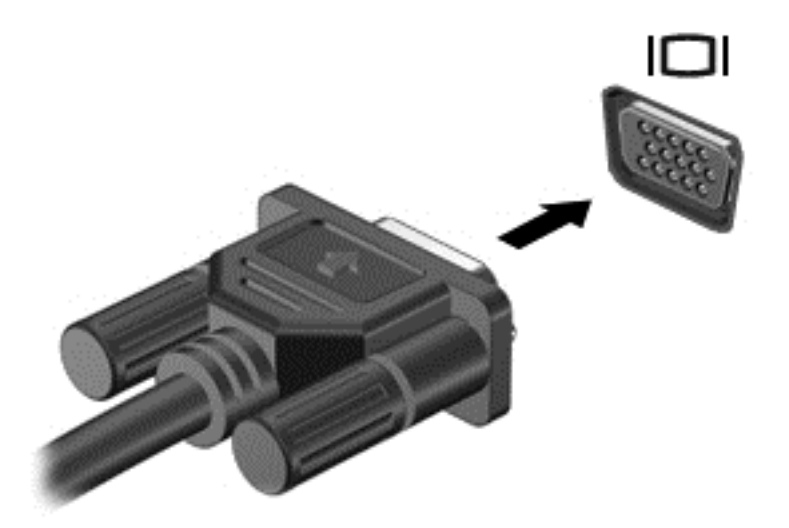

- 2. Press fn+f4 to alternate the screen image between 4 display states:
	- PC Screen only: View the screen image on the computer only.
	- **Duplicate:** View the screen image simultaneously on *both* the computer and the external device.
	- **Extend:** View the screen image extended across both the computer and the external device.
	- Second screen only: View the screen image on the external device only.

Each time you press  $fn+fd$ , the display state changes.

 $\mathbb{R}^n$  NOTE: For best results, especially if you choose the "Extend" option, adjust the screen resolution of the external device, as follows. From the Start screen, type control panel, and then select Control Panel. Select Appearance and Personalization. Under Display, select Adjust screen resolution.

## <span id="page-53-0"></span>HDMI

The HDMI port connects the computer to an optional video or audio device, such as a high-definition television, or to any compatible digital or audio component.

 $\mathbb{R}^n$  NOTE: To transmit video and/or audio signals through the HDMI port, you need an HDMI cable (purchased separately).

One HDMI device can be connected to the HDMI port on the computer. The information displayed on the computer screen can be simultaneously displayed on the HDMI device.

To connect a video or audio device to the HDMI port:

1. Connect one end of the HDMI cable to the HDMI port on the computer.

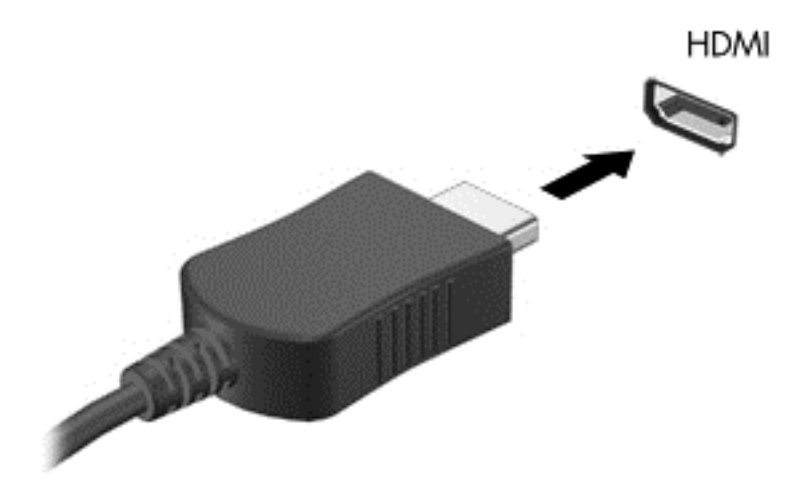

- 2. Connect the other end of the cable to the video device.
- 3. Press  $fn+fd$  to alternate the computer screen image between 4 display states:
	- **PC screen only:** View the screen image on the computer only.
	- **Duplicate:** View the screen image simultaneously on both the computer and external device.
	- **Extend:** View the screen image extended across *both* the computer and external device.
	- Second screen only: View the screen image on the external device only.

Each time you press  $fn+fd$ , the display state changes.

 $\mathbb{R}^n$  NOTE: For best results, especially if you choose the "Extend" option, adjust the screen resolution of the external device, as follows. From the Start screen, type control panel, and then select Control Panel from the list of applications. Select Appearance and Personalization. Under Display, select Adjust screen resolution.

### Configuring audio for HDMI

To configure HDMI audio, first connect an audio or video device, such as a high-definition TV, to the HDMI port on your computer. Then configure the default audio playback device as follows:

- 1. From the Windows desktop, right-click the Speakers icon in the notification area, at the far right of the taskbar, and then click Playback devices.
- 2. On the Playback tab, click either Digital Output or Digital Output Device (HDMI).
- 3. Click Set Default, and then click OK.

To return audio to the computer speakers, follow these steps:

- 1. From the Windows desktop, right-click the Speakers icon in the notification area, at the far right of the taskbar, and then click Playback devices.
- 2. On the Playback tab, click Speakers.
- 3. Click Set Default, and then click OK.

# 6 Power management

**WOTE:** A computer may have a power button or a power switch. The term *power button* is used throughout this guide to mean both types of power controls.

## Shutting down the computer

 $\triangle$  CAUTION: Unsaved information is lost when the computer shuts down.

The shutdown command closes all open programs, including the operating system, and then turns off the display and computer.

Shut down the computer under any of the following conditions:

- When you need to replace the battery or access components inside the computer
- When you are connecting an external hardware device that does not connect to a Universal Serial Bus (USB) port
- When the computer will be unused and disconnected from external power for an extended period

Although you can turn off the computer with the power button, the recommended procedure is to use the Windows shutdown command:

**EV NOTE:** If the computer is in the Sleep state or in Hibernation, you must first exit Sleep or Hibernation before shutdown is possible by briefly pressing the power button.

- 1. Save your work and close all open programs.
- 2. From the Start screen, point to the upper-right or lower-right corner of the screen.
- 3. Click Settings, click the Power icon, and then click Shut down.

 $-$  or  $-$ 

Right-click the Start button in the lower-left corner of the screen, select Shut down, and then select Shut down.

If the computer is unresponsive and you are unable to use the preceding shutdown procedure, try the following emergency procedures in the sequence provided:

- Press ctrl+alt+delete. Click the Power icon, and then click Shut Down.
- Press and hold the power button for at least 5 seconds.
- Disconnect the computer from external power.
- On models with a user-replaceable battery, remove the battery.

## Setting power options

#### Using power-saving states

Sleep is enabled at the factory.

<span id="page-56-0"></span>When Sleep is initiated, the power lights blink and the screen clears. Your work is saved to memory.

- $\bigwedge$  CAUTION: To reduce the risk of possible audio and video degradation, loss of audio or video playback functionality, or loss of information, do not initiate Sleep while reading from or writing to a disc or an external memory card.
- $\mathbb{R}^n$  NOTE: You cannot initiate any type of networking connection or perform any computer functions while the computer is in the Sleep state.

#### Initiating and exiting Sleep

With the computer on, you can initiate Sleep in any of the following ways:

- Briefly press the power button.
- From the Start screen, point to the upper-right or lower-right corner of the screen. When the charms list opens, click Settings, click the Power icon, and then click Sleep.

To exit Sleep, briefly press the power button.

When the computer exits Sleep, the power lights turn on and the computer returns to the screen where you stopped working.

**WOTE:** If you have set a password to be required on wakeup, you must enter your Windows password before the computer will return to the screen.

#### Enabling and exiting user-initiated Hibernation

You can enable user-initiated Hibernation and change other power settings and timeouts using Power Options:

- 1. From the Start screen, type power options, and then select Power Options.
- 2. In the left pane, click Choose what the power button does.
- 3. Click Change Settings that are currently unavailable.
- 4. In the When I press the power button area, select Hibernate.
- 5. Click Save changes.

To exit Hibernation, briefly press the power button. The power lights turn on and your work returns to the screen where you stopped working.

 $\mathbb{R}^n$  NOTE: If you have set a password to be required on wakeup, you must enter your Windows password before your work will return to the screen.

#### Using the power meter and power settings

The power meter is located on the Windows desktop. The power meter allows you to quickly access power settings and view the remaining battery charge.

- To reveal the percentage of remaining battery charge and the current power plan, on the Windows desktop, point over the power meter icon.
- To use Power Options, or to change the power plan, click the power meter icon and select an item from the list. From the Start screen, you can also type power options, and then select Power Options.

Different power meter icons indicate whether the computer is running on battery or external power. The icon also reveals a message if the battery has reached a low or critical battery level.

### Setting password protection on wakeup

To set the computer to prompt for a password when the computer exits Sleep or Hibernation, follow these steps:

- 1. From the Start screen, type power options, and then select Power Options.
- 2. In the left pane, click Require a password on wakeup.
- 3. Click Change Settings that are currently unavailable.
- 4. Click Require a password (recommended).
- $\mathbb{R}^n$  NOTE: If you need to create a user account password or change your current user account password, click Create or change your user account password, and then follow the on-screen instructions. If you do not need to create or change a user account password, go to step 5.
- 5. Click Save changes.

### Using battery power

 $\Lambda$  WARNING! To reduce potential safety issues, use only the battery provided with the computer, a replacement battery provided by HP, or a compatible battery purchased from HP.

The computer runs on battery power whenever it is not plugged into external AC power. Computer battery life varies, depending on power management settings, running programs, display brightness, external devices connected to the computer, and other factors. Keeping the battery in the computer whenever the computer is plugged into AC power charges the battery and also protects your work in case of a power outage. If the computer contains a charged battery and is running on external AC power, the computer automatically switches to battery power if the AC adapter is disconnected on the computer or an AC power loss occurs.

 $\mathbb{R}^n$  NOTE: When you disconnect AC power, the display brightness is automatically decreased to save battery life. Select computer models can switch between graphic modes to increase battery life. For more information, see [Switchable graphics \(select models only\) on page 54.](#page-63-0)

#### Finding additional battery information

HP Support Assistant provides the tools and information about the battery. To access battery information, select the HP Support Assistant app on the Start screen, and then select Battery and performance.

- Battery Check tool to test battery performance
- Information on calibration, power management, and proper care and storage to maximize battery life
- Information on battery types, specifications, life cycles, and capacity

To access battery information:

**▲** To access battery information, select the HP Support Assistant app on the Start screen, and then select Battery and performance.

### Using Battery Check

HP Support Assistant provides information on the status of the battery installed in the computer.

To run Battery Check:

1. Connect the AC adapter to the computer.

 $\mathbb{R}^n$  NOTE: The computer must be connected to external power for Battery Check to work properly.

2. To access battery information, select the HP Support Assistant app on the Start screen, and then select Battery and performance.

Battery Check examines the battery and its cells to see if they are functioning properly, and then reports the results of the examination.

#### Displaying the remaining battery charge

**▲** Move the pointer over the power meter icon on the Windows desktop in the notification area, at the far right of the taskbar.

#### Maximizing battery discharge time

Battery discharge time varies depending on features you use while on battery power. Maximum discharge time gradually decreases as the battery storage capacity naturally degrades.

Tips for maximizing battery discharge time:

- Lower the brightness on the display.
- Remove the battery on the computer when it is not being used or charged, if the computer contains a user-replaceable battery.
- Store the user-replaceable battery in a cool, dry location.
- Select the Power saver setting in Power Options.

#### Managing low battery levels

The information in this section describes the alerts and system responses set at the factory. Some low-battery alerts and system responses can be changed using Power Options. Preferences set using Power Options do not affect lights.

From the Start screen, type power, select Settings, and then select Power Options.

#### Identifying low battery levels

When a battery that is the sole power source for the computer reaches a low or critical battery level, the following behavior occurs:

The battery light (select models only) indicates a low or critical battery level.

 $-$  or  $-$ 

- The power meter icon in the notification area shows a low or critical battery notification.
- **WEY NOTE:** For additional information about the power meter, see [Using the power meter and](#page-56-0) [power settings on page 47](#page-56-0).

If the computer is on or in the Sleep state, the computer remains briefly in the Sleep state, and then shuts down and loses any unsaved information.

#### <span id="page-59-0"></span>Resolving a low battery level

#### Resolving a low battery level when external power is available

- Connect one of the following devices:
	- AC adapter
	- Optional USB docking or expansion device
	- Optional power adapter purchased as an accessory from HP

#### Resolving a low battery level when no power source is available

To resolve a low battery level when no power source is available, save your work and shut down the computer.

#### Inserting or removing the battery

 $\mathbb{R}$  NOTE: Refer to the illustration that most closely matches your computer.

#### Inserting a battery (with lock latch)

To insert the battery:

- 1. Turn the computer upside down on a flat surface, with the battery bay toward you.
- 2. Insert the battery into the battery bay, aligning the tabs on the battery (1) with the notches on the computer.
- 3. Tilt the battery (2) down until it is seated, and then slide the battery lock latch (3) to lock the battery into place.

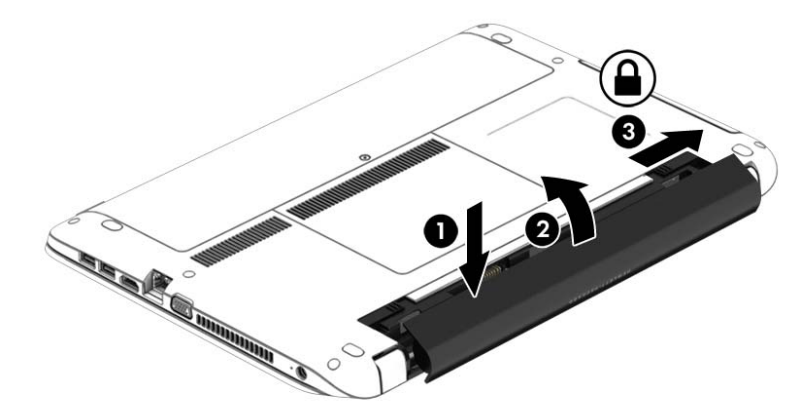

#### Removing a battery (with lock latch)

To remove the battery:

- $\triangle$  CAUTION: Removing a battery that is the sole power source for the computer can cause loss of information. To prevent loss of information, save your work and shut down the computer through Windows before removing the battery.
	- 1. Turn the computer upside down on a flat surface, with the battery bay toward you.
	- 2. Slide the battery lock latch (1), and then slide the battery release latch (2) to release the battery.

3. Tilt the battery upward (3) and remove it from the computer (4).

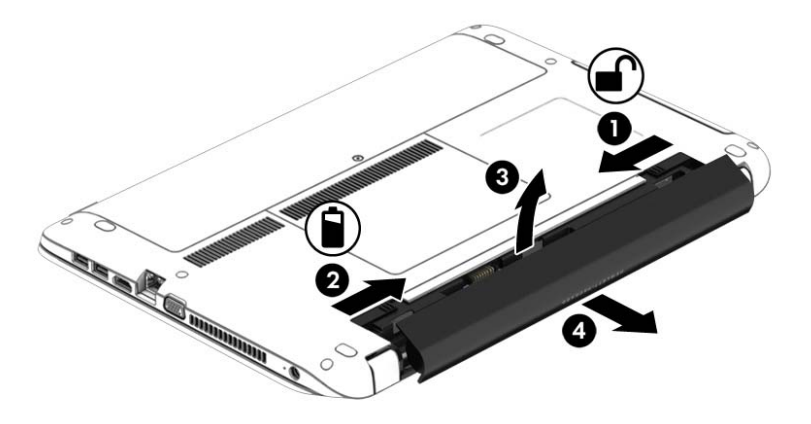

#### Inserting a battery (without lock latch)

To insert the battery:

- 1. Turn the computer upside down on a flat surface, with the battery bay toward you.
- 2. Insert the battery into the battery bay, aligning the tabs on the battery (1) with the notches on the computer.
- 3. Tilt the battery (2) down until it is seated.

The battery release latches automatically lock the battery into place.

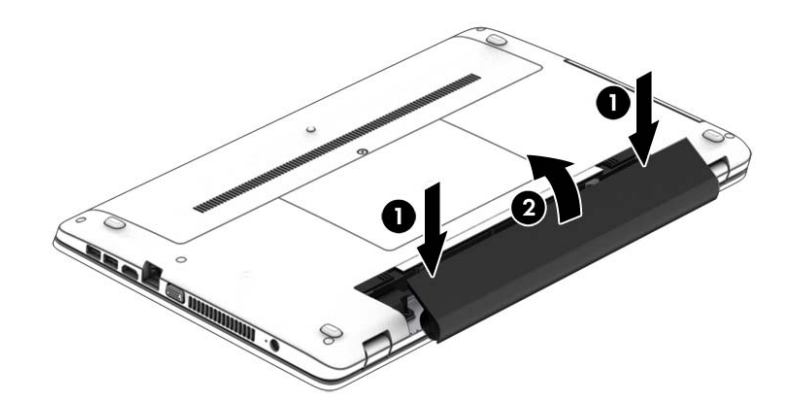

#### Removing a battery (without lock latch)

To remove the battery:

- $\triangle$  CAUTION: Removing a battery that is the sole power source for the computer can cause loss of information. To prevent loss of information, save your work and shut down the computer through Windows before removing the battery.
	- 1. Turn the computer upside down on a flat surface, with the battery bay toward you.
	- 2. Slide the right battery release latch (1) and slide the left battery release latch (2) to release the battery.
		- **WAOTE:** You can slide the battery release latches simultaneously or you can slide them one at a time.

3. Tilt the battery upward (3) and remove it from the computer (4).

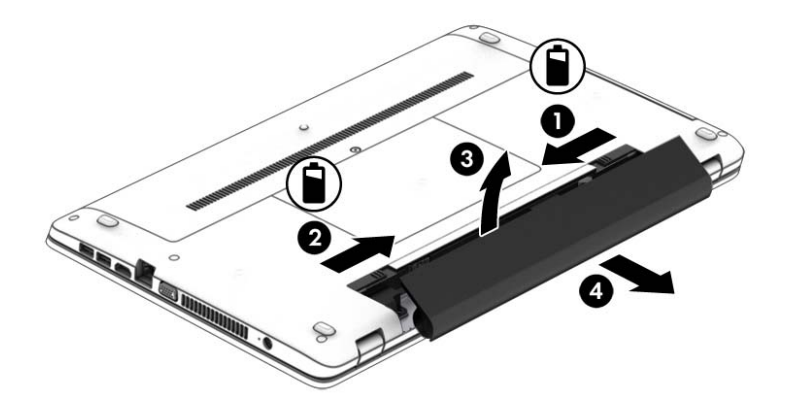

#### Conserving battery power

- From the Start screen, type power, select Settings, and then select Power Options.
- Select low power-use settings through Power Options.
- Turn off wireless and LAN connections and exit modem applications when you are not using them.
- Disconnect unused external devices that are not plugged into an external power source.
- Stop, disable, or remove any external memory cards that you are not using.
- Decrease screen brightness.
- Before you leave your work, initiate Sleep, or shut down the computer.

#### Storing a user-replaceable battery

CAUTION: To reduce the risk of damage to a battery, do not expose it to high temperatures for extended periods of time.

If a computer will be unused and unplugged from external power for more than 2 weeks, remove the user-replaceable battery and store it separately.

To prolong the charge of a stored battery, place it in a cool, dry place.

 $\mathbb{R}^n$  NOTE: A stored battery should be checked every 6 months. If the capacity is less than 50 percent, recharge the battery before returning it to storage.

Calibrate a battery before using it if it has been stored for one month or more.

#### Disposing of a user-replaceable battery

 $\Lambda$  WARNING! To reduce the risk of fire or burns, do not disassemble, crush, or puncture; do not short external contacts; do not dispose of in fire or water.

See the *Regulatory, Safety and Environmental Notices* for proper battery disposal. To access this guide, from the Start screen, type support, and then select the HP Support Assistant app. To access battery information, select the HP Support Assistant app on the Start screen, and then select Battery and performance.

### Replacing a user-replaceable battery

Battery Check notifies you to replace the battery when an internal cell is not charging properly or when the battery storage capacity has reached a weak condition. If the battery is possibly covered by an HP warranty, instructions include a warranty ID. A message refers you to the HP website for more information about ordering a replacement battery.

### Using external AC power

 $\Lambda$  WARNING! Do not charge the computer battery while you are onboard aircraft.

- A WARNING! To reduce potential safety issues, use only the AC adapter provided with the computer, a replacement AC adapter provided by HP, or a compatible AC adapter purchased from HP.
- NOTE: For information on connecting to AC power, see the *Setup Instructions* poster provided in the computer box.

External AC power is supplied through an approved AC adapter or an optional USB docking or expansion device.

Connect the computer to external AC power under any of the following conditions:

- When charging or calibrating a battery
- When installing or modifying system software
- When writing information to a CD, a DVD, or a BD (select models only)
- When running Disk Defragmenter
- When performing a backup or recovery

When you connect the computer to external AC power, the following events occur:

- The battery begins to charge.
- If the computer is turned on, the power meter icon in the notification area changes appearance.

When you disconnect external AC power, the following events occur:

- The computer switches to battery power.
- The display brightness is automatically decreased to save battery life.

#### Testing an AC adapter

Test the AC adapter if the computer exhibits any of the following symptoms when it is connected to AC power:

- The computer does not turn on.
- The display does not turn on.
- The power lights are off.

To test the AC adapter:

**WAOTE:** The following instructions apply to computers with user-replaceable batteries.

- 1. Shut down the computer.
- 2. Remove the battery on the computer.
- <span id="page-63-0"></span>3. Connect the AC adapter to the computer, and then plug it into an AC outlet.
- 4. Turn on the computer.
	- $\bullet$  If the power lights turn *on*, the AC adapter is working properly.
	- $\bullet$  If the power lights remain *off*, the AC adapter is not functioning and should be replaced.

Contact support for information on obtaining a replacement AC power adapter.

## Switchable graphics (select models only)

Select computers are equipped with switchable graphics. Switchable graphics are supported by both AMD™ and Intel. If your computer has AMD dynamic switchable graphics, it supports only switchable graphics.

 $\mathbb{R}^n$  NOTE: To determine whether your computer supports switchable graphics, see your notebook graphics processor configuration. Intel Central Processing Units (CPUs) and AMD Accelerated Processing Units (APUs) support switchable graphics.

Switchable graphics offers two modes for processing graphics:

- Performance mode—Runs application with optimal performance.
- Power Saving mode—Conserves battery life.

#### Using switchable graphics (select models only)

Switchable graphics allow you to switch between Performance mode and Power Saving mode.

Switchable graphics assigns individual applications to either Performance mode or Power Saving mode, based on power requirements. You can also manually modify the settings for an individual application and switch between Performance mode and Power Saving mode.

**NOTE:** For more information, see the switchable graphics software Help.

# 7 External cards and devices

## Using memory card readers

Optional memory cards provide secure data storage and convenient data sharing. These cards are often used with digital media–equipped cameras and PDAs as well as with other computers.

To determine the memory card formats that are supported on your computer, see [Getting to know](#page-13-0) [your computer on page 4](#page-13-0).

### Inserting a memory card

 $\triangle$  CAUTION: To reduce the risk of damage to the memory card connectors, use minimal force to insert a memory card.

- 1. Hold the card label-side up, with the connectors facing the computer.
- 2. Insert the card into the memory card reader, and then press in on the card until it is firmly seated.

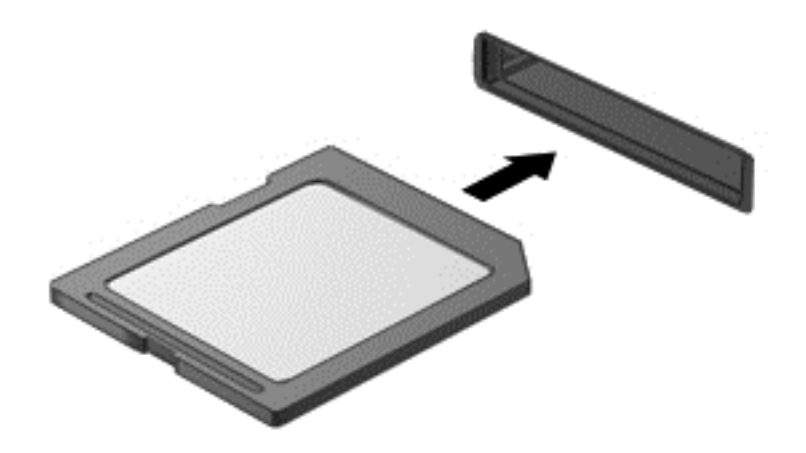

You will hear a sound when the device has been detected, and a menu of options may be displayed.

## Removing a memory card

 $\Lambda$  CAUTION: To reduce the risk of loss of data or an unresponsive system, use the following procedure to safely remove the memory card.

- 1. Save your information and close all programs associated with the memory card.
- 2. Click the remove hardware icon on the Windows desktop in the notification area, at the far right of the taskbar. Then follow the on-screen instructions.

3. Press in on the card (1), and then remove it from the slot (2).

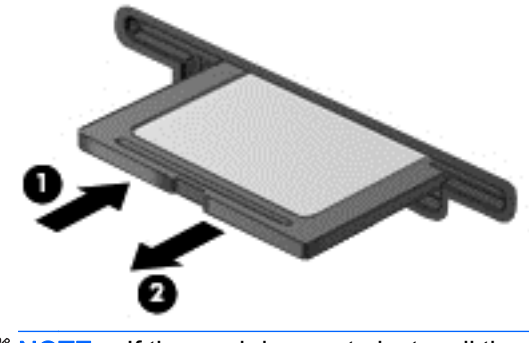

 $\mathbb{R}$  NOTE: If the card does not eject, pull the card out of the slot.

## Using a USB device

Universal Serial Bus (USB) is a hardware interface that can be used to connect an optional external device, such as a USB keyboard, mouse, drive, printer, scanner, or hub.

Some USB devices may require additional support software, which is usually included with the device. For more information about device-specific software, see the manufacturer's instructions. These instructions may be provided with the software, on disc, or on the manufacturer's website.

The computer has at least 1 USB port that supports USB 1.0, 1.1, 2.0, or 3.0 devices. Your computer may also have a USB charging port that provides power to an external device. An optional USB docking device or USB hub provides additional USB ports that can be used with the computer.

## Connecting a USB device

**A CAUTION:** To reduce the risk of damage to a USB connector, use minimal force to connect the device.

Connect the USB cable for the device to the USB port.

**W** NOTE: The following illustration may look slightly different than your computer.

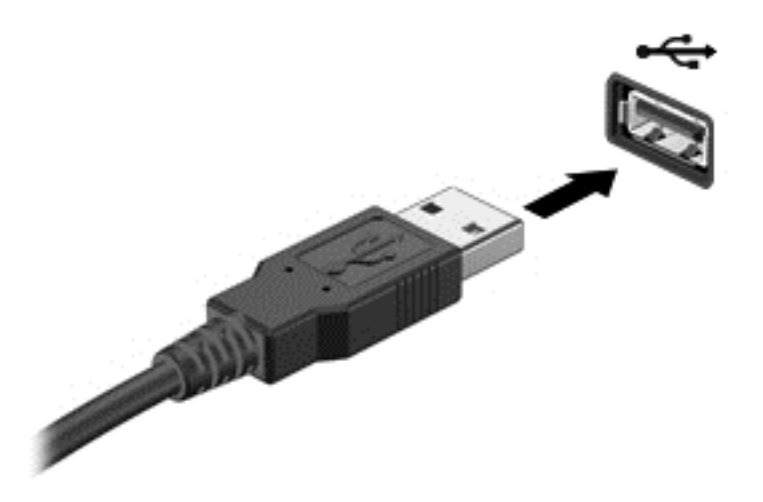

You will hear a sound when the device has been detected.

 $\mathbb{R}^n$  NOTE: The first time you connect a USB device, a message in the notification area lets you know that the device is recognized by the computer.

## Removing a USB device

 $\bigwedge$  CAUTION: To reduce the risk of damage to a USB connector, do not pull on the cable to remove the USB device.

CAUTION: To reduce the risk of loss of information or an unresponsive system, use the following procedure to safely remove the USB device.

- 1. To remove a USB device, save your information and close all programs associated with the device.
- 2. Click the remove hardware icon on the Windows desktop in the notification area, at the far right of the taskbar, and then follow the on-screen instructions.
- 3. Remove the device.

## Using optional external devices

 $\mathbb{R}^n$  NOTE: For more information about required software and drivers, or to learn which computer port to use, see the manufacturer's instructions.

To connect an external device to the computer:

 $\triangle$  CAUTION: To reduce the risk of damage to the equipment when connecting a powered device, be sure that the device is turned off and the AC power cord is unplugged.

- 1. Connect the device to the computer.
- 2. If you are connecting a powered device, plug the device power cord into a grounded AC outlet.
- 3. Turn on the device.

To disconnect an unpowered external device, turn off the device, and then disconnect it from the computer. To disconnect a powered external device, turn off the device, disconnect it from the computer, and then unplug the AC power cord.

## Using optional external drives

Removable external drives expand your options for storing and accessing information. A USB drive can be added by connecting the drive to a USB port to the computer.

 $\mathbb{R}^n$  NOTE: HP external USB optical drives should be connected to the powered USB port to the computer.

USB drives include the following types:

- 1.44-megabyte diskette drive
- Hard drive module
- External optical drive (CD, DVD, and Blu-ray)
- MultiBay device

# 8 Drives

## Handling drives

A CAUTION: Drives are fragile computer components that must be handled with care. Refer to the following cautions before handling drives. Additional cautions are included with the procedures to which they apply.

Observe these precautions:

- Before you move a computer that is connected to an external hard drive, initiate Sleep and allow the screen to clear, or properly disconnect the external hard drive.
- Before handling a drive, discharge static electricity by touching a grounded surface.
- Do not touch the connector pins on a removable drive or on the computer.
- Handle a drive carefully; do not drop a drive or place items on it.
- Before removing or inserting a drive, shut down the computer. If you are unsure whether the computer is off, in the Sleep state, turn the computer on, and then shut it down through the operating system.
- Do not use excessive force when inserting a drive into a drive bay.
- Do not type on the keyboard or move the computer while an optical drive is writing to a disc. The write process is sensitive to vibration.
- Avoid exposing a drive to temperature or humidity extremes.
- Avoid exposing a drive to liquids. Do not spray the drive with cleaning products.
- Remove media from a drive before removing the drive from the drive bay, or traveling with, shipping, or storing a drive.
- If a drive must be mailed, place the drive in a bubble-pack mailer or other suitable protective packaging and label the package "FRAGILE."
- Avoid exposing a drive to magnetic fields. Security devices with magnetic fields include airport walk-through devices and security wands. Airport conveyer belts and similar security devices that check carry-on baggage use X-rays instead of magnetism and do not damage drives.

## Using hard drives

A CAUTION: To prevent information loss or an unresponsive system:

Save your work and shut down the computer before adding or replacing a memory module or hard drive.

If you are not sure whether the computer is off, turn the computer on by pressing the power button. Then shut down the computer through the operating system.

## <span id="page-68-0"></span>Removing or replacing the service doors

#### Removing the service doors

Remove the service doors to access the memory module slot, hard drive, and other components.

- 1. Remove the battery (see [Inserting or removing the battery on page 50](#page-59-0)).
- 2. With the battery bay away from you, loosen the service door screw (1). The service door screw secures both service doors.
- 3. Slide the larger service door away from the battery bay (2) to remove it.
- 4. Slide the smaller service door away from the battery bay (3) to release it, and then lift the service door (4) to remove it.
	- **WAOTE:** Your computer may look slightly different from the illustration in this section.

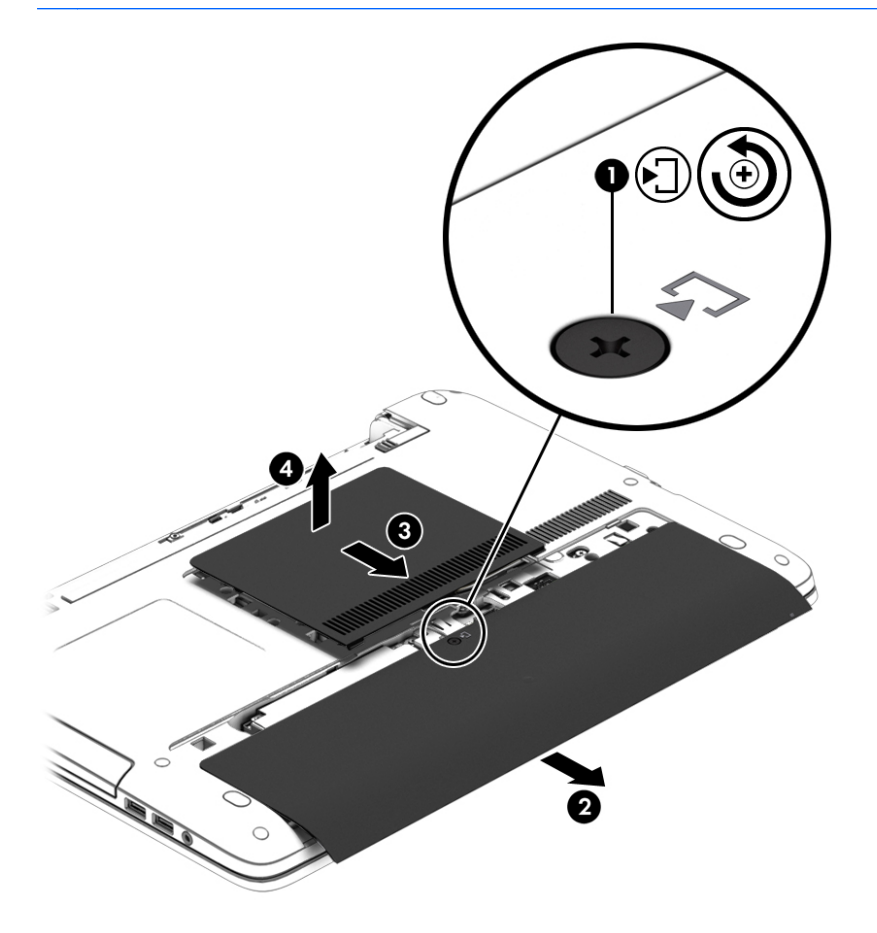

#### Replacing the service doors

Replace the service doors after accessing the memory module slot, hard drive, regulatory label, and other components.

- 1. With the battery bay away from you, replace the smaller service door first. Align the vent on the smaller service door with the vent on the computer, and then slide it toward the battery bay (1).
- 2. Press down on the smaller service door (2) until it snaps into place.
- 3. Slide the larger service door toward the battery bay (3) until it snaps into place.

4. Tighten the service door screw (4) to secure both service doors.

 $\mathbb{F}$  NOTE: Your computer may look slightly different from the illustration in this section.

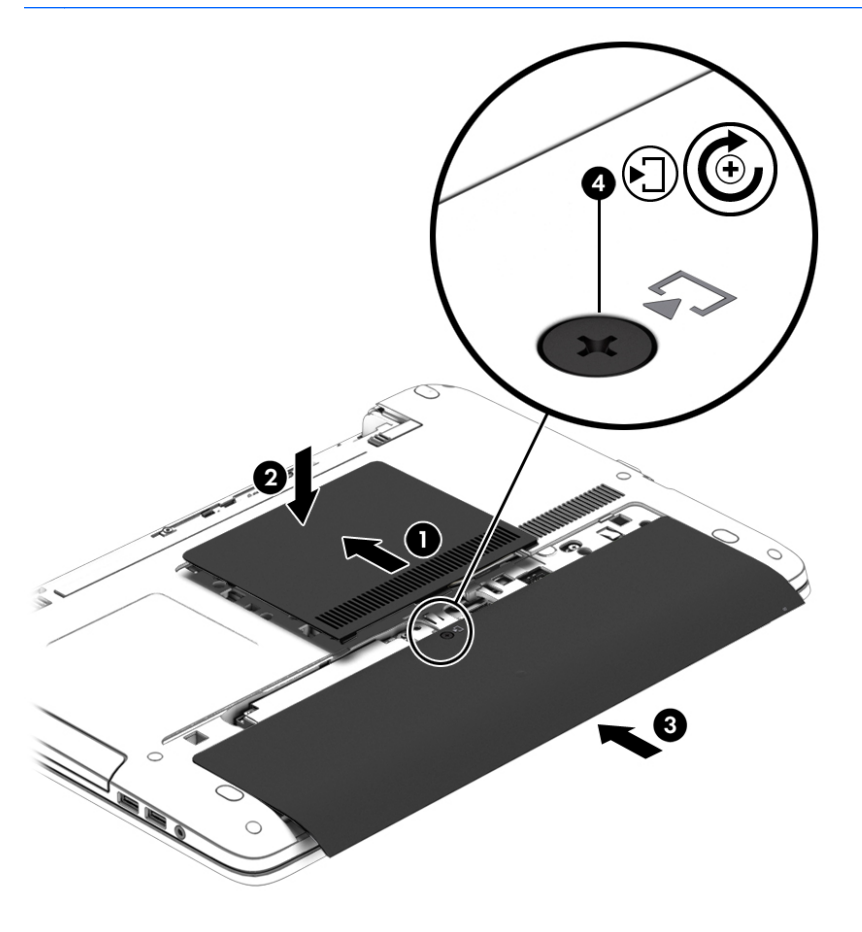

5. Insert the battery (see [Inserting or removing the battery on page 50\)](#page-59-0).

## Replacing or upgrading the hard drive

 $\triangle$  CAUTION: To prevent information loss or an unresponsive system:

Shut down the computer before removing the hard drive from the hard drive bay. Do not remove the hard drive while the computer is on, in the Sleep state, or in Hibernation.

If you are not sure whether the computer is off, turn the computer on by pressing the power button. Then shut down the computer through the operating system.

#### Removing the hard drive

 $\mathbb{R}^n$  NOTE: Your computer may look slightly different from the illustration in this section.

To remove a hard drive:

- 1. Save your work and shut down the computer.
- 2. Disconnect AC power and external devices connected to the computer.
- **3.** Turn the computer upside down on a flat surface.
- 4. Remove the battery (see *Inserting or removing the battery on page 50*).
- 5. Remove the service doors (see **Removing the service doors on page 59**).
- 6. Loosen the 4 hard drive screws (1).
- 7. Slide the hard drive (2) away from the center of the computer to disengage it from the connector.
- 8. Pull the plastic tab (3) to remove the hard drive from the bay.

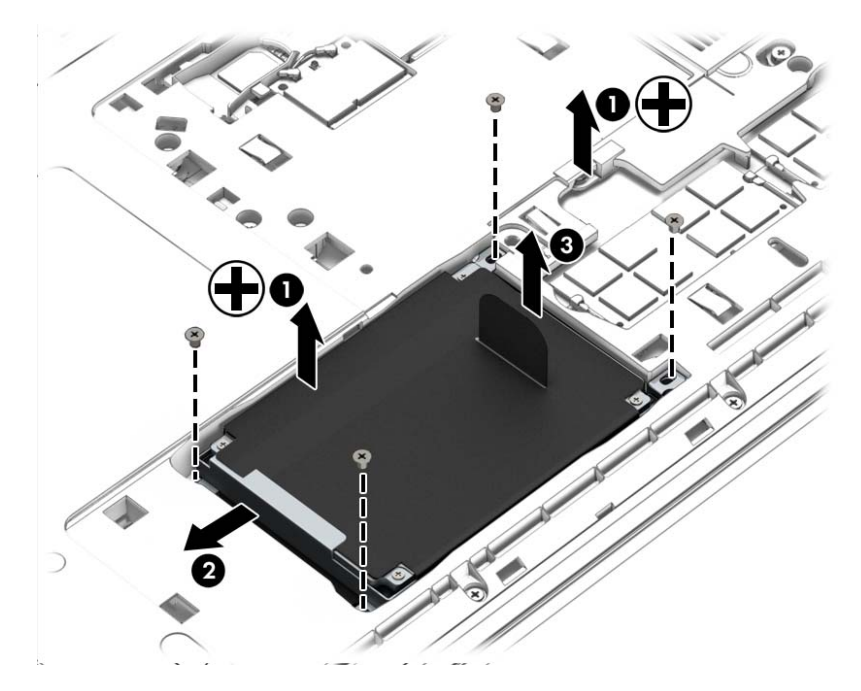

## Installing a hard drive

 $\mathbb{R}$  **NOTE:** Your computer may look slightly different from the illustration in this section.

To install the hard drive:

- 1. Insert the hard drive into the hard drive bay (1).
- 2. Slide the hard drive (2) toward the center of the computer to engage it with the connector.

3. Tighten the 4 hard drive screws (3).

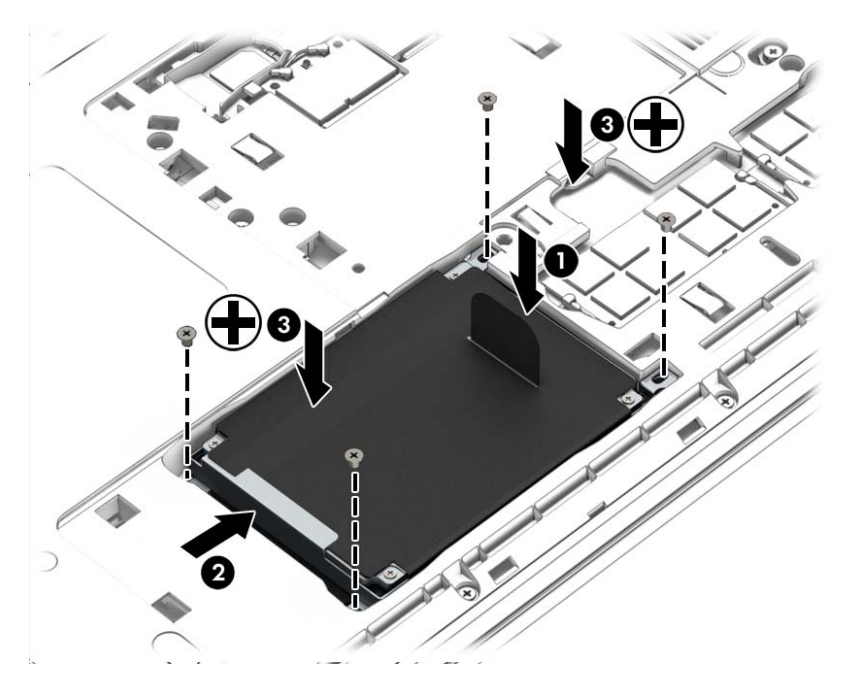

- 4. Replace the service doors (see [Replacing the service doors on page 59\)](#page-68-0).
- 5. Insert the battery (see [Inserting or removing the battery on page 50\)](#page-59-0).
- 6. Connect AC power and external devices to the computer.
- 7. Turn on the computer.

## Improving hard drive performance

#### Using Disk Defragmenter

As you use the computer, files on the hard drive become fragmented. Disk Defragmenter consolidates the fragmented files and folders on the hard drive so that the system can run more efficiently.

**WOTE:** It is not necessary to run Disk Defragmenter on solid-state drives.

After you start Disk Defragmenter, it works without supervision. Depending on the size of your hard drive and the number of fragmented files, Disk Defragmenter may take more than an hour to complete. You may want to set it to run during the night or at another time when you do not need access to your computer.

HP recommends defragmenting your hard drive at least once a month. You may set Disk Defragmenter to run on a monthly schedule, but you can defragment your computer manually at any time.
<span id="page-72-0"></span>To run Disk Defragmenter:

- 1. Connect the computer to AC power.
- 2. From the Start screen, type disk.
- 3. Click Optimize.
- **NOTE:** Windows includes the User Account Control feature to improve the security of your computer. You may be prompted for your permission or password for tasks such as installing software, running utilities, or changing Windows settings. Refer to HP Support Assistant. To access HP Support Assistant, from the Start screen, select the HP Support Assistant app.

For additional information, access the Disk Defragmenter software Help.

#### Using Disk Cleanup

Disk Cleanup searches the hard drive for unnecessary files that you can safely delete to free up disk space and help the computer to run more efficiently.

To run Disk Cleanup:

- 1. From the Start screen, type  $\text{dist}$ , and then select Uninstall apps to free up disk space.
- 2. Follow the on-screen instructions.

## Using HP 3D DriveGuard (select models only)

HP 3D DriveGuard protects a hard drive by parking the drive and halting data requests under either of the following conditions:

- You drop the computer.
- You move the computer with the display closed while the computer is running on battery power.

A short time after the end of one of these events, HP 3D DriveGuard returns the hard drive to normal operation.

- **W** NOTE: Because solid-state drives (SSDs) lack moving parts, HP 3D DriveGuard is unnecessary.
- NOTE: A hard drive in a primary hard drive bay or in a secondary hard drive bay is protected by HP 3D DriveGuard. A hard drive installed in an optional USB docking devices or connected to a USB port is not protected by HP 3D DriveGuard.

For more information, see the HP 3D DriveGuard software Help.

#### Identifying HP 3D DriveGuard status

The hard drive light on the computer changes color to show that a drive in the primary hard drive bay and/or the drive in a secondary hard drive bay (select models only) is parked. To determine whether a drive is currently protected or whether it is parked, view the icon on the Windows desktop in the notification area, at the far right of the taskbar, or in the Mobility Center.

# 9 Security

# Protecting the computer

Standard security features provided by the Windows operating system and the non-Windows Computer Setup utility (BIOS) can protect your personal settings and data from a variety of risks.

- $\mathbb{R}^n$  NOTE: Security solutions are designed to act as deterrents. These deterrents may not prevent a product from being mishandled or stolen.
- NOTE: Before you send your computer for service, back up and delete confidential files, and remove all password settings.
- $\mathbb{R}^n$  NOTE: Some features listed in this chapter may not be available on your computer.

NOTE: Your computer supports Computrace, which is an online security-based tracking and recovery service available in select regions. If the computer is stolen, Computrace can track the computer if the unauthorized user accesses the Internet. You must purchase the software and subscribe to the service in order to use Computrace. For information about ordering the Computrace software, go to<http://hp-pt.absolute.com>.

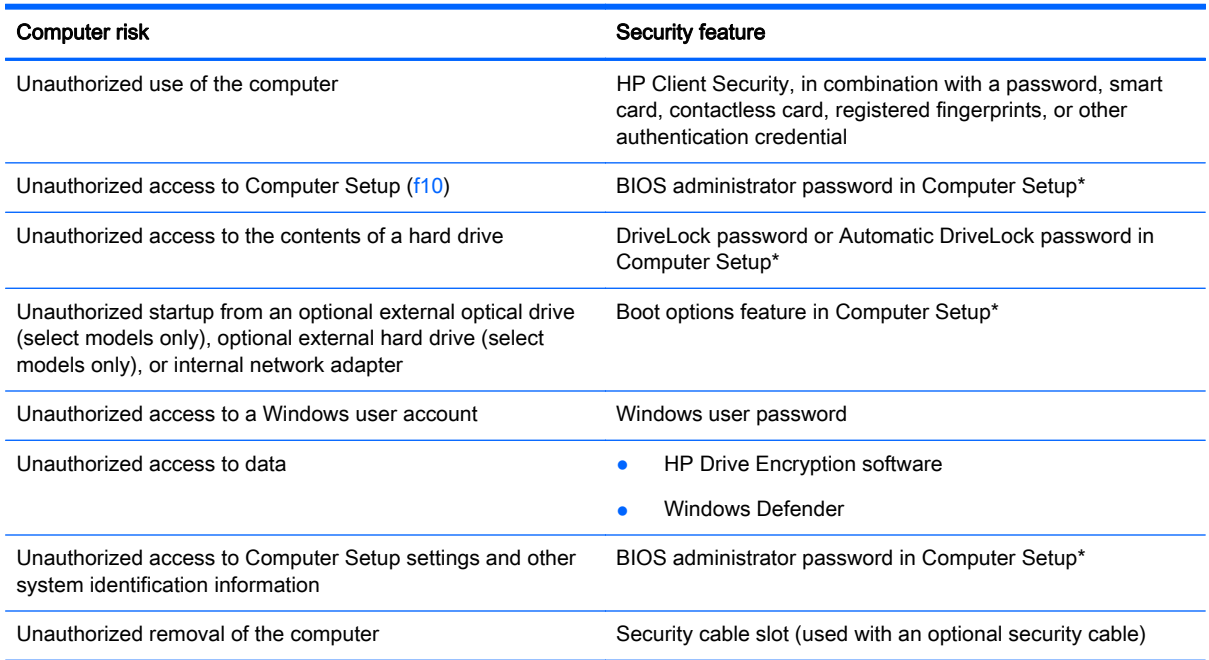

\*Computer Setup is a preinstalled, ROM-based utility that can be used even when the operating system is not working or will not load. You can use either a pointing device (TouchPad, pointing stick, or USB mouse) or the keyboard to navigate and make selections in Computer Setup.

# Using passwords

A password is a group of characters that you choose to secure your computer information. Several types of passwords can be set, depending on how you want to control access to your information.

<span id="page-74-0"></span>Passwords can be set in Windows or in the non-Windows Computer Setup utility that is preinstalled on the computer.

- BIOS administrator and DriveLock passwords are set in Computer Setup and are managed by the system BIOS.
- Automatic DriveLock passwords are enabled in Computer Setup.
- Windows passwords are set only in the Windows operating system.
- If HP SpareKey has been set up previously, and if you forget the BIOS administrator password set in Computer Setup, you can use HP SpareKey to access the utility.
- If you forget both the DriveLock user password and the DriveLock master password set in Computer Setup, the hard drive that is protected by the passwords is permanently locked and can no longer be used.

You can use the same password for a Computer Setup feature and for a Windows security feature. You can also use the same password for more than one Computer Setup feature.

Use the following tips for creating and saving passwords:

- When creating passwords, follow requirements set by the program.
- Do not use the same password for multiple applications or websites, and do not reuse your Windows password for any other application or website.
- Use HP Client Security's Password Manager to store your user names and passwords for all of your websites and applications. You can securely read them in the future if they cannot be remembered.
- Do not store passwords in a file on the computer.

The following tables list commonly used Windows and BIOS administrator passwords and describe their functions.

# Setting passwords in Windows

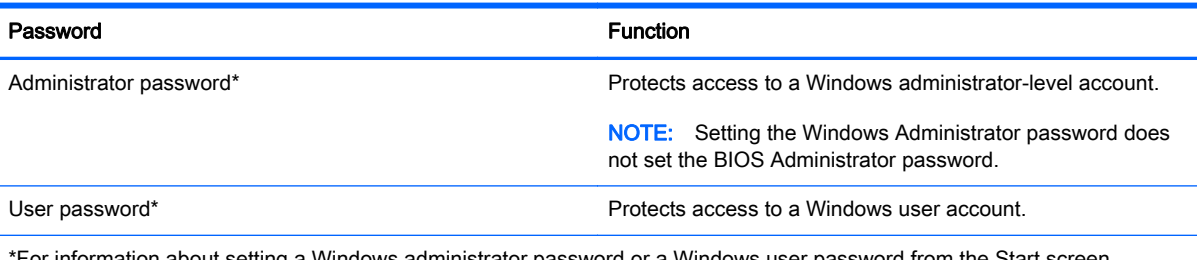

\*For information about setting a Windows administrator password or a Windows user password from the Start scre access HP Support Assistant. To access HP Support Assistant, from the Start screen, select the HP Support Assistant app.

# <span id="page-75-0"></span>Setting passwords in Computer Setup

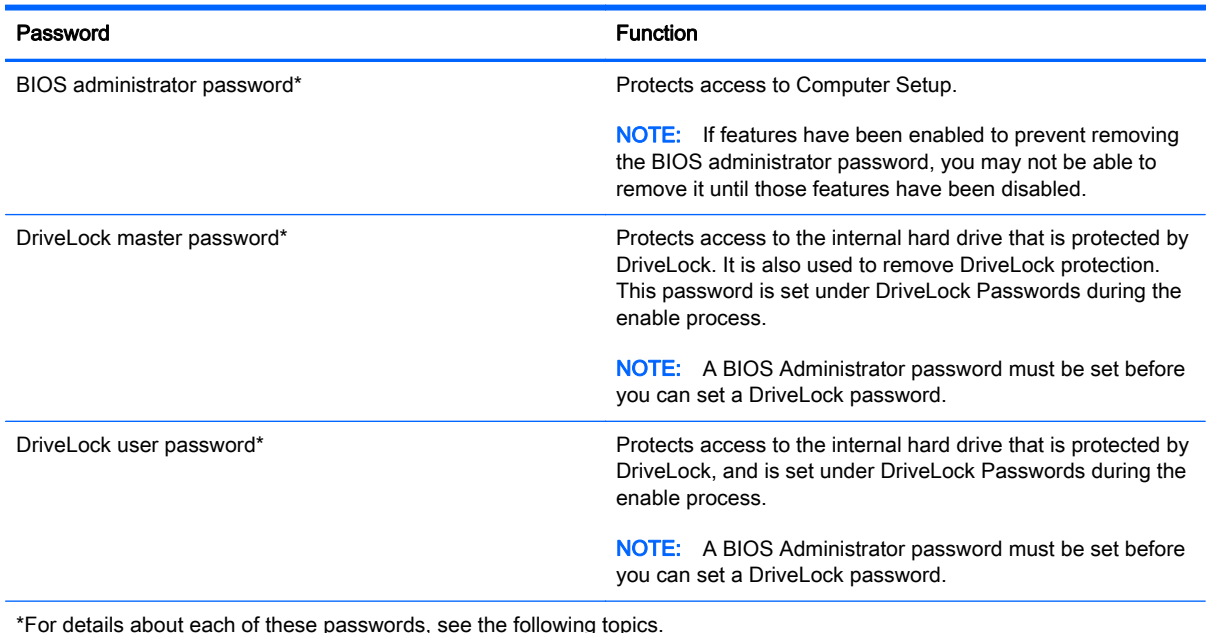

# Managing a BIOS administrator password

To set, change, or delete this password, follow these steps:

#### Setting a new BIOS administrator password

- 1. Turn on or restart the computer, and then press esc while the "Press the ESC key for Startup Menu" message is displayed at the bottom of the screen.
- 2. Press f10 to enter Computer Setup.
- 3. Use a pointing device or the arrow keys to select Security > Setup BIOS Administrator Password, and then press enter.
- 4. When prompted, type a password.
- 5. When prompted, type the new password again to confirm.
- 6. To save your changes and exit Computer Setup, click the Save icon and then follow the onscreen instructions.

 $-$  or  $-$ 

Use the arrow keys to select Main > Save Changes and Exit, and then press enter.

Your changes go into effect when the computer restarts.

#### Changing a BIOS administrator password

- 1. Turn on or restart the computer, and then press esc while the "Press the ESC key for Startup Menu" message is displayed at the bottom of the screen.
- 2. Press f10 to enter Computer Setup.
- 3. Use a pointing device or the arrow keys to select Security > Change Password, and then press enter.
- <span id="page-76-0"></span>4. When prompted, type your current password.
- 5. When prompted, type your new password again to confirm.
- 6. To save your changes and exit Computer Setup, click the Save icon in the lower-left corner of the screen, and then follow the on-screen instructions.

 $-$  or  $-$ 

Use the arrow keys to select **Main > Save Changes and Exit**, and then press enter.

Your changes go into effect when the computer restarts.

#### Deleting a BIOS administrator password

- 1. Turn on or restart the computer, and then press esc while the "Press the ESC key for Startup Menu" message is displayed at the bottom of the screen.
- 2. Press f10 to enter Computer Setup.
- 3. Use a pointing device or the arrow keys to select Security > Change Password, and then press enter.
- 4. When prompted, type your current password.
- 5. When prompted for the new password, leave the field empty, and then press enter.
- 6. Read the warning. To continue, select YES.
- 7. When prompted to type your new password again, leave the field empty, and then press enter.
- 8. To save your changes and exit Computer Setup, click the **Save** icon in the lower-left corner of the screen, and then follow the on-screen instructions.

 $-$  or  $-$ 

Use the arrow keys to select Main > Save Changes and Exit, and then press enter.

Your changes go into effect when the computer restarts.

#### Entering a BIOS administrator password

At the BIOS administrator password prompt, type your password (using the same kind of keys you used to set the password), and then press enter. After 3 unsuccessful attempts to enter the BIOS administrator password, you must restart the computer and try again.

## Managing a Computer Setup DriveLock password

A CAUTION: To prevent the DriveLock-protected hard drive from becoming permanently unusable, record the DriveLock user password and the DriveLock master password in a safe place away from your computer. If you forget both DriveLock passwords, the hard drive will be permanently locked and can no longer be used.

DriveLock protection prevents unauthorized access to the contents of a hard drive. DriveLock can be applied only to the internal hard drive(s) of the computer. After DriveLock protection is applied to a drive, a password must be entered to access the drive. The drive must be inserted into the computer or an advanced port replicator in order for it to be accessed by the DriveLock passwords.

 $\mathbb{R}$  NOTE: A BIOS Administrator password must be set before you can access the DriveLock features.

To apply DriveLock protection to an internal hard drive, a user password and a master password must be set in Computer Setup. Note the following considerations about using DriveLock protection:

- <span id="page-77-0"></span>After DriveLock protection is applied to a hard drive, the hard drive can be accessed only by entering either the user password or the master password.
- The owner of the user password should be the day-to-day user of the protected hard drive. The owner of the master password may be either a system administrator or the day-to-day user.
- The user password and the master password can be identical.
- You can delete a user password or master password only by removing DriveLock protection from the drive. DriveLock protection can be removed from the drive only with the master password.

#### Setting a DriveLock password

To set a DriveLock password in Computer Setup, follow these steps:

- 1. Turn on the computer, and then press esc while the "Press the ESC key for Startup Menu" message is displayed at the bottom of the screen.
- 2. Press f10 to enter Computer Setup.
- 3. Use a pointing device or the arrow keys to select Security > Hard Drive Tools > DriveLock, and then press enter.
- 4. Click Set DriveLock Password (global).
- 5. Enter the BIOS Administrator password, and then press enter.
- 6. Use a pointing device or the arrow keys to select the hard drive you want to protect, and then press enter.
- 7. Read the warning. To continue, select YES.
- 8. When prompted, type a master password, and then press enter.
- 9. When prompted, type the master password again to confirm, and then press enter.
- 10. When prompted, type a user password, and then press enter.
- 11. When prompted, type the user password again to confirm, and then press enter.
- 12. To confirm DriveLock protection on the drive you have selected, type  $DriveLock$  in the confirmation field, and then press enter.
- $\mathbb{R}$  **NOTE:** The DriveLock confirmation is case sensitive.
- 13. To save your changes and exit Computer Setup, click the **Save** icon in the lower-left corner of the screen, and then follow the on-screen instructions.

 $-$  or  $-$ 

Use the arrow keys to select Main > Save Changes and Exit, and then press enter.

Your changes go into effect when the computer restarts.

#### Entering a DriveLock password

Be sure that the hard drive is inserted into the computer (not into an optional USB docking device or external MultiBay).

At the DriveLock Password prompt, type your user or master password (using the same kind of keys you used to set the password), and then press enter.

After 2 incorrect attempts to enter the password, you must shut down the computer and try again.

### <span id="page-78-0"></span>Changing a DriveLock password

To change a DriveLock password in Computer Setup, follow these steps:

- 1. Turn on the computer, and then press esc while the "Press the ESC key for Startup Menu" message is displayed at the bottom of the screen.
- 2. Press f10 to enter Computer Setup.
- 3. Use a pointing device or the arrow keys to select Security > Hard Drive Tools > DriveLock, and then press enter.
- 4. Enter the BIOS Administrator password, and then press enter.
- 5. Use a pointing device or the arrow keys select Set DriveLock Password, and then press enter.
- 6. Use the arrow keys to select an internal hard drive, and then press enter.
- 7. Use a pointing device or the arrow keys to select Change Password.
- 8. When prompted, type your current password, and then press enter.
- 9. When prompted, type a new password, and then press enter.
- 10. When prompted, type the new password again to confirm, and then press enter.
- 11. To save your changes and exit Computer Setup, click the Save icon in the lower-left corner of the screen, and then follow the on-screen instructions.

 $-$  or  $-$ 

Use the arrow keys to select Main > Save Changes and Exit, and then press enter.

Your changes go into effect when the computer restarts.

#### Removing DriveLock protection

To remove DriveLock protection in Computer Setup, follow these steps:

- 1. Turn on the computer, and then press esc while the "Press the ESC key for Startup Menu" message is displayed at the bottom of the screen.
- 2. Press f10 to enter Computer Setup.
- 3. Use a pointing device or the arrow keys to select Security > Hard Drive Tools > DriveLock, and then press enter.
- 4. Enter the BIOS Administrator password, and then press enter.
- 5. Use a pointing device or the arrow keys to select Set DriveLock Password, and then press enter.
- 6. Use a pointing device or the arrow keys to select an internal hard drive, and then press enter.
- 7. Use a pointing device or the arrow keys to select Disable protection.
- 8. Type your master password, and then press enter.
- 9. To save your changes and exit Computer Setup, click the **Save** icon and then follow the onscreen instructions.

 $-$  or  $-$ 

Use the arrow keys to select **Main > Save Changes and Exit**, and then press enter.

Your changes go into effect when the computer restarts.

# <span id="page-79-0"></span>Using Computer Setup Automatic DriveLock

In a multiple-user environment, you can set an Automatic DriveLock password. When the Automatic DriveLock password is enabled, a random user password and a DriveLock master password will be created for you. When any user passes the password credential, the same random user and DriveLock master password will be used to unlock the drive.

 $\mathbb{R}^n$  NOTE: A BIOS Administrator password must be set before you can access the Automatic DriveLock features.

#### Entering an Automatic DriveLock password

To enable an Automatic DriveLock password in Computer Setup, follow these steps:

- 1. Turn on or restart the computer, and then press esc while the "Press the ESC key for Startup Menu" message is displayed at the bottom of the screen.
- 2. Press f10 to enter Computer Setup.
- 3. Use a pointing device or the arrow keys to select Security > Hard Drive Tools > Automatic DriveLock, and then press enter.
- 4. Enter the BIOS Administrator password, and then press enter.
- 5. Use a pointing device or the arrow keys to select an internal hard drive, and then press enter.
- 6. Read the warning. To continue, select YES.
- 7. To save your changes and exit Computer Setup, click the **Save** icon and then follow the onscreen instructions.

 $-$  or  $-$ 

Use the arrow keys to select **Main > Save Changes and Exit**, and then press enter.

#### Removing Automatic DriveLock protection

To remove DriveLock protection in Computer Setup, follow these steps:

- 1. Turn on or restart the computer, and then press esc while the "Press the ESC key for Startup Menu" message is displayed at the bottom of the screen.
- 2. Press f10 to enter Computer Setup.
- 3. Use a pointing device or the arrow keys to select Security > Hard Drive Tools > Automatic DriveLock, and then press enter.
- 4. Enter the BIOS Administrator password, and then press enter.
- 5. Use a pointing device or the arrow keys to select an internal hard drive, and then press enter.
- 6. Use a pointing device or the arrow keys to select **Disable protection**.
- 7. To save your changes and exit Computer Setup, click the Save icon in the lower-left corner of the screen, and then follow the on-screen instructions.

 $-$  or  $-$ 

Use the arrow keys to select **Main > Save Changes and Exit**, and then press enter.

# <span id="page-80-0"></span>Using antivirus software

When you use the computer to access e-mail, a network, or the Internet, you potentially expose it to computer viruses. Computer viruses can disable the operating system, programs, or utilities, or cause them to function abnormally.

Antivirus software can detect most viruses, destroy them, and, in most cases, repair any damage they have caused. To provide ongoing protection against newly discovered viruses, antivirus software must be kept up to date.

Windows Defender is preinstalled on your computer. It is strongly recommended that you continue to use an antivirus program in order to fully protect your computer.

For more information about computer viruses, access HP Support Assistant. To access HP Support Assistant, from the Start screen, select the HP Support Assistant app.

# Using firewall software

Firewalls are designed to prevent unauthorized access to a system or network. A firewall can be a software program you install on your computer and/or network, or it can be a solution made up of both hardware and software.

There are two types of firewalls to consider:

- Host-based firewalls—Software that protects only the computer it is installed on.
- Network-based firewalls—Installed between your DSL or cable modem and your home network to protect all the computers on the network.

When a firewall is installed on a system, all data sent to and from the system is monitored and compared with a set of user-defined security criteria. Any data that does not meet those criteria is blocked.

Your computer or networking equipment may already have a firewall installed. If not, firewall software solutions are available.

 $\mathbb{R}^n$  NOTE: Under some circumstances a firewall can block access to Internet games, interfere with printer or file sharing on a network, or block authorized e-mail attachments. To temporarily resolve the problem, disable the firewall, perform the task that you want to perform, and then reenable the firewall. To permanently resolve the problem, reconfigure the firewall.

# Installing critical security updates

 $\triangle$  CAUTION: Microsoft® sends out alerts regarding critical updates. To protect the computer from security breaches and computer viruses, install all critical updates from Microsoft as soon as you receive an alert.

You can choose whether updates are installed automatically. To change the settings, from the Start screen, type c, and then select Control Panel. Select System and Security, select Windows Update, select Change settings, and then follow the on-screen instructions.

# Using HP Client Security

HP Client Security software is preinstalled on computer models. This software can be accessed through the HP Client Security tile on the Start screen, the HP Client Security icon in the notification area at the far right of the taskbar, or Windows Control Panel. It provides security features that help

protect against unauthorized access to the computer, networks, and critical data. For more information, see the HP Client Security software Help.

# <span id="page-81-0"></span>Installing an optional security cable

- $\mathbb{R}^n$  NOTE: A security cable is designed to act as a deterrent, but it may not prevent the computer from being mishandled or stolen.
- NOTE: The security cable slot on your computer may look slightly different from the illustration in this section. See [Getting to know your computer on page 4](#page-13-0) for the location of the security cable slot on your computer.
	- 1. Loop the security cable around a secured object.
	- 2. Insert the key (1) into the cable lock (2).
	- 3. Insert the cable lock into the security cable slot on the computer (3), and then lock the cable lock with the key.

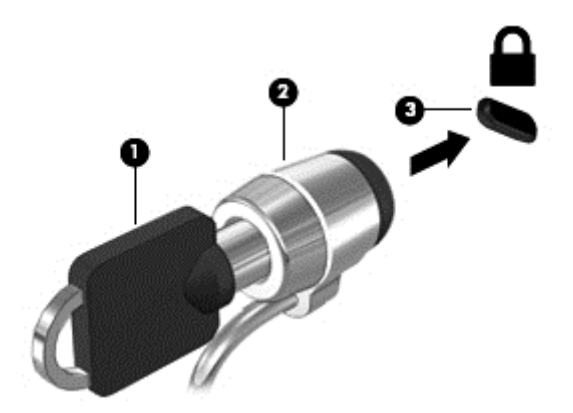

# Using the fingerprint reader (select models only)

Integrated fingerprint readers are available on select computer models. In order to use the fingerprint reader, you must enroll your fingerprints in the HP Client Security's Credential Manager. Refer to the HP Client Security software Help.

After you enroll your fingerprints in Credential Manager, you can use HP Client Security's Password Manager to store and fill in your user names and passwords in supported websites and applications.

## Locating the fingerprint reader

The fingerprint reader is a small metallic sensor that is located in one of the following areas of your computer:

- Near the bottom of the TouchPad
- On the right side of the keyboard
- On the upper-right side of the display
- On the left side of the display

Depending on your computer model, the reader may be oriented horizontally or vertically. Both orientations require that you swipe your finger perpendicular to the metallic sensor. See [Buttons,](#page-26-0) [speakers, and fingerprint reader \(select models only\) on page 17](#page-26-0) for the location of the finger print reader on your computer.

# <span id="page-82-0"></span>10 Maintenance

# Adding or replacing memory modules

The computer has one memory module compartment. The capacity of the computer can be upgraded by adding a memory module to the vacant expansion memory module slot or by upgrading the existing memory module in the primary memory module slot.

- $\mathbb{R}^n$  NOTE: Before adding or replacing a memory module, make sure the computer has the most recent BIOS version, and update the BIOS if needed. See [Updating the BIOS on page 82](#page-91-0).
- A CAUTION: Failure to update the computer to the latest BIOS prior to installing or replacing a memory module may result in various system problems.
- A WARNING! To reduce the risk of electric shock and damage to the equipment, unplug the power cord and remove all batteries before installing a memory module.
- A CAUTION: Electrostatic discharge (ESD) can damage electronic components. Before beginning any procedure, ensure that you are discharged of static electricity by touching a grounded metal object.

CAUTION: To prevent information loss or an unresponsive system:

Shut down the computer before adding or replacing memory modules. Do not remove a memory module while the computer is on, in the Sleep state, or in Hibernation.

If you are not sure whether the computer is off or in Hibernation, turn the computer on by pressing the power button. Then shut down the computer through the operating system.

- NOTE: To use a dual-channel configuration when adding a second memory module, be sure that both memory modules are identical.
- **NOTE:** The primary memory is located in the bottom memory slot and the expansion memory is located in the top memory slot.

To add or replace a memory module:

- 1. Save your work and shut down the computer.
- 2. Disconnect AC power and external devices connected to the computer.
- 3. Remove the battery (see [Inserting or removing the battery on page 50](#page-59-0)).
- 4. Remove the service doors (see **Removing the service doors on page 59**).
- 5. If you are replacing a memory module, remove the existing memory module:
	- a. Pull away the retention clips (1) on each side of the memory module. The memory module tilts up.
- <span id="page-83-0"></span>b. Grasp the edge of the memory module (2), and then gently pull the memory module out of the memory module slot.
- $\triangle$  CAUTION: To prevent damage to the memory module, hold the memory module by the edges only. Do not touch the components on the memory module.

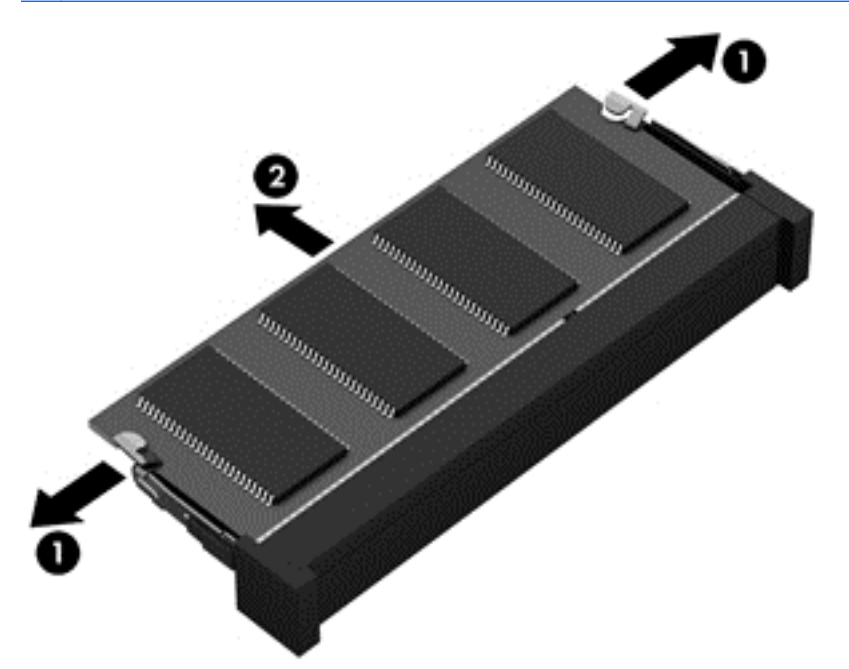

To protect a memory module after removal, place it in an electrostatic-safe container.

6. Insert a new memory module:

 $\triangle$  CAUTION: To prevent damage to the memory module, hold the memory module by the edges only. Do not touch the components on the memory module.

- a. Align the notched edge (1) of the memory module with the tab in the memory module slot.
- b. With the memory module at a 45-degree angle from the surface of the memory module compartment, press the module (2) into the memory module slot until it is seated.
- <span id="page-84-0"></span>c. Gently press the memory module (3) down, applying pressure to both the left and right edges of the memory module, until the retention clips snap into place.
	- $\triangle$  CAUTION: To prevent damage to the memory module, be sure that you do not bend the memory module.

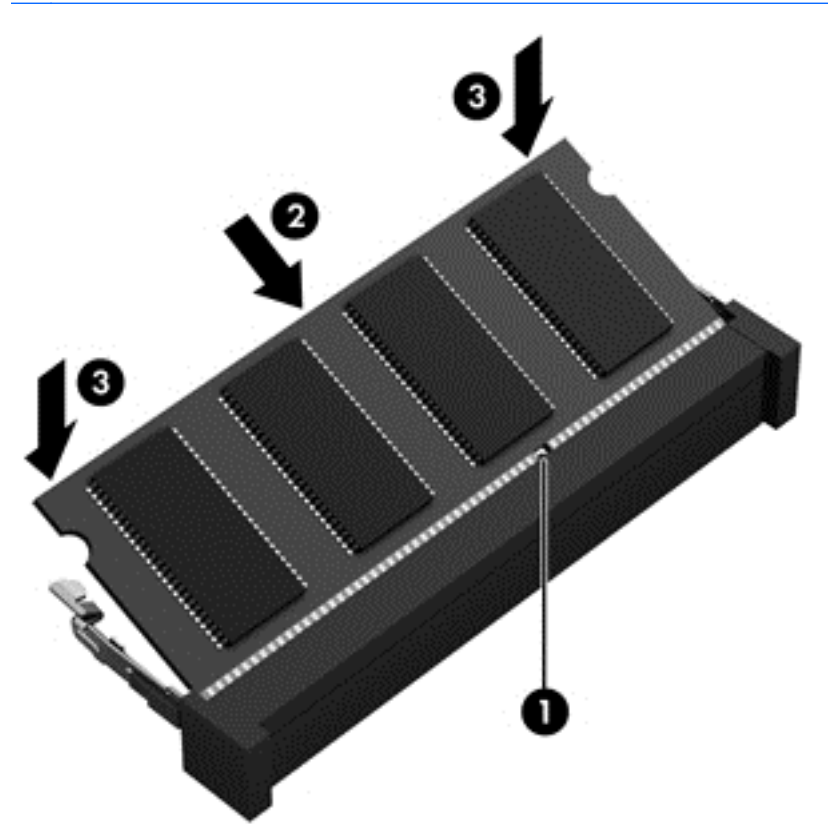

- 7. Replace the service doors (see [Replacing the service doors on page 59\)](#page-68-0).
- 8. Insert the battery (see [Inserting or removing the battery on page 50\)](#page-59-0).
- 9. Connect AC power and external devices to the computer.
- 10. Turn on the computer.

# Cleaning your computer

Use the following products to safely clean your computer:

- Dimethyl benzyl ammonium chloride 0.3 percent maximum concentration (for example, disposable wipes, which come in a variety of brands).
- Alcohol-free glass-cleaning fluid
- Water with mild soap solution
- Dry microfiber cleaning cloth or a chamois (static-free cloth without oil)
- Static-free cloth wipes

A CAUTION: Avoid strong cleaning solvents that can permanently damage your computer. If you are not sure that a cleaning product is safe for your computer, check the product contents to make sure that ingredients such as alcohol, acetone, ammonium chloride, methylene chloride, and hydrocarbons are not included in the product.

Fibrous materials, such as paper towels, can scratch the computer. Over time, dirt particles and cleaning agents can get trapped in the scratches.

### Cleaning procedures

Follow the procedures in this section to safely clean your computer.

A WARNING! To prevent electric shock or damage to components, do not attempt to clean your computer while it is turned on.

Turn off the computer.

Disconnect AC power.

Disconnect all powered external devices.

A CAUTION: To prevent damage to internal components, do not spray cleaning agents or liquids directly on any computer surface. Liquids dripped on the surface can permanently damage internal components.

#### Cleaning the display (All-in-Ones or Notebooks)

Gently wipe the display using a soft, lint-free cloth moistened with an *alcohol-free* glass cleaner. Be sure that the display is dry before closing the display.

#### Cleaning the sides or cover

To clean the sides or cover, use a soft microfiber cloth or chamois moistened with one of the cleaning solutions listed previously or use an acceptable disposable wipe.

**WAOTE:** When cleaning the cover of the computer, use a circular motion to aid in removing dirt and debris.

#### Cleaning the TouchPad, keyboard, or mouse

 $\bigwedge$  WARNING! To reduce the risk of electric shock or damage to internal components, do not use a vacuum cleaner attachment to clean the keyboard. A vacuum cleaner can deposit household debris on the keyboard surface.

A CAUTION: To prevent damage to internal components, do not allow liquids to drip between the keys.

- To clean the TouchPad, keyboard, or mouse, use a soft microfiber cloth or a chamois moistened with one of the cleaning solutions listed previously or use an acceptable disposable wipe.
- To prevent keys from sticking and to remove dust, lint, and particles from the keyboard, use a can of compressed air with a straw extension.

# Updating programs and drivers

HP recommends that you update your programs and drivers on a regular basis with the latest versions. Go to<http://www.hp.com/support> to download the latest versions. You can also register to receive automatic update notifications when they become available.

# <span id="page-86-0"></span>Using SoftPaq Download Manager

HP SoftPaq Download Manager (SDM) is a tool that provides quick access to SoftPaq information for HP business computers without requiring the SoftPaq number. Using this tool, you can easily search for SoftPaqs, and then download and unpack them.

SoftPaq Download Manager works by reading and downloading, from the HP FTP site, a published database file containing computer model and SoftPaq information. SoftPaq Download Manager allows you to specify one or more computer models to determine which SoftPaqs are available for download.

SoftPaq Download Manager checks the HP FTP site for updates to the database and software. If updates are found, they are downloaded and applied automatically.

SoftPaq Download Manager is available on the HP website. To use SoftPaq Download Manager to download SoftPaqs, you must first download and install the program. Go to [http://www.hp.com/go/](http://www.hp.com/go/sdm) [sdm,](http://www.hp.com/go/sdm) and follow the instructions to download and install SoftPaq Download Manager.

To download SoftPaqs:

**▲** From the Start screen, type s. In the search box, type softpaq, and then select HP SoftPaq Download Manager. Follow the instructions to download SoftPaqs.

**NOTE:** If prompted by User Account Control, click Yes.

# 11 Backup and recovery

To protect your information, use Windows backup and restore utilities to back up individual files and folders, back up your entire hard drive, create system repair media (select models only) by using the installed optical drive (select models only) or an optional external optical drive, or create system restore points. In case of system failure, you can use the backup files to restore the contents of your computer.

From the Start screen, type restore, click Settings, and then select from the list of displayed options.

 $\mathbb{R}^n$  NOTE: For detailed instructions on various backup and restore options, perform a search for these topics in Windows Help and Support.

In case of system instability, HP recommends that you print the recovery procedures and save them for later use.

NOTE: Windows includes the User Account Control feature to improve the security of your computer. You may be prompted for your permission or password for tasks such as installing software, running utilities, or changing Windows settings. For more information, see Windows Help and Support.

# Backing up your information

Recovery after a system failure is as good as your most recent backup. You should create system repair media and your initial backup immediately after initial system setup. As you add new software and data files, you should continue to back up your system on a regular basis to maintain a reasonably current backup.

For more information on the Windows backup features, see Windows Help and Support.

# Performing a system recovery

In case of system failure or instability, the computer provides the following tools to recover your files:

- Windows recovery tools: You can use Windows Backup and Restore to recover information you have previously backed up. You can also use Windows Automatic Repair to fix problems that might prevent Windows from starting correctly.
- $f11$  recovery tools: You can use the f11 recovery tools to recover your original hard drive image. The image includes the Windows operating system and software programs installed at the factory.

 $\mathbb{R}^n$  NOTE: If you are unable to boot (start up) your computer and you cannot use the system repair media you previously created (select models only), you must purchase Windows operating system media to reboot the computer and repair the operating system. For additional information, see [Using](#page-89-0) [Windows operating system media \(purchased separately\) on page 80](#page-89-0).

## Using the Windows recovery tools

To recover information you previously backed up, see Windows Help and Support for steps on restoring files and folders.

<span id="page-88-0"></span>To recover your information using Automatic Repair, follow these steps:

 $\bigwedge$  CAUTION: Some Startup Repair options will completely erase and reformat the hard drive. All files you have created and any software installed on the computer are permanently removed. When reformatting is complete, the recovery process restores the operating system, as well as the drivers, software, and utilities from the backup used for recovery.

- 1. If possible, back up all personal files.
- 2. If possible, check for the presence of the Recovery Image partition and the Windows partition.

From the Start screen, type file, and then click File Explorer.

 $-$  or  $-$ 

From the Start screen, type pc, and then select This PC.

- $\mathbb{R}$  NOTE: If the Windows partition and the Recovery Image partition are not listed, you must recover your operating system and programs using the Windows operating system DVD and the Driver Recovery media (both purchased separately). For additional information, see [Using](#page-89-0) [Windows operating system media \(purchased separately\) on page 80](#page-89-0).
- 3. If the Windows partition and the Recovery Image partition are listed, restart the computer by pressing and holding the shift key while clicking Restart.
- 4. Select Troubleshoot, then select Advanced Options, and then select Startup Repair.
- 5. Follow the on-screen instructions.
- $\mathbb{R}^n$  NOTE: For additional information on recovering information using the Windows tools, perform a search for these topics in Windows Help and Support.

# Using f11 recovery tools

A CAUTION: Using f11 completely erases hard drive contents and reformats the hard drive. All files that you have created and any software that you have installed on the computer are permanently removed. The f11 recovery tool reinstalls the operating system and HP programs and drivers that were installed at the factory. Software not installed at the factory must be reinstalled.

To recover the original hard drive image using f11:

- 1. If possible, back up all personal files.
- 2. If possible, check for the presence of the Recovery Image partition: From the Start screen, type pc, and then select This PC.
- $\mathbb{R}^n$  NOTE: If the Recovery Image partition is not listed, you must recover your operating system and programs using the Windows operating system media and the Driver Recovery media (both purchased separately). For additional information, see [Using Windows operating system media](#page-89-0) [\(purchased separately\) on page 80](#page-89-0).
- 3. If the Recovery Image partition is listed, restart the computer, and then press esc while the "Press the ESC key for Startup Menu" message is displayed at the bottom of the screen.
- 4. Press f11 while the "Press <F11> for recovery" message is displayed on the screen.
- 5. Follow the on-screen instructions.

# <span id="page-89-0"></span>Using Windows operating system media (purchased separately)

To order a Windows operating system DVD, contact support. See the Worldwide Telephone Numbers booklet included with the computer. You can also find contact information from the HP website. Go to <http://www.hp.com/support>, select your country or region, and follow the on-screen instructions.

A CAUTION: Using a Windows operating system media completely erases hard drive contents and reformats the hard drive. All files that you have created and any software that you have installed on the computer are permanently removed. When reformatting is complete, the recovery process helps you restore the operating system, as well as drivers, software, and utilities.

To initiate a full install of the operating system using a Windows operating system DVD:

#### $\mathbb{R}$  NOTE: This process takes several minutes.

- 1. If possible, back up all personal files.
- 2. Insert the Windows operating system DVD into the optical drive, and then restart the computer.
- 3. When prompted, press any keyboard key.
- 4. Follow the on-screen instructions.

After the installation is completed:

- 1. Eject the Windows operating system media and then insert the *Driver Recovery* media.
- 2. Install the Hardware Enabling Drivers first, and then install Recommended Applications.

### Using Windows Refresh or Windows Reset

When your computer is not working properly and you need to regain system stability, the Windows Refresh option allows you to start fresh and keep what is important to you.

The Windows Reset option allows you to perform detailed reformatting of your computer, or remove personal information before you give away or recycle your computer. For more information on these features, see Windows Help and Support.

### Using HP Software Setup

HP Software Setup can be used to reinstall drivers or select software that has been corrupted or deleted from the system.

- 1. From the Start screen, type HP Software Setup.
- 2. Open HP Software Setup.
- 3. Follow the on-screen directions to reinstall drivers or select software.

# <span id="page-90-0"></span>12 Computer Setup (BIOS), MultiBoot, and HP PC Hardware Diagnostics (UEFI)

# Using Computer Setup

Computer Setup, or Basic Input/Output System (BIOS), controls communication between all the input and output devices on the system (such as disk drives, display, keyboard, mouse, and printer). Computer Setup includes settings for the types of devices installed, the startup sequence of the computer, and the amount of system and extended memory.

 $\mathbb{R}^n$  NOTE: Use extreme care when making changes in Computer Setup. Errors can prevent the computer from operating properly.

## Starting Computer Setup

**EX NOTE:** An external keyboard or mouse connected to a USB port can be used with Computer Setup only if USB legacy support is enabled.

To start Computer Setup, follow these steps:

- 1. Turn on or restart the computer, and then press esc while the "Press the ESC key for Startup Menu" message is displayed at the bottom of the screen.
- 2. Press f10 to enter Computer Setup.

# Navigating and selecting in Computer Setup

To navigate and select in Computer Setup, follow these steps:

- 1. Turn on or restart the computer, and then press esc while the "Press the ESC key for Startup Menu" message is displayed at the bottom of the screen.
- **WAOTE:** You can use either a pointing device (TouchPad, pointing stick, or USB mouse) or the keyboard to navigate and make selections in Computer Setup.
- 2. Press f10 to enter Computer Setup.
	- To select a menu or a menu item, use the tab key and the keyboard arrow keys and then press enter, or use a pointing device to click the item.
	- To scroll up and down, click the up arrow or the down arrow in the upper-right corner of the screen, or use the up arrow key or the down arrow key on the keyboard.
	- To close open dialog boxes and return to the main Computer Setup screen, press esc, and then follow the on-screen instructions.

To exit Computer Setup menus, choose one of the following methods:

To exit Computer Setup menus without saving your changes:

Click the Exit icon in the lower-right corner of the screen, and then follow the on-screen instructions.

 $-$  or  $-$ 

Use the arrow keys to select Main > Ignore Changes and Exit, and then press enter.

<span id="page-91-0"></span>To save your changes and exit Computer Setup menus:

Click the Save icon in the lower-right corner of the screen, and then follow the on-screen instructions.

 $-$  or  $-$ 

Use the arrow keys to select Main > Save Changes and Exit, and then press enter.

Your changes go into effect when the computer restarts.

### Restoring factory settings in Computer Setup

**WE:** Restoring defaults will not change the hard drive mode.

To return all settings in Computer Setup to the values that were set at the factory, follow these steps:

- 1. Turn on or restart the computer, and then press esc while the "Press the ESC key for Startup Menu" message is displayed at the bottom of the screen.
- 2. Press f10 to enter Computer Setup.
- 3. Use a pointing device or the arrow keys to select Main > Restore Defaults.
- 4. Follow the on-screen instructions.
- 5. To save your changes and exit, click the Save icon in the lower-right corner of the screen, and then follow the on-screen instructions.

 $-$  or  $-$ 

Use the arrow keys to select Main > Save Changes and Exit, and then press enter.

Your changes go into effect when the computer restarts.

**NOTE:** Your password settings and security settings are not changed when you restore the factory settings.

#### Updating the BIOS

Updated versions of the BIOS may be available on the HP website.

Most BIOS updates on the HP website are packaged in compressed files called *SoftPaqs*.

Some download packages contain a file named Readme.txt, which contains information regarding installing and troubleshooting the file.

#### Determining the BIOS version

To determine whether available BIOS updates contain later BIOS versions than those currently installed on the computer, you need to know the version of the system BIOS currently installed.

BIOS version information (also known as *ROM date* and *System BIOS*) can be revealed by pressing fn+esc (if you are already in Windows) or by using Computer Setup.

- <span id="page-92-0"></span>1. Start Computer Setup.
- 2. Use a pointing device or the arrow keys to select Main > System Information.
- 3. To exit Computer Setup without saving your changes, click the Exit icon in the lower-right corner of the screen, and then follow the on-screen instructions.

 $-$  or  $-$ 

Use the arrow keys to select Main > Ignore Changes and Exit, and then press enter.

#### Downloading a BIOS update

 $\bigwedge$  CAUTION: To reduce the risk of damage to the computer or an unsuccessful installation, download and install a BIOS update only when the computer is connected to reliable external power using the AC adapter. Do not download or install a BIOS update while the computer is running on battery power, docked in an optional USB docking device, or connected to an optional power source. During the download and installation, follow these instructions:

Do not disconnect power on the computer by unplugging the power cord from the AC outlet.

Do not shut down the computer or initiate Sleep.

Do not insert, remove, connect, or disconnect any device, cable, or cord.

- 1. From the Start screen, type hp support assistant, and then select the HP Support Assistant app.
- 2. Click Updates and tune-ups, and then click Check for HP updates now.
- **3.** Follow the on-screen instructions.
- 4. At the download area, follow these steps:
	- a. Identify the most recent BIOS update and compare it to the BIOS version currently installed on your computer. Make a note of the date, name, or other identifier. You may need this information to locate the update later, after it has been downloaded to your hard drive.
	- b. Follow the on-screen instructions to download your selection to the hard drive.

If the update is more recent than your BIOS, make a note of the path to the location on your hard drive where the BIOS update is downloaded. You will need to access this path when you are ready to install the update.

 $\mathbb{R}^n$  NOTE: If you connect your computer to a network, consult the network administrator before installing any software updates, especially system BIOS updates.

BIOS installation procedures vary. Follow any instructions that are revealed on the screen after the download is complete. If no instructions are revealed, follow these steps:

- 1. From the Start screen, type file, and then select File Explorer.
- 2. Click your hard drive designation. The hard drive designation is typically Local Disk (C:).
- 3. Using the hard drive path you recorded earlier, open the folder on your hard drive that contains the update.
- 4. Double-click the file that has an .exe extension (for example, *filename.*exe).

The BIOS installation begins.

5. Complete the installation by following the on-screen instructions.

 $\mathbb{R}^n$  NOTE: After a message on the screen reports a successful installation, you can delete the downloaded file from your hard drive.

# Using MultiBoot

# About the boot device order

As the computer starts, the system attempts to boot from enabled devices. The MultiBoot utility, which is enabled at the factory, controls the order in which the system selects a boot device. Boot devices can include optical drives, diskette drives, a network interface card (NIC), hard drives, and USB devices. Boot devices contain bootable media or files that the computer needs to start and operate properly.

 $\mathbb{R}^n$  NOTE: Some boot devices must be enabled in Computer Setup before they can be included in the boot order.

You can change the order in which the computer searches for a boot device by changing the boot order in Computer Setup. You can also press esc while the "Press the ESC key for Startup Menu" message is displayed at the bottom of the screen, and then press f9. Pressing f9 displays a menu that shows the current boot devices and allows you to select a boot device. Or, you can use MultiBoot Express to set the computer to prompt you for a boot location each time the computer turns on or restarts.

## Choosing MultiBoot preferences

You can use MultiBoot in the following ways:

- To set a new boot order that the computer uses each time it is turned on, by changing the boot order in Computer Setup.
- To dynamically choose the boot device, by pressing esc while the "Press the ESC key for Startup Menu" message is displayed at the bottom of the screen, and then pressing f9 to enter the Boot Device Options menu.
- To use MultiBoot Express to set variable boot orders. This feature prompts you for a boot device each time the computer is turned on or restarted.

#### Setting a new boot order in Computer Setup

To start Computer Setup and set a boot device order that the computer uses each time it is turned on or restarted, follow these steps:

- 1. Turn on or restart the computer, and then press esc while the "Press the ESC key for Startup Menu" message is displayed at the bottom of the screen.
- 2. Press f10 to enter Computer Setup.
- 3. Use a pointing device or the arrow keys to select one of the following options:
	- Advanced > Boot Options > UEFI Boot Order > UEFI Hybrid
	- Advanced > Boot Options > UEFI Boot Order > UEFI Native Boot mode
	- Advanced > Boot Options > Legacy Boot Order > Legacy Boot Mode

Press enter.

4. To move the device up in the boot order, use a pointing device to click the up arrow, or press the + key.

 $-$  or  $-$ 

To move the device down in the boot order, use a pointing device to click the down arrow, or press the - key.

5. To save your changes and exit Computer Setup, click the Save icon in the lower-left corner of the screen, and then follow the on-screen instructions.

 $-$  or  $-$ 

Use the arrow keys to select Main > Save Changes and Exit, and then press enter.

#### Dynamically choosing a boot device using the f9 prompt

To dynamically choose a boot device for the current startup sequence, follow these steps:

- 1. Open the Select Boot Device menu by turning on or restarting the computer, and then pressing esc while the "Press the ESC key for Startup Menu" message is displayed at the bottom of the screen.
- 2. Press f9.
- 3. Use a pointing device or the arrow keys to select a boot device, then press enter.

#### Setting a MultiBoot Express prompt

To start Computer Setup and set the computer to display the MultiBoot startup location menu each time the computer is started or restarted, follow these steps:

- 1. Turn on or restart the computer, and then press esc while the "Press the ESC key for Startup Menu" message is displayed at the bottom of the screen.
- 2. Press f10 to enter Computer Setup.
- 3. Use a pointing device or the arrow keys to select Advanced > Boot Options > MultiBoot Express Boot Popup Delay (Sec), and then press enter.
- 4. In the MultiBoot Express Popup Delay (Sec) field, enter the length of time in seconds that you want the computer to display the startup location menu before it defaults to the current MultiBoot setting. (When 0 is selected, the Express Boot startup location menu is not displayed.)
- 5. To save your changes and exit Computer Setup, click the Save icon in the lower-left corner of the screen, and then follow the on-screen instructions.

 $-$  or  $-$ 

Use the arrow keys to select Main > Save Changes and Exit, and then press enter.

Your changes go into effect when the computer restarts.

#### Entering MultiBoot Express preferences

When the Express Boot menu is displayed during startup, you have the following choices:

- <span id="page-95-0"></span>To specify a boot device from the Express Boot menu, select your preference within the allotted time, and then press enter.
- To prevent the computer from defaulting to the current MultiBoot setting, press any key before the allotted time expires. The computer will not start until you select a boot device and press enter.
- To allow the computer to start according to the current MultiBoot settings, wait for the allotted time to expire.

# Using HP PC Hardware Diagnostics (UEFI)

HP PC Hardware Diagnostics is a Unified Extensible Firmware Interface (UEFI) that allows you to run diagnostic tests to determine whether the computer hardware is functioning properly. The tool runs outside the operating system so that it can isolate hardware failures from issues that are caused by the operating system or other software components.

To start HP PC Hardware Diagnostics UEFI:

1. Turn on or restart the computer, quickly press esc, and then press f2.

The BIOS searches three places for the diagnostic tools, in the following order:

- a. Connected USB drive
- $\mathbb{R}^n$  NOTE: To download the HP PC Hardware Diagnostics (UEFI) tool to a USB drive, see Downloading HP PC Hardware Diagnostics (UEFI) to a USB device on page 86.
- b. Hard drive
- c. BIOS
- 2. When the diagnostic tool opens, use the keyboard arrow keys to select the type of diagnostic test you want to run, and then follow the on-screen instructions.

 $\mathbb{R}$  NOTE: If you need to stop a diagnostic test, press esc.

# Downloading HP PC Hardware Diagnostics (UEFI) to a USB device

- $\mathbb{R}^n$  NOTE: Instructions for downloading HP PC Hardware Diagnostics (UEFI) are provided in English only.
	- 1. Go to<http://www.hp.com>.
	- 2. Point to Support, located at the top of the page, and then click Download Drivers.
	- 3. In the text box, enter the product name, and then click Go.

 $-$  or  $-$ 

Click Find Now to let HP automatically detect your product.

- 4. Select your computer model, and then select your operating system.
- 5. In the Diagnostic section, click HP UEFI Support Environment.

 $-$  or  $-$ 

Click Download, and then select Run.

# 13 Support

# Contacting support

If the information provided in this user guide or HP Support Assistant does not address your questions, you can contact support. For U.S. support, go to<http://www.hp.com/go/contactHP>. For worldwide support, go to [http://welcome.hp.com/country/us/en/wwcontact\\_us.html.](http://welcome.hp.com/country/us/en/wwcontact_us.html)

Here you can:

Chat online with an HP technician.

**EV** NOTE: When support chat is not available in a particular language, it is available in English.

- **•** E-mail support.
- **•** Find support telephone numbers.
- Locate an HP service center.

# <span id="page-97-0"></span>**Labels**

The labels affixed to the computer provide information you may need when you troubleshoot system problems or travel internationally with the computer:

- $\mathbb{Z}$  IMPORTANT: All labels described in this section will be located in one of 3 places depending on your computer model: affixed to the bottom of the computer, located in the battery bay, or under the service door.
	- Service label—Provides important information to identify your computer. When contacting support, you will probably be asked for the serial number, and possibly for the product number or the model number. Locate these numbers before you contact support.

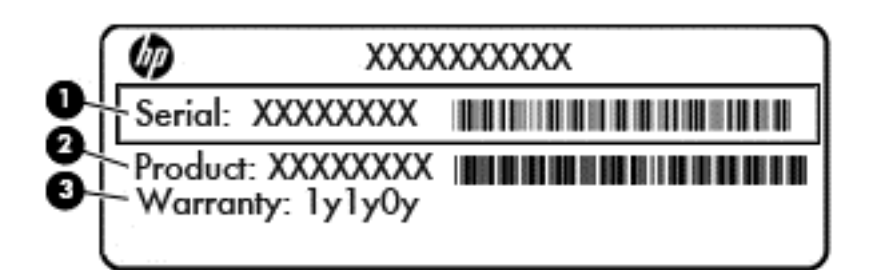

#### Component

- (1) Serial number
- (2) Product number
- (3) Warranty period
- Microsoft® Certificate of Authenticity label (select models only prior to Windows 8)—Contains the Windows Product Key. You may need the Product Key to update or troubleshoot the operating system. HP platforms preinstalled with Windows 8 or Windows 8.1 do not have the physical label, but have a Digital Product Key electronically installed.
- $\mathbb{R}^n$  NOTE: This Digital Product Key is automatically recognized and activated by Microsoft Operating Systems on a reinstall of the Windows 8 or Windows 8.1 operating system with HPapproved recovery methods.
- Regulatory label(s)—Provide(s) regulatory information about the computer.
- Wireless certification label(s)—Provide(s) information about optional wireless devices and the approval markings of some of the countries or regions in which the devices have been approved for use.

# <span id="page-98-0"></span>14 Specifications

- Input power
- **Operating environment**

# Input power

The power information in this section may be helpful if you plan to travel internationally with the computer.

The computer operates on DC power, which can be supplied by an AC or a DC power source. The AC power source must be rated at 100–240 V, 50–60 Hz. Although the computer can be powered from a standalone DC power source, it should be powered only with an AC adapter or a DC power source supplied and approved by HP for use with this computer.

The computer can operate on DC power within the following specifications.

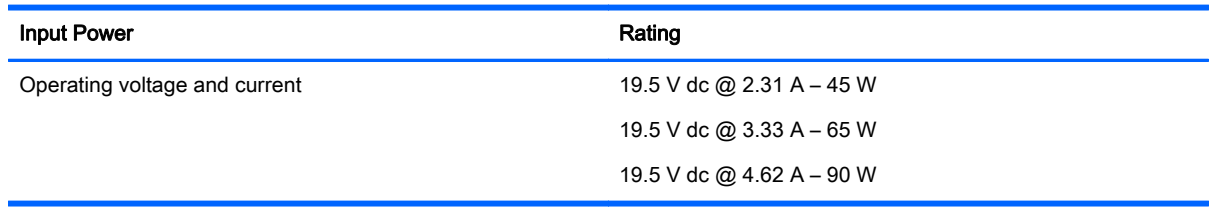

**WE:** This product is designed for IT power systems in Norway with phase-to-phase voltage not exceeding 240 V rms.

NOTE: The computer operating voltage and current can be found on the system regulatory label.

# Operating environment

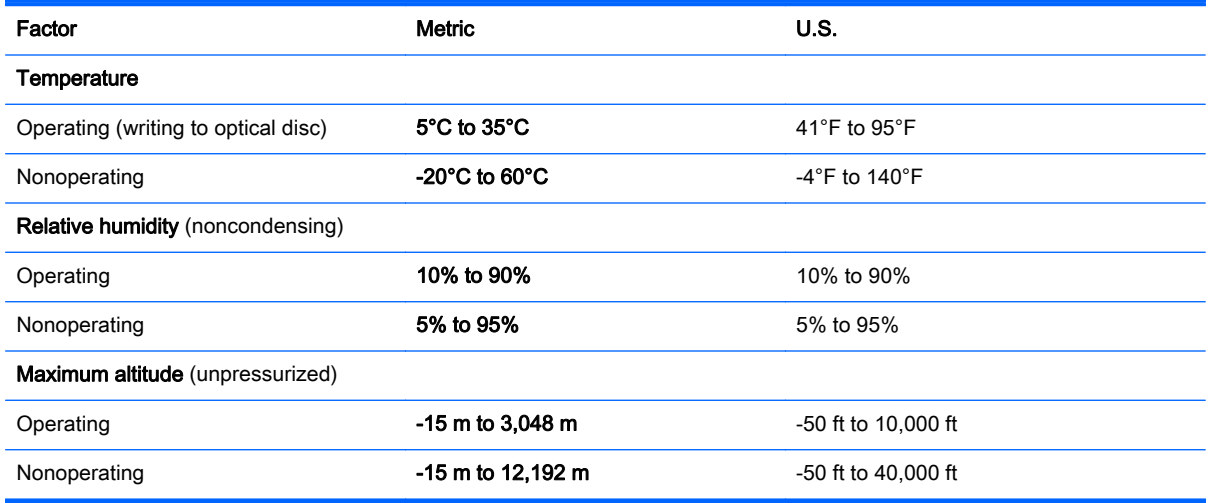

# <span id="page-99-0"></span>A Traveling with the computer

For best results, follow these traveling and shipping tips:

- Prepare the computer for traveling or shipping:
	- Back up your information.
	- Remove all discs and all external media cards, such as memory cards.
		- $\bigwedge$  CAUTION: To reduce the risk of damage to the computer, damage to a drive, or loss of information, remove the media from a drive before removing the drive from a drive bay and before shipping, storing, or traveling with a drive.
	- Turn off and then disconnect all external devices.
	- Shut down the computer.
- Take along a backup of your information. Keep the backup separate on the computer.
- When traveling by air, carry the computer as hand luggage; do not check it in with the rest of your bags.
- CAUTION: Avoid exposing a drive to magnetic fields. Security devices with magnetic fields include airport walk-through devices and security wands. Airport conveyer belts and similar security devices that check carry-on baggage use X-rays instead of magnetism and do not damage drives.
- In-flight computer use is at the discretion of the airline. If you plan to use the computer during a flight, check with the airline in advance.
- **•** If the computer will be unused and disconnected from external power for more than 2 weeks, remove the battery and store it separately.
- If you are shipping the computer or a drive, use suitable protective packaging and label the package "FRAGILE."
- If the computer has a wireless device or an HP Mobile Broadband Module installed, such as an 802.11b/g device, a Global System for Mobile Communications (GSM) device, or a General Packet Radio Service (GPRS) device, the use of these devices may be restricted in some environments. Such restrictions may apply aboard aircraft, in hospitals, near explosives, and in hazardous locations. If you are uncertain of the policy that applies to the use of a particular device, ask for authorization to use it before you turn it on.
- If you are traveling internationally, follow these suggestions:
	- Check the computer-related customs regulations for each country or region on your itinerary.
	- Check the power cord and adapter requirements for each location in which you plan to use the computer. Voltage, frequency, and plug configurations vary.
	- $\triangle$  WARNING! To reduce the risk of electric shock, fire, or damage to the equipment, do not attempt to power the computer with a voltage converter kit sold for appliances.

# <span id="page-100-0"></span>**B** Troubleshooting

# Troubleshooting resources

- Access website links and additional information about the computer through HP Support Assistant. To access HP Support Assistant, from the Start screen, select the HP Support Assistant app.
- $\mathbb{R}^n$  NOTE: Some checkup and repair tools require an Internet connection. HP also provides additional tools that do not require an Internet connection.
- Contact HP support. For U.S. support, go to [http://www.hp.com/go/contactHP.](http://www.hp.com/go/contactHP) For worldwide support, go to [http://welcome.hp.com/country/us/en/wwcontact\\_us.html](http://welcome.hp.com/country/us/en/wwcontact_us.html).

Choose from the following types of support:

Chat online with an HP technician.

 $\mathbb{R}^n$  NOTE: When chat is not available in a particular language, it is available in English.

- E-mail HP support.
- Find HP support worldwide telephone numbers.
- Locate an HP service center.

# Resolving issues

The following sections describe several common issues and solutions.

### The computer is unable to start up

If the computer does not turn on when you press the power button, the following suggestions may help you determine why the computer does not start up:

- If the computer is plugged into an AC outlet, plug another electrical device into the outlet to be sure that the outlet is providing adequate power.
- $\mathbb{R}^n$  NOTE: Use only the AC adapter provided with the computer or one approved by HP for this computer.
- If the computer is plugged into an external power source other than an AC outlet, plug the computer into an AC outlet using the AC adapter. Be sure that the power cord and AC adapter connections are secure.

### The computer screen is blank

If the screen is blank but you have not turned off the computer, one or more of these settings may be the cause:

The computer may be in the Sleep state. To exit Sleep, briefly press the power button. Sleep is an energy-saving feature that turns off the display. Sleep can be initiated by the system while the computer is on but is not in use, or when the computer has reached a low battery level. To

change these and other power settings, right-click the **Battery** icon on the Windows desktop in the notification area, at the far right of the taskbar, and then click **Preferences**.

• The computer may not be set to display the image on the computer screen. To transfer the image to the computer screen, press  $fn+fd$ . On most models, when an optional external display, such as a monitor, is connected to the computer, the image can be displayed on the computer screen or the external display, or on both devices simultaneously. When you press  $fn+fn$ repeatedly, the image alternates among the computer display, one or more external displays, and simultaneous display on all devices.

# Software is functioning abnormally

If the software is unresponsive or responds abnormally, restart the computer by pointing to the right side of the screen. When the charms display, click Settings. Click the Power icon, and then click Shut down. If you cannot restart the computer using this procedure, see the next section. The computer is on but not responding on page 92.

### The computer is on but not responding

If the computer is turned on but is not responding to software or keyboard commands, try the following emergency shutdown procedures, in the sequence provided, until shutdown occurs:

 $\triangle$  CAUTION: Emergency shutdown procedures result in the loss of unsaved information.

- Press and hold the power button for at least 5 seconds.
- Disconnect the computer from external power and remove the battery.

### The computer is unusually warm

It is normal for the computer to feel warm to the touch while it is in use. But if the computer feels unusually warm, it may be overheating because a vent is blocked.

If you suspect that the computer is overheating, allow the computer to cool to room temperature. Be sure to keep all vents free from obstructions while you are using the computer.

WARNING! To reduce the possibility of heat-related injuries or of overheating the computer, do not place the computer directly on your lap or obstruct the computer air vents. Use the computer only on a hard, flat surface. Do not allow another hard surface, such as an adjoining optional printer, or a soft surface, such as pillows or rugs or clothing, to block airflow. Also, do not allow the AC adapter to contact the skin or a soft surface, such as pillows or rugs or clothing, during operation. The computer and the AC adapter comply with the user-accessible surface temperature limits defined by the International Standard for Safety of Information Technology Equipment (IEC 60950).

 $\mathbb{R}^n$  NOTE: The fan in the computer starts up automatically to cool internal components and prevent overheating. It is normal for the internal fan to cycle on and off during operation.

### An external device is not working

Follow these suggestions if an external device does not function as expected:

- Turn on the device according to the manufacturer's instructions.
- Be sure that all device connections are secure.
- Be sure that the device is receiving electrical power.
- <span id="page-102-0"></span>● Be sure that the device, especially if it is older, is compatible with the operating system.
- Be sure that the correct drivers are installed and updated.

# The wireless network connection is not working

If a wireless network connection is not working as expected, follow these suggestions:

- To enable or disable a wireless or wired network device, right-click the **Network Connection** icon on the Windows desktop in the notification area, at the far right of the taskbar. To enable devices, select the check box from the menu option. To disable the device, clear the check box.
- Be sure that the wireless device is turned on.
- Be sure that the computer wireless antennas are free from obstructions.
- Be sure that the cable or DSL modem and its power cord are properly connected and that the lights are on.
- Be sure that the wireless router or access point is properly connected to its power adapter and to the cable or DSL modem, and that the lights are on.
- Disconnect and then reconnect all cables, and turn the power off and then back on.

## A disc does not play

- Save your work and close all open programs before playing a CD or a DVD.
- Log off the Internet before playing a CD or a DVD.
- Be sure that you insert the disc properly.
- Be sure that the disc is clean. If necessary, clean the disc with filtered water and a lint-free cloth. Wipe from the center of the disc to the outer edge.
- Check the disc for scratches. If you find scratches, treat the disc with an optical disc repair kit available at many electronics stores.
- Disable Sleep mode before playing the disc.

Do not initiate Sleep while playing a disc. Otherwise, you may see a warning message asking if you want to continue. If this message is displayed, click No. After you click No, the computer may behave in either of the following ways:

Playback may resume.

 $-$  or  $-$ 

The playback window in the multimedia program may close. To return to playing the disc, click the Play button in your multimedia program to restart the disc. In rare cases, you may need to exit the program and then restart it.

## A movie is not visible on an external display

- 1. If both the computer display and an external display are turned on, press  $fn+fd$  one or more times to switch between the 2 displays.
- 2. Configure the monitor settings to make the external display primary:
	- a. From the Windows desktop, right-click on a blank area of the computer desktop, and select Screen resolution.
	- b. Specify a primary display and a secondary display.

 $\mathbb{R}$  NOTE: When using both displays, the DVD image will not appear on any display designated as the secondary display.

# <span id="page-103-0"></span>The process of burning a disc does not begin, or it stops before completion

- Be sure that all other programs are closed.
- **•** Turn off Sleep mode.
- Be sure that you are using the right kind of disc for your drive.
- Be sure that the disc is inserted properly.
- Select a slower write speed and try again.
- If you are copying a disc, save the information on the source disc to your hard drive before trying to burn the contents to a new disc, and then burn from your hard drive.

# <span id="page-104-0"></span>C Electrostatic discharge

Electrostatic discharge is the release of static electricity when two objects come into contact—for example, the shock you receive when you walk across the carpet and touch a metal door knob.

A discharge of static electricity from fingers or other electrostatic conductors may damage electronic components. To prevent damage to the computer, damage to a drive, or loss of information, observe these precautions:

- If removal or installation instructions direct you to unplug the computer, unplug it after being properly grounded and before removing a cover.
- Keep components in their electrostatic-safe containers until you are ready to install them.
- Avoid touching pins, leads, and circuitry. Handle electronic components as little as possible.
- Use nonmagnetic tools.
- Before handling components, discharge static electricity by touching an unpainted metal surface of the component.
- If you remove a component, place it in an electrostatic-safe container.

If you need more information about static electricity or assistance with component removal or installation, contact HP support.

# **Index**

#### Symbols/Numerics

2-finger pinch zoom TouchPad gesture [34](#page-43-0)

### A

AC adapter, testing [53](#page-62-0) AC adapter/battery light [7,](#page-16-0) [8,](#page-17-0) [9](#page-18-0) administrator password [65](#page-74-0) airport security devices [58](#page-67-0) antivirus software [71](#page-80-0) audio functions, checking [42](#page-51-0) audio-in (microphone) jack, identifying [4,](#page-13-0) [5,](#page-14-0) [6](#page-15-0) audio-out (headphone) jack, identifying [4,](#page-13-0) [5,](#page-14-0) [6](#page-15-0) Automatic DriveLock password entering [70](#page-79-0) removing [70](#page-79-0)

### B

battery conserving power [52](#page-61-0) discharging [49](#page-58-0) displaying remaining charge [49](#page-58-0) disposing [52](#page-61-0) low battery levels [49](#page-58-0) replacing [53](#page-62-0) storing [52](#page-61-0) battery bay, identifying [23](#page-32-0), [24](#page-33-0) Battery Check [49](#page-58-0) battery information, finding [48](#page-57-0) battery lock latch [22](#page-31-0) battery power [48](#page-57-0) battery release latch [22](#page-31-0), [23](#page-32-0) battery temperature [52](#page-61-0) BIOS determining version [82](#page-91-0) downloading an update [83](#page-92-0) updating [82](#page-91-0) Bluetooth device [26](#page-35-0), [31](#page-40-0) Bluetooth label [88](#page-97-0) buttons left TouchPad [13](#page-22-0) optical drive eject [4,](#page-13-0) [5,](#page-14-0) [6](#page-15-0)

power [17](#page-26-0), [18](#page-27-0), [46](#page-55-0) right TouchPad [13](#page-22-0) volume [41](#page-50-0)

### C

cables USB [56](#page-65-0) caps lock light, identifying [14,](#page-23-0) [15](#page-24-0) caring for your computer [75](#page-84-0) checking audio functions [42](#page-51-0) cleaning your computer [75](#page-84-0) components bottom [22](#page-31-0) display [10](#page-19-0) front [25](#page-34-0) left side [7](#page-16-0) right side [4](#page-13-0) top [13](#page-22-0) Computer Setup BIOS administrator password [66](#page-75-0) DriveLock password [67](#page-76-0) navigating and selecting [81](#page-90-0) restoring factory settings [82](#page-91-0) computer, traveling [52](#page-61-0), [90](#page-99-0) configuring audio for HDMI [44](#page-53-0) connecting to a WLAN [28](#page-37-0) connector, power [7](#page-16-0), [8](#page-17-0), [9](#page-18-0) conservation, power [52](#page-61-0) corporate WLAN connection [28](#page-37-0) critical battery level [47](#page-56-0) critical updates, software [71](#page-80-0)

### D

Disk Cleanup software [63](#page-72-0) Disk Defragmenter software [62](#page-71-0) display image, switching [38](#page-47-0) drive media [47](#page-56-0) DriveLock password changing [69](#page-78-0) description [67](#page-76-0) entering [68](#page-77-0) removing [69](#page-78-0) setting [68](#page-77-0)

drives external [57](#page-66-0) handling [58](#page-67-0) hard [57](#page-66-0) optical [57](#page-66-0) using [58](#page-67-0)

### E

electrostatic discharge [95](#page-104-0) embedded numeric keypad, identifying [20](#page-29-0), [39](#page-48-0) esc key, identifying [20,](#page-29-0) [21](#page-30-0) external AC power, using [53](#page-62-0) external devices [57](#page-66-0) external drive [57](#page-66-0) external monitor port [7](#page-16-0), [8](#page-17-0), [9,](#page-18-0) [43](#page-52-0)

# F

f11 recovery [79](#page-88-0) Face Recognition [42](#page-51-0) fingerprint reader identifying [18](#page-27-0), [19](#page-28-0) using [72](#page-81-0) firewall software [71](#page-80-0) fn key, identifying [20](#page-29-0), [21](#page-30-0), [37](#page-46-0) function keys, identifying [20](#page-29-0), [21](#page-30-0)

# G

GPS [30](#page-39-0) graphics modes, switching [54](#page-63-0)

## H

hard drive external [57](#page-66-0) HP 3D DriveGuard [63](#page-72-0) installing [61](#page-70-0) removing [60](#page-69-0) hard drive light [25,](#page-34-0) [63](#page-72-0) hard drive recovery [79](#page-88-0) hard drive, identifying [22](#page-31-0), [23](#page-32-0) HDMI port connecting [44](#page-53-0) identifying [7,](#page-16-0) [8,](#page-17-0) [9](#page-18-0) HDMI, configuring audio [44](#page-53-0)

headphone (audio-out) jack [4](#page-13-0), [5](#page-14-0), [6](#page-15-0) headphones and microphones, connecting [41](#page-50-0) **Hibernation** exiting [47](#page-56-0) initiating [47](#page-56-0) high-definition devices, connecting [44](#page-53-0) hot keys adjusting volume [38](#page-47-0) decrease screen brightness [38](#page-47-0) decreasing speaker sound [38](#page-47-0) description [37](#page-46-0) increase screen brightness [38](#page-47-0) increasing speaker sound [38](#page-47-0) keyboard backlight [38](#page-47-0) microphone mute [38](#page-47-0) Sleep [38](#page-47-0) switching screen image [38](#page-47-0) using [37](#page-46-0) HP 3D DriveGuard [63](#page-72-0) HP Client Security [71](#page-80-0) HP Mobile Broadband, disabled [29](#page-38-0) HP PC Hardware Diagnostics (UEFI) downloading [86](#page-95-0) using [86](#page-95-0) hubs [56](#page-65-0)

### I

input power [89](#page-98-0) integrated numeric keypad, identifying [21](#page-30-0), [40](#page-49-0) integrated webcam light, identifying [10](#page-19-0), [11,](#page-20-0) [12](#page-21-0) internal display switch [10](#page-19-0), [11](#page-20-0), [12](#page-21-0) internal microphones, identifying [10](#page-19-0), [11,](#page-20-0) [12](#page-21-0) Internet connection setup [27](#page-36-0) issues, resolving [91](#page-100-0)

## J

jacks audio-in (microphone) [4,](#page-13-0) [5,](#page-14-0) [6](#page-15-0) audio-out (headphone) [4,](#page-13-0) [5,](#page-14-0) [6](#page-15-0) network [7,](#page-16-0) [8,](#page-17-0) [9](#page-18-0) RJ-45 (network) [7,](#page-16-0) [8,](#page-17-0) [9](#page-18-0)

#### K

keyboard backlight [38](#page-47-0) keyboard hot keys, identifying [37](#page-46-0) keypad embedded numeric [20](#page-29-0) identifying [39](#page-48-0) integrated numeric [21](#page-30-0) keypad, external num lock [40](#page-49-0) using [40](#page-49-0) keypads, identifying [40](#page-49-0) keys esc [20,](#page-29-0) [21](#page-30-0) fn [20](#page-29-0), [21](#page-30-0) function [20](#page-29-0), [21](#page-30-0) volume [41](#page-50-0) Windows applications [20](#page-29-0) Windows key [20](#page-29-0), [21](#page-30-0)

## L

labels Bluetooth [88](#page-97-0) Microsoft Certificate of Authenticity [88](#page-97-0) regulatory [88](#page-97-0) serial number [88](#page-97-0) wireless certification [88](#page-97-0) WLAN [88](#page-97-0) latch, battery lock [22](#page-31-0) latch, battery release [22,](#page-31-0) [23](#page-32-0) legacy support, USB [81](#page-90-0) lights AC adapter/battery [7,](#page-16-0) [8,](#page-17-0) [9](#page-18-0) caps lock [14,](#page-23-0) [15](#page-24-0) hard drive [25,](#page-34-0) [63](#page-72-0) microphone mute [14](#page-23-0), [15](#page-24-0) num lock [14](#page-23-0), [15](#page-24-0) power [14](#page-23-0), [15](#page-24-0) RJ-45 (network) [7,](#page-16-0) [8,](#page-17-0) [9](#page-18-0) TouchPad [15,](#page-24-0) [16](#page-25-0) webcam [10](#page-19-0), [11](#page-20-0), [12](#page-21-0) wireless [14](#page-23-0), [15](#page-24-0) low battery level [49](#page-58-0)

## M

maintenance Disk Cleanup [63](#page-72-0) Disk Defragmenter [62](#page-71-0) memory card [47](#page-56-0) inserting [55](#page-64-0)

removing [55](#page-64-0) supported formats [55](#page-64-0) memory card reader, identifying [25](#page-34-0) memory module identifying [22](#page-31-0), [23](#page-32-0) inserting [74](#page-83-0) removing [73](#page-82-0) replacing [73](#page-82-0) microphone (audio-in) jack, identifying [4,](#page-13-0) [5,](#page-14-0) [6](#page-15-0) microphone mute key, identifying [38](#page-47-0) microphone mute light, identifying [14](#page-23-0), [15](#page-24-0) Microsoft Certificate of Authenticity label [88](#page-97-0) mouse, external setting preferences [32](#page-41-0)

# N

network jack, identifying [7,](#page-16-0) [8,](#page-17-0) [9](#page-18-0) num lk key, identifying [39,](#page-48-0) [40](#page-49-0) num lock light [14](#page-23-0), [15](#page-24-0) num lock, external keypad [40](#page-49-0)

# O

operating environment [89](#page-98-0) optical drive [57](#page-66-0) optical drive eject button, identifying [4,](#page-13-0) [5,](#page-14-0) [6](#page-15-0) optical drive, identifying [4,](#page-13-0) [5,](#page-14-0) [6](#page-15-0) optional external devices, using [57](#page-66-0)

## P

passwords administrator [65](#page-74-0) BIOS administrator [66](#page-75-0) DriveLock [67](#page-76-0) user [65](#page-74-0) pointing devices, setting preferences [32](#page-41-0) ports external monitor [7](#page-16-0), [8](#page-17-0), [9,](#page-18-0) [43](#page-52-0) HDMI [7](#page-16-0), [8](#page-17-0), [9](#page-18-0), [44](#page-53-0) USB [4](#page-13-0), [5](#page-14-0), [6](#page-15-0) VGA [43](#page-52-0) power battery [48](#page-57-0)

conserving [52](#page-61-0) options [46](#page-55-0) power button identifying [17](#page-26-0), [18](#page-27-0) managing power [46](#page-55-0) power connector, identifying [7](#page-16-0), [8](#page-17-0), [9](#page-18-0) power lights [14,](#page-23-0) [15](#page-24-0) power switch [46](#page-55-0) power-saving states [46](#page-55-0) product name and number, computer [88](#page-97-0) public WLAN connection [28](#page-37-0)

### R

readable media [47](#page-56-0) recovery [80](#page-89-0) recovery partition [79](#page-88-0) refresh [80](#page-89-0) regulatory information regulatory label [88](#page-97-0) wireless certification labels [88](#page-97-0) reset [80](#page-89-0) restoring the hard drive [79](#page-88-0) RJ-45 (network) jack, identifying [7,](#page-16-0) [8,](#page-17-0) [9](#page-18-0) RJ-45 (network) lights, identifying [7,](#page-16-0) [8,](#page-17-0) [9](#page-18-0) rotating TouchPad gesture [35](#page-44-0)

## S

screen brightness keys [38](#page-47-0) screen image, switching [38](#page-47-0) scrolling TouchPad gesture [33](#page-42-0) security cable slot, identifying [5,](#page-14-0) [6,](#page-15-0) [7](#page-16-0) security, wireless [28](#page-37-0) serial number, computer [88](#page-97-0) setting password protection on wakeup [48](#page-57-0) setting power options [46](#page-55-0) setup of WLAN [27](#page-36-0) setup utility navigating and selecting [81](#page-90-0) restoring factory settings [82](#page-91-0) shutdown [46](#page-55-0) SIM inserting [29](#page-38-0) SIM slot, identifying [23](#page-32-0)

Sleep exiting [47](#page-56-0) initiating [47](#page-56-0) slots security cable [5,](#page-14-0) [6,](#page-15-0) [7](#page-16-0) SIM [23](#page-32-0) SoftPaqs, downloading [77](#page-86-0) software antivirus [71](#page-80-0) critical updates [71](#page-80-0) Disk Cleanup [63](#page-72-0) Disk Defragmenter [62](#page-71-0) firewall [71](#page-80-0) speakers, identifying [17](#page-26-0), [19](#page-28-0) storing a battery [52](#page-61-0) switch, power [46](#page-55-0) switchable graphics [54](#page-63-0)

## T

temperature [52](#page-61-0) testing an AC adapter [53](#page-62-0) **TouchPad** buttons [13](#page-22-0) using [32](#page-41-0) TouchPad gestures 2-finger pinch zoom [34](#page-43-0) rotating [35](#page-44-0) scrolling [33](#page-42-0) TouchPad light, identifying [15](#page-24-0), [16](#page-25-0) TouchPad zone identifying [13](#page-22-0) traveling with the computer [52,](#page-61-0) [88](#page-97-0), [90](#page-99-0) troubleshooting disc burning [94](#page-103-0) disc play [93](#page-102-0) external display [93](#page-102-0) turning off the computer [46](#page-55-0)

### U

unresponsive system [46](#page-55-0) USB 3.0 port [7,](#page-16-0) [8,](#page-17-0) [9](#page-18-0) USB cable, connecting [56](#page-65-0) USB devices connecting [56](#page-65-0) description [56](#page-65-0) removing [57](#page-66-0) USB hubs [56](#page-65-0) USB legacy support [81](#page-90-0)

USB ports, identifying [4,](#page-13-0) [5,](#page-14-0) [6](#page-15-0), [7](#page-16-0), [8,](#page-17-0) [9](#page-18-0) user password [65](#page-74-0) using external AC power [53](#page-62-0) power-saving states [46](#page-55-0)

### V

vents, identifying [7](#page-16-0), [8](#page-17-0), [9](#page-18-0), [22](#page-31-0), [23](#page-32-0) VGA port, connecting [43](#page-52-0) video [42](#page-51-0) volume adjusting [41](#page-50-0) buttons [41](#page-50-0) keys [41](#page-50-0) volume keys, identifying [38](#page-47-0)

# W

webcam identifying [10](#page-19-0), [11,](#page-20-0) [12](#page-21-0) using [42](#page-51-0) webcam light, identifying [10](#page-19-0), [11,](#page-20-0) [12](#page-21-0) Windows Refresh [80](#page-89-0) Reset [80](#page-89-0) Windows applications key, identifying [20](#page-29-0) Windows key, identifying [20,](#page-29-0) [21](#page-30-0) Windows operating system DVD [80](#page-89-0) wireless antennas, identifying [10,](#page-19-0) [11](#page-20-0) wireless button [26](#page-35-0) wireless certification label [88](#page-97-0) wireless controls button [26](#page-35-0) operating system [26](#page-35-0) wireless light [14](#page-23-0), [15](#page-24-0), [26](#page-35-0) wireless network (WLAN) connecting [28](#page-37-0) corporate WLAN connection [28](#page-37-0) equipment needed [27](#page-36-0) functional range [29](#page-38-0) public WLAN connection [28](#page-37-0) security [28](#page-37-0) using [27](#page-36-0) WLAN antennas, identifying [10,](#page-19-0) [11](#page-20-0), [12](#page-21-0)
WLAN device [27,](#page-36-0) [88](#page-97-0) WLAN label [88](#page-97-0) WLAN, identifying [22,](#page-31-0) [23](#page-32-0) writable media [47](#page-56-0) WWAN identifying [22](#page-31-0), [23](#page-32-0) WWAN antennas, identifying [10](#page-19-0), [11](#page-20-0) WWAN device [26,](#page-35-0) [29](#page-38-0)